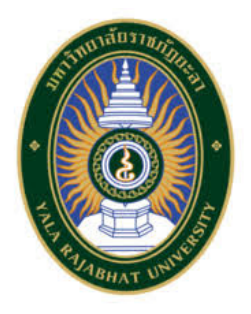

# คูมือปฏิบัติงาน เรื่อง การตั้งค่าจัดการหน้าแรกของระบบบริหาร จัดการการเรียนรู้ มหาวิทยาลัยราชภัฏยะลา สำหรับผูดูแลระบบ

**ธนภัทร นาคิน**

**งานเทคโนโลยีสารสนเทศเพื่อการศึกษา ศูนยบรรณสารสนเทศ สำนักวิทยบริการและเทคโนโลยีสารสนเทศ** มหาวิทยาลัยราชภัฏยะลา **๒๕๖๓** 

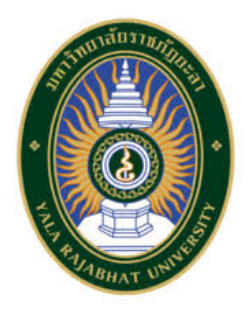

# คูมือปฏิบัติงาน เรื่อง การตั้งค่าจัดการหน้าแรกของระบบบริหาร จัดการการเรียนรู้ มหาวิทยาลัยราชภัฏยะลา สำหรับผูดูแลระบบ

**ธนภัทร นาคิน**

**งานเทคโนโลยีสารสนเทศเพื่อการศึกษา ศูนยบรรณสารสนเทศ สำนักวิทยบริการและเทคโนโลยีสารสนเทศ** มหาวิทยาลัยราชภัฏยะลา **๒๕๖๓** 

**คำนำ**

คู่มือปฏิบัติงานเล่มนี้จัดทำขึ้นเพื่อเป็นแนวทางในการตั้งค่าจัดการหน้าแรกของระบบบริหาร จัดการการเรียนรู้ มหาวิทยาลัยราชภัฏยะลา (YRU e-Learning) สำหรับผู้ดูแลระบบ เพื่อใช้เป็น มาตรฐานในการตั้งค่าการใช้งานระบบ YRU e-Learning ในการปฏิบัติงาน และให้ผู้ปฏิบัติงานทราบ วิธีและขั้นตอนการตั้งค่าการใช้งานระบบ YRU e-Learning สำหรับผู้ดูแลระบบ ด้วยโปรแกรม Moodle ๒.๖ ซึ่งเป็นซอฟต์แวร์ฟรีที่นิยมและใช้งานกันอย่างแพร่หลาย โดยปัจจุบันได้พัฒนามาจนถึง เวอร์ชัน ๓.๑.๑ มีคุณสมบัติที่สนับสนุนภาษามากกว่า ๑๐๐ ภาษาทั่วโลก สนับสนุนการทำงานบน อุปกรณ์ มือถือ มีการนำเสนอเนื้อหาการสอนที่เป็นสื่อประสม (Multimedia) มากยิ่งขึ้น สามารถ ทดสอบวัดความรู้และรายงานคะแนนพร้อมส่งออกเป็นเอกสารในรูปแบบต่าง ๆ ได้เหมาะสำหรับ สถาบันการศึกษาที่ต้องการพัฒนาระบบ การเรียนการสอนและสามารถดูแลระบบได้ด้วยตนเอง คู่มือปฏิบัติงาน เรื่อง การตั้งค่าจัดการหน้าแรกของระบบบริหารจัดการการเรียนรู้ ุ่ มหาวิทยาลัยราชภัฏยะลา (YRU e-Learning) สำหรับผู้ดูแลระบบ เล่มนี้ ผู้จัดทำแปลงเป็นไฟล์ เอกสารอิเล็กทรอนิกส์เผยแพร่ผ่านทางเว็บไซต์http://ccenter.yru.ac.th/ite/page/700 เพื่อความ สะดวกในการเข้าถึงที่รวดเร็ว และมีความละเอียด ความคมชัดของภาพประกอบมากยิ่งขึ้น

> ธบภัทร บาคิบ นักวิชาการโสตทัศนศึกษา

# สารบัญ

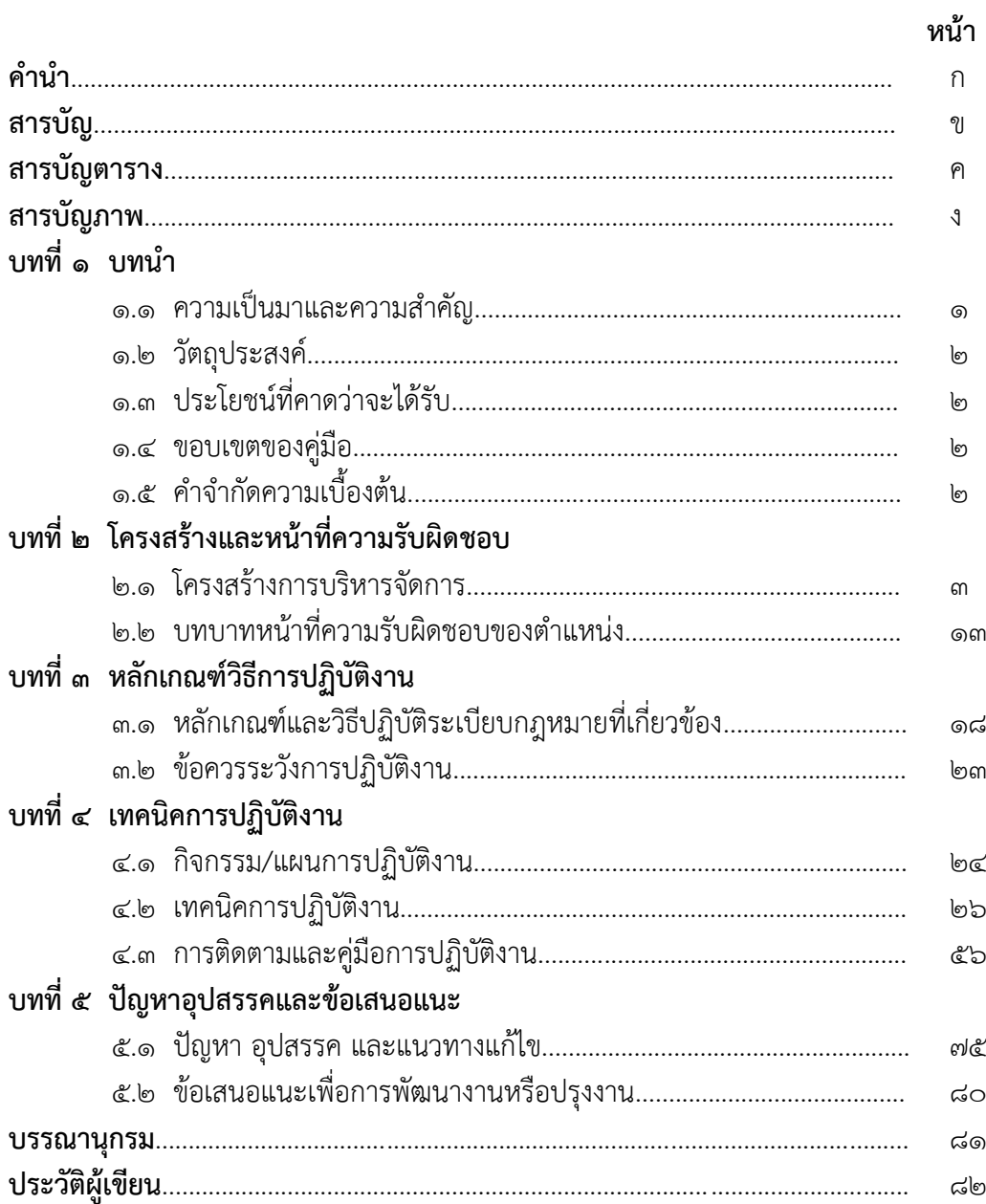

# **สารบัญตาราง**

**ตารางที่ หน้า**

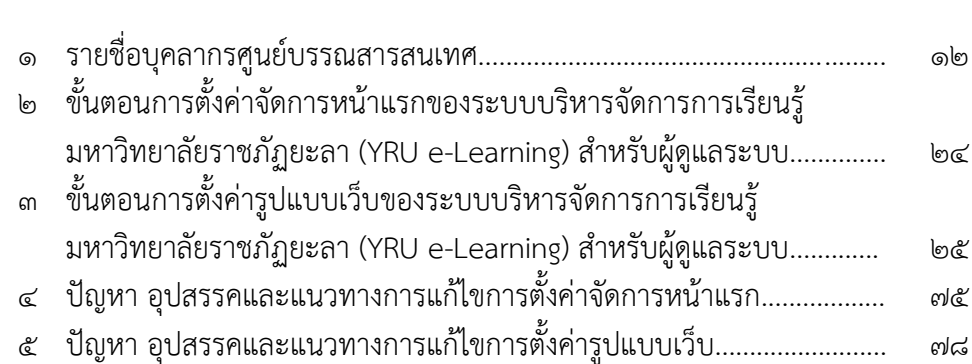

**ภาพที่ หน้า**

### โครงสร้างองค์กรของของศูนย์บรรณสารสนเทศ............................................ ๔ โครงสร้างการบริหารของศูนย์บรรณสารสนเทศ............................................ ๕ โครงสร้างการปฏิบัติงานของศูนย์บรรณสารสนเทศ...................................... ๖ โครงสร้างการปฏิบัติงานของงานเทคโนโลยีสารสนเทศเพื่อการศึกษา.......... ๗ โครงสร้างการปฏิบัติงานของงานพัฒนาทรัพยากรสารสนเทศ....................... ๘ โครงสร้างการปฏิบัติงานของงานบริการและเผยแพร่สารสนเทศ.................. ๙ แสดงขั้นตอนการตั้งค่าจัดการหน้าแรกของระบบบริหารจัดการการเรียนรู้ มหาวิทยาลัยราชภัฏยะลา (YRU e-Learning) สำหรับผู้ดูแลระบบ.............. ๑๖ ขั้นตอนการตั้งค่ารูปแบบเว็บและเมนูส่วนหัว (Header) ของระบบบริหาร จัดการการเรียนรู้ มหาวิทยาลัยราชภัฏยะลา (YRU e-Learning) สำหรับผู้ดูแลระบบ........................................................................................ ๑๗ หน้าต่างหน้าแรกของระบบ YRU e-Learning เปิดการแก้ไขในหน้านี้.......... ๒๓ แสดงการพิมพ์ชื่อ URL ของเว็บไซต์ระบบ YRU e-Learning ที่ถูกต้อง........ ๒๖ แสดงการพิมพ์ชื่อ URL ของเว็บไซต์ระบบ YRU e-Learning ที่ไม่ถูกต้อง.... ๒๖ แสดงหน้าต่างการเข้าสู่ระบบด้วยชื่อผู้ใช้และรหัสผ่านที่ถูกต้อง.................... ๒๗ แสดงหน้าต่างการเข้าสู่ระบบด้วยชื่อผู้ใช้และรหัสผ่านที่ไม่ถูกต้อง................ ๒๗ แสดงหน้าแรกของเว็บไซต์ระบบบริหารจัดการการเรียนรู้ มหาวิทยาลัยราชภัฏยะลา (YRU e-Learning).............................................. ๒๘ แสดงเมนูการจัดการระบบที่ถูกต้อง............................................................... ๒๘ แสดงเมนูการจัดการระบบที่ไม่ถูกต้อง........................................................... ๒๙ แสดงเมนูจัดการหน้าแรกที่ถูกต้อง................................................................. ๓๐ แสดงเมนูการตั้งค่าการจัดการหน้าแรกที่ถูกต้อง............................................ ๓๑ แสดงเมนูการตั้งค่าการจัดการหน้าแรกที่ไม่ถูกต้อง…………………………………. ๓๒ แสดงหน้าการตั้งค่าจัดการหน้าแรก............................................................... ๓๓ แสดงชื่อเต็มของเว็บไซต์ที่ถูกต้อง.................................................................. ๓๓ แสดงชื่อเต็มของเว็บไซต์ที่ไม่ถูกต้อง ๑........................................................... ๓๓ แสดงชื่อเต็มของเว็บไซต์ที่ไม่ถูกต้อง ๒........................................................... ๓๔ แสดงชื่อย่อของเว็บที่ถูกต้อง........................................................................... ๓๔ แสดงชื่อย่อของเว็บไซต์ที่ไม่ถูกต้อง................................................................ ๓๔ แสดงชื่อย่อของเว็บไซต์ที่ไม่ถูกต้อง ๒............................................................ ๓๔ แสดงรายละเอียดหน้าแรกที่ถูกต้อง............................................................... ๓๕

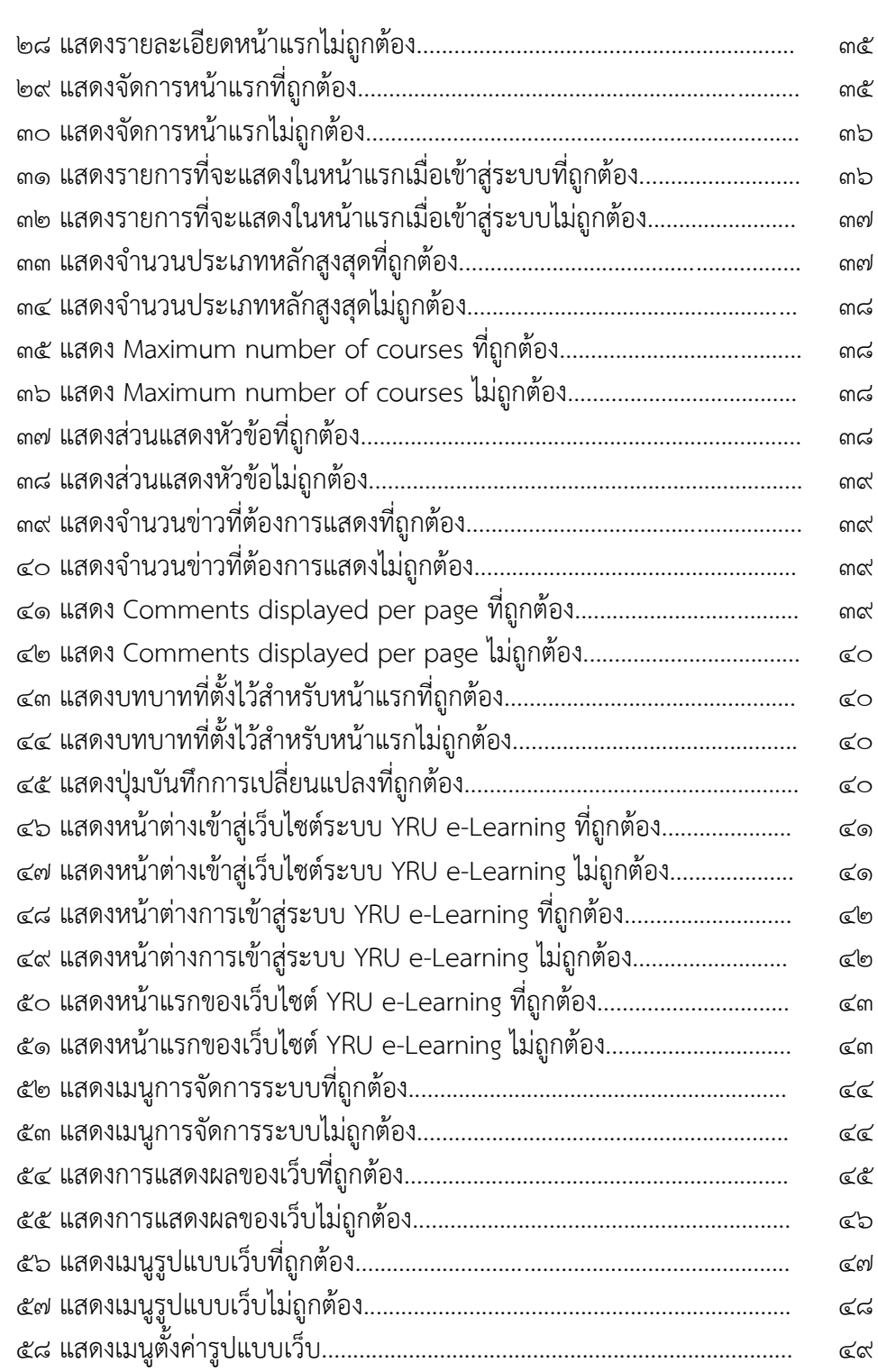

#### **ภาพที่ หน้า**

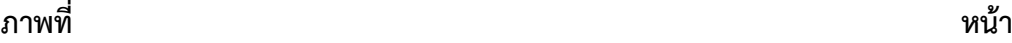

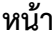

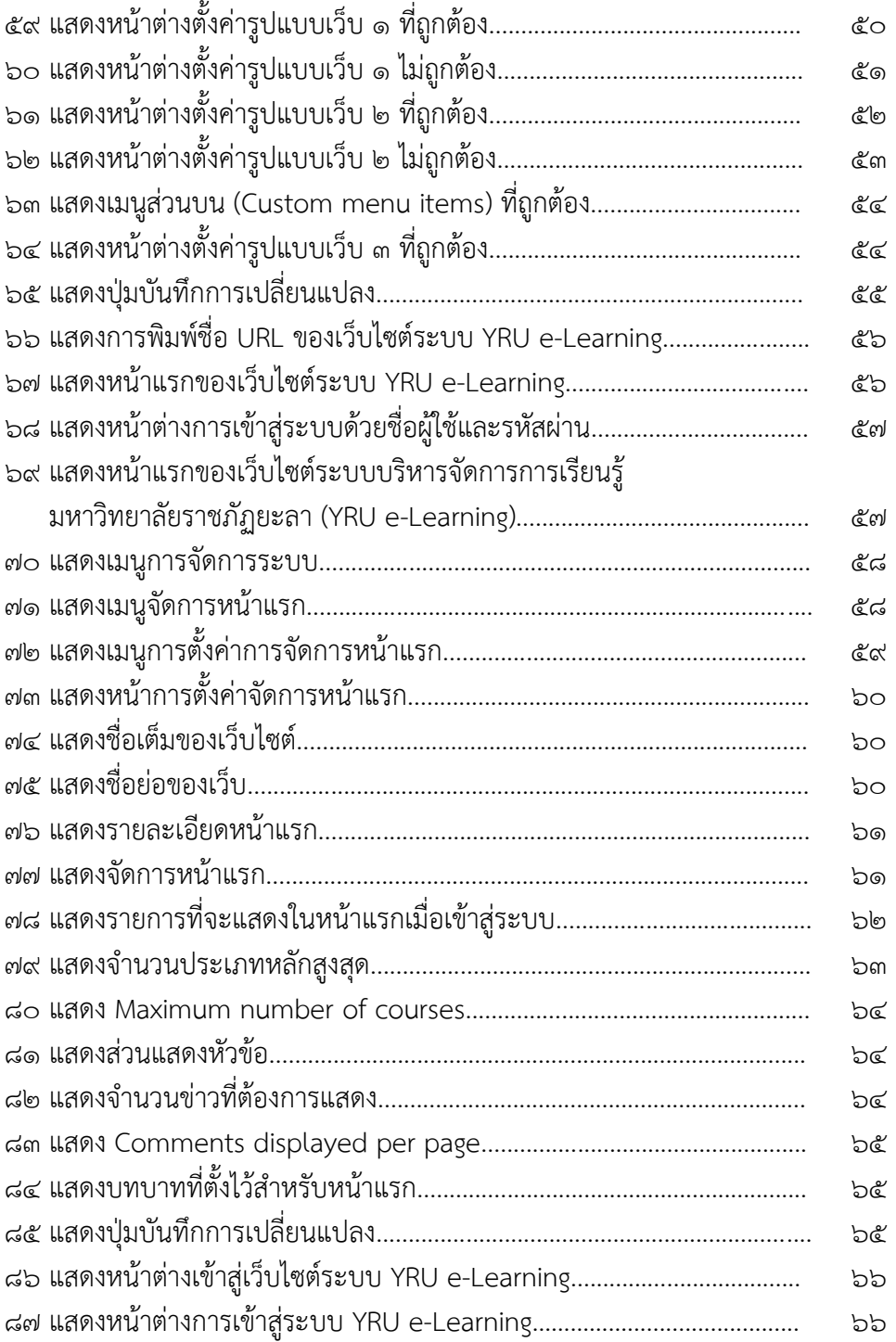

# ภาพที่

## หน้า

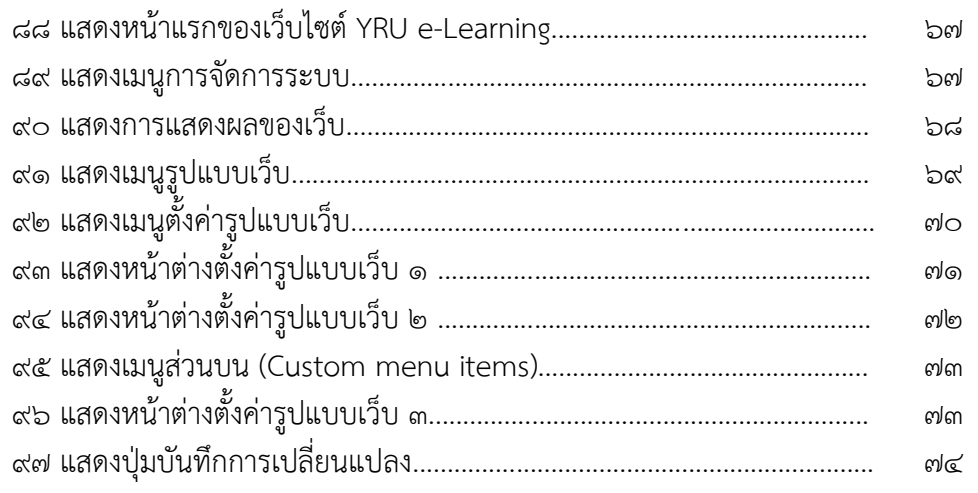

**บทที่ ๑ บทนำ**

#### **๑.๑ ความเป็นมาและความสำคัญ**

 ระบบบริหารจัดการการเรียนรู้ มหาวิทยาลัยราชภัฏยะลา (YRU e-Learning) จัดตั้งขึ้นเพื่อ ส่งเสริมการใช้งานและพัฒนาสื่ออิเล็กทรอนิกส์เพื่อการเรียนการสอน e-Learning ในรายวิชาพื้นฐาน และรายวิชาต่าง ๆ ของมหาวิทยาลัยให้เหมาะสมกับการเรียนรู้และมีคุณภาพ เริ่มแรกระบบบริหาร จัดการการเรียนรู้ มหาวิทยาลัยราชภัฏยะลา (YRU e-Learning) ใช้ซอฟต์แวร์ Moodle เวอร์ชัน ๑.๙ แต่ในปัจจุบันได้พัฒนาและปรับปรุงระบบบริหารจัดการการเรียนรู้ มหาวิทยาลัยราชภัฏยะลา (YRU e-Learning) ให้ทันสมัยขึ้นโดยใช้ซอฟต์แวร์ Moodle เวอร์ชัน ๒.๖ ซึ่งเป็นซอฟต์แวร์ฟรี สามารถ บริหารจัดการการเรียนการสอนเสมือนหารเรียนในชั้นเรียนปกติ โดยมีเป้าหมายของการพัฒนาระบบ บริหารจัดการการเรียนรู้ มหาวิทยาลัยราชภัฏยะลา (YRU e-Learning) ดังนี้ ๑) ส่งเสริมและ สนับสนุนการพัฒนาสื่ออิเล็กทรอนิกส์เพื่อการเรียนการสอน (e-Learning) ๒) อบรมการพัฒนาสื่อ อิเล็กทรอนิกส์เพื่อการเรียนการสอน (e-Learning) ให้กับอาจารย์ บุคลากรของมหาวิทยาลัย ๓) อบรมการใช้งานระบบ YRU e-Learning ให้กับนักศึกษาของมหาวิทยาลัย ๔) ให้คำปรึกษาในการ พัฒนารายวิชา e-Learning เพื่อเผยแพร่บนระบบ YRU e-Learning ๕) ให้คำปรึกษาในการใช้งาน ระบบ YRU e-Learning ๖) อบรมโปรแกรมประยุกต์ที่เกี่ยวข้องกับการพัฒนาสื่ออิเล็กทรอนิกส์เพื่อ การเรียนการสอนให้กับอาจารย์ บุคลากรของมหาวิทยาลัย ๗) จัดหาเครื่องมือและสื่อการเรียนรู้เพื่อ สนับสนุนการเรียนการศึกษาของนักศึกษา (e-Learning) ๘) เป็นแหล่งเรียนรู้และเสริมสร้าง ึ ประสบการณ์ทางด้านวิชาชีพด้านการพัฒนาสื่ออิเล็กทรอนิกส์ ๙) ดูแลระบบบริหารจัดการการเรียนรู้ มหาวิทยาลับราชภัฏยะลา (YRU e-Learning)

 ในปีการศึกษา ๒๕๕๘ มหาวิทยาลัยราชภัฏยะลา ส่งเสริมการนำไอซีทีไปใช้เพื่อการเรียนการ สอน ตามเป้าประสงค์ ตัวชี้วัดและค่าเป้าหมาย ในยุทธศาสตร์ที่ ๑ การพัฒนาคุณภาพการศึกษาใน เป้าประสงค์ที่ ๒ นักศึกษาและบุคลทั่วไปได้รับการจัดการเรียนการสอนและการบริการที่มีคุณภาพ และมาตรฐาน ตัวชี้วัดที่ ๑๕ ร้อยละของอาจารย์ที่สอนด้วยระบบ YRU e-Learning อย่างน้อย ๑ รายวิชาต่ออาจารย์ ๑ คน การดูแลระบบระบบบริหารจัดการการเรียนรู้ มหาวิทยาลัยราชภัฏยะลา (YRU e-Learning) ซึ่งอยู่ภายใต้โดเมน http://elearning.yru.ac.th ก็มีส่วนสำคัญอย่างมากต่อการ ตอบตัวชี้วัดของมหาวิทยาลัย ฉะนั้น ผู้ดูแลระบบต้องบริหารจัดการการตั้งค่าของระบบและตรวจสอบ ให้ระบบสามารถใช้งานได้ตลอดเวลา ถ้าหากเกิดปัญหาของระบบผู้ดูแลระบบสามารถดำเนินการ แก้ไขหรือแจ้งหน่วยงานที่เกี่ยวข้องเพื่อดำเนินการแก้ไขให้สามารถใช้งานได้ตามปกติ เพื่อให้บุคลากร สามารถใช้งานสำหรับการจัดการเรียนรู้ได้

 จากความเป็นมาและความสำคัญดังกล่าว จึงมาจัดทำเป็นคู่มือการปฏิบัติงานการตั้งค่าจัดการ หน้าแรกของระบบบริหารจัดการการเรียนรู้ มหาวิทยาลัยราชภัฏยะลา (YRU e-Learning) สำหรับ ผู้ดูแลระบบขึ้น โดยมีเนื้อหาเกี่ยวกับการตั้งค่าเมนูของจัดการหน้าแรก

#### **๑.๒ วัตถุประสงค์**

 ๑.๒.๑ เพื่อทำคู่มือปฏิบัติงานสำหรับผู้ดูแลระบบ YRU e-Learning ๑.๒.๒ เพื่อให้เป็นแนวทางปฏิบัติงานสำหรับการตั้งค่าการใช้งานระบบ YRU e-Learning สำหรับผู้ดูแลระบบ

#### **๑.๓ ประโยชน์ที่คาดว่าจะได้รับ**

 ๑.๓.๑ ใช้เป็นมาตรฐานในการตั้งค่าการใช้งานระบบ YRU e-Learning ในการปฏิบัติงาน ๑.๓.๒ ผู้ปฏิบัติงานทราบวิธีและขั้นตอนการตั้งค่าการใช้งานระบบ YRU e-Learning สำหรับ ผู้ดูแลระบบ

#### **๑.๔ ขอบเขตของคู่มือ**

การจัดทำคู่มือการปฏิบัติงานในครั้งนี้มีเนื้อหาเกี่ยวกับ การตั้งค่าจัดการหน้าแรกของระบบ บริหารจัดการการเรียนรู้ มหาวิทยาลัยราชภัฏยะลา (YRU e-Learning) สำหรับผู้ดูแลระบบ ของงาน เทคโนโลยีสารสนเทศเพื่อการศึกษา ศูนย์บรรณสารสนเทศ สำนักวิทยบริการและเทคโนโลยี สารสนเทศ มหาวิทยาลัยราชภัฏยะลา เป็นคู่มือสำหรับเจ้าหน้าที่งานเทคโนโลยีสารสนเทศเพื่อ การศึกษา โดยเป็นการแนะนำขั้นตอนตั้งแต่การเข้าสู่ระบบ YRU e-Learning การตั้งค่าการจัดการ หน้าแรกในระบบ YRU e-Learning ได้ ซึ่งสามารถใช้ปฏิบัติงานได้ตลอด

#### **๑.๕ คำจำกัดความเบื้องต้น**

 **การตั้งค่าการจัดหน้าแรก** หมายถึง การตั้งค่าการแสดงผลหน้าแรกของเว็บไซต์ระบบบริหาร จัดการการเรียนรู้ มหาวิทยาลัยราชภัฏยะลา (YRU e-Learning) โดยเป็นการตั้งค่าในเมนูจัดการหน้า แรก และการตั้งค่ารูปแบบเว็บในเมนูการแสดงผลของเว็บ สำหรับผู้ดูแลระบบ (Admin)

 **ผู้ดูแลระบบ (Admin)** หมายถึง ผู้ปฏิบัติงานของงานเทคโนโลยีสารสนเทศเพื่อการศึกษา ศูนย์บรรณสารสนเทศ สำนักวิทยบริการและเทคโนโลยีสารสนเทศ มหาวิทยาลัยราชภัฏยะลา ที่มี หน้าที่ดูแลหรือจัดการระบบบริหารจัดการเรียนรู้ มหาวิทยาลัยราชภัฏยะลา

 **เจ้าหน้าที่** หมายถึง ผู้ปฏิบัติงานของงานเทคโนโลยีสารสนเทศเพื่อการศึกษา ศูนย์บรรณ สารสนเทศ สำนักวิทยบริการและเทคโนโลยีสารสนเทศ มหาวิทยาลัยราชภัฏยะลา  **มหาวิทยาลัย** หมายถึง มหาวิทยาลัยราชภัฏยะลา

## **บทที่ ๒ โครงสร้างและหน้าที่ความรับผิดชอบ**

#### **๒.๑ โครงสร้างการบริหารจัดการ**

ศูนย์บรรณสารสนเทศเป็นหน่วยงานเทียบเท่าระดับกอง อยู่ภายใต้สำนักวิทยบริการ และเทคโนโลยีสารสนเทศ มหาวิทยาลัยราชภัฏยะลา เมื่อวันที่ ๒๐ ตุลาคม พ.ศ. ๒๕๔๙ มีประกาศ มหาวิทยาลัยราชภัฏยะลา เรื่องการจัดโครงสร้าง การบริหารงานภายในมหาวิทยาลัยราชภัฏยะลา ให้ สำนักวิทยบริการและเทคโนโลยีสารสนเทศ มีหน่วยงานระดับกองเพิ่มขึ้นนอกเหนือจากสำนักงาน ผู้อำนวยการ คือ ศูนย์บรรณสารสนเทศ และศูนย์คอมพิวเตอร์ และให้หน่วยงานระดับกองแบ่งเป็น หน่วยงานย่อยระดับงาน ดังนี้

- ๑. สำนักงานผู้อำนวยการ ประกอบด้วย ๑ งาน คือ ๑.๑ งานบริหารทั่วไป
- ๒. ศูนย์บรรณสารสนเทศ ประกอบด้วย ๓ งาน คือ ๒.๑ งานพัฒนาทรัพยากรสารสนเทศ
	- ๒.๒ งานบริการและเผยแพร่สารสนเทศ
	- ๒.๓ งานเทคโนโลยีสารสนเทศเพื่อการศึกษา
- ๓. ศูนย์คอมพิวเตอร์ ประกอบด้วย ๔ งาน คือ
	- ๓.๑ งานบริหารทั่วไป
	- ๓.๒ งานระบบเครือข่าย
	- ๓.๓ งานเทคโนโลยีสารสนเทศเพื่อการบริหาร
	- ๓.๔ งานบริการและฝึกอบรม

ซึ่งศูนย์บรรณสารสนเทศ สำนักวิทยบริการและเทคโนโลยีสารสนเทศ มหาวิทยาลัย ราชภัฏยะลา ได้มีการแบ่งโครงสร้างการบริหารจัดการงาน ดังนี้

#### **๒.๑.๑ โครงสร้างองค์กร และโครงสร้างการบริหารศูนย์บรรณสารสนเทศ**

#### **๑) โครงสร้างของงาน (Organization Chart)**

ศูนย์บรรณสารสนเทศ สำนักวิทยบริการและเทคโนโลยีสารสนเทศ มหาวิทยาลัย ราชภัฏยะลา เป็นหน่วยงานเทียบเท่าระดับกอง โดยมีผู้อำนวยการศูนย์บรรณสารสนเทศเป็นผู้กำกับ ดูแล และมีหัวหน้างานฝ่ายต่าง ๆ เป็นผู้ติดตามการดำเนินงาน โดยมีรายละเอียดการแบ่งโครงสร้าง การบริหาร ดังภาพที่ ๑

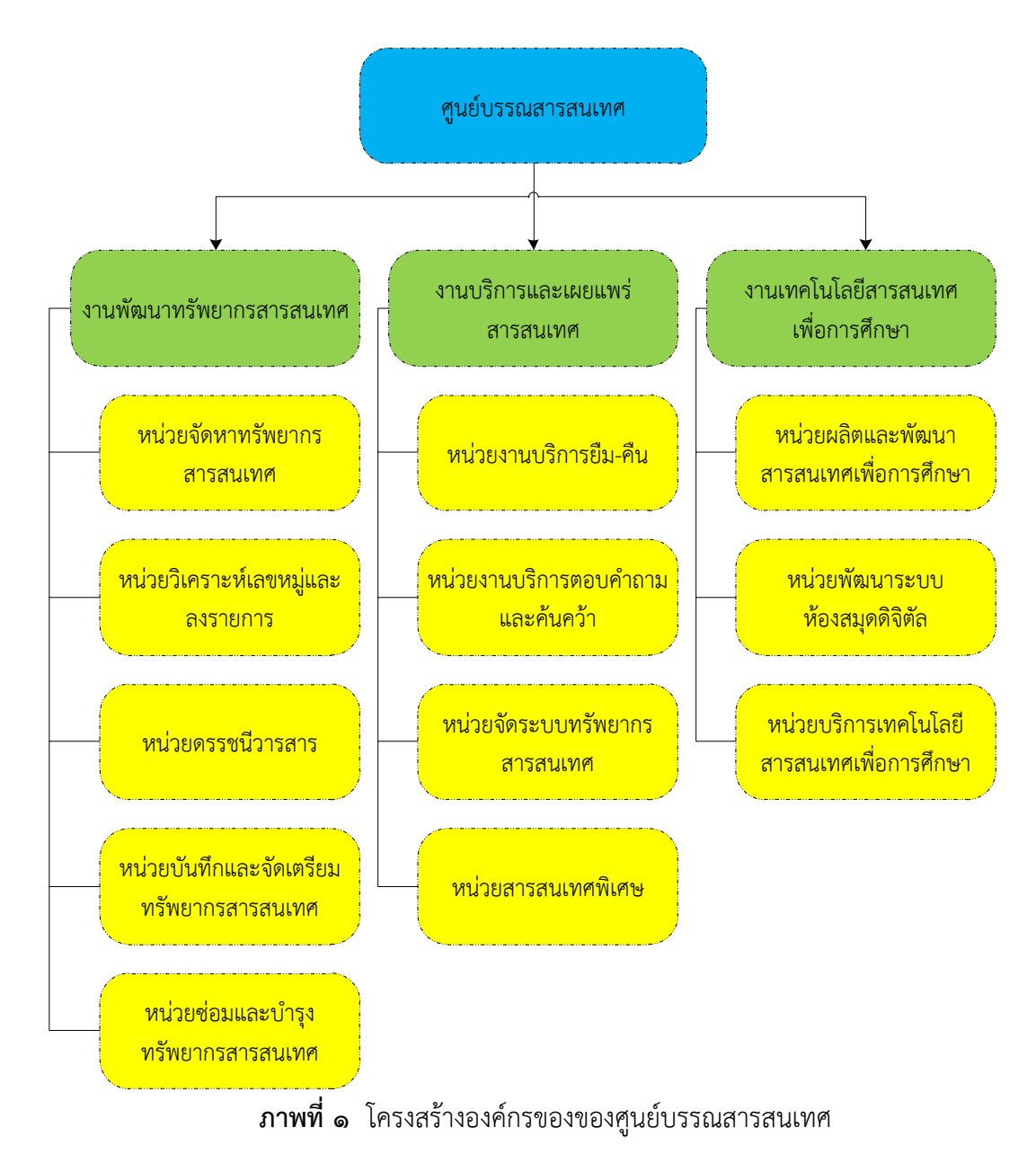

#### **๒) โครงสร้างบริหารหน่วยงาน (Administration Chart)**

ศูนย์บรรณสารสนเทศ สำนักวิทยบริการและเทคโนโลยีสารสนเทศ มหาวิทยาลัย ราชภัฏยะลา เป็นหน่วยงานเทียบเท่าระดับกอง โดยมีผู้อำนวยการศูนย์บรรณสารสนเทศเป็นผู้กำกับ ดูแล และมีหัวหน้างานฝ่ายต่าง ๆ เป็นผู้ติดตามการดำเนินงาน โดยมีรายละเอียดการแบ่งโครงสร้าง การบริหาร ดังภาพที่ ๒

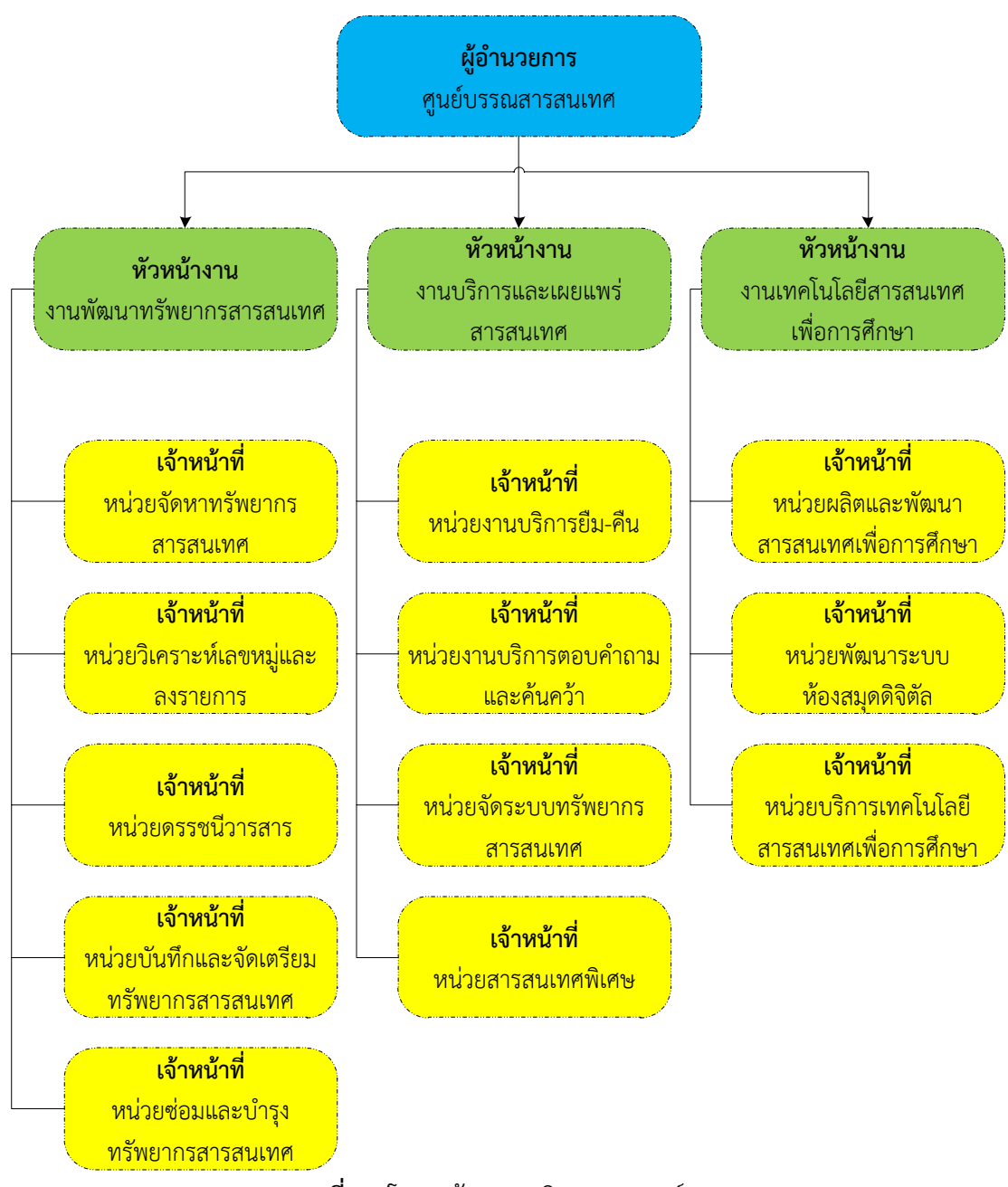

**ภาพที่ ๒** โครงสร้างการบริหารของศูนย์บรรณสารสนเทศ

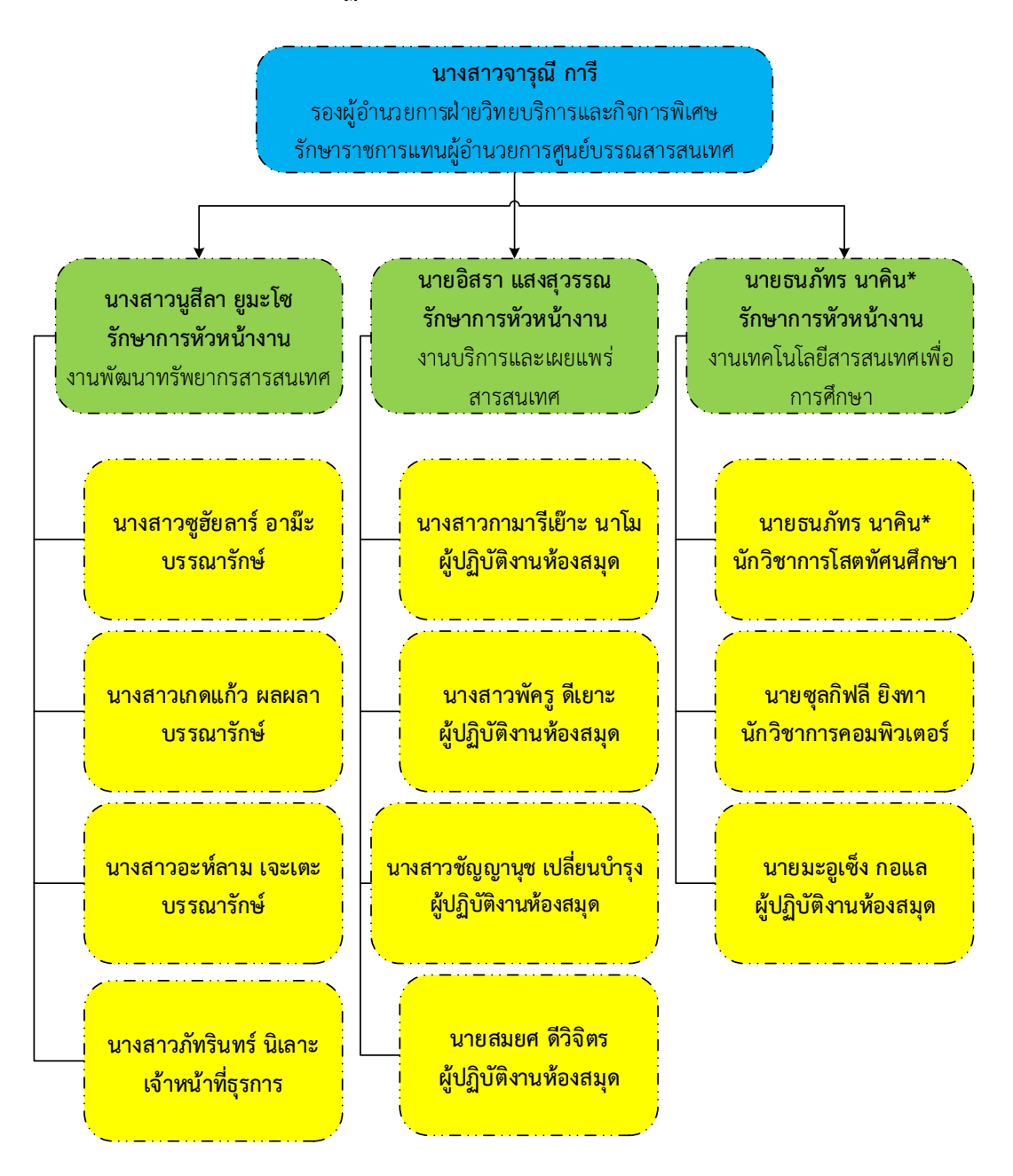

#### **๓) โครงสร้างการปฏิบัติงาน (Activity Chart)**

**ภาพที่ ๓** โครงสร้างการปฏิบัติงานของศูนย์บรรณสารสนเทศ

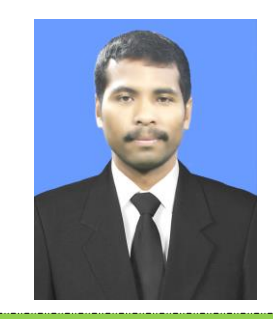

 รักษาการหัวหน้างานเทคโนโลยี สารสนเทศเพื่อการศึกษา

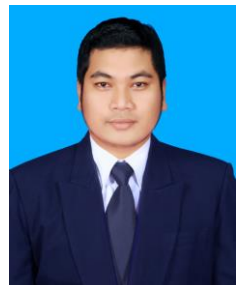

<mark>ิ นายมะอูเซ็ง กอแล</mark>

<mark>ผู้ปฏิบัติงานห้องสมุด</mark>

<mark>หน่วยบริการเทคโนโลยี</mark>

<mark>ิสารสนเทศเพื่อการศึกษา</mark>

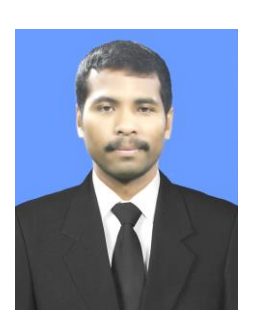

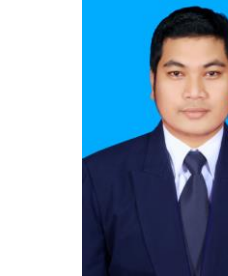

 **\***<mark>ิ นักวิชาการโสตทัศนศึกษา</mark> <mark>ิ หน่วยผลิตและพัฒนา</mark> <mark>ิสารสนเทศเพื่อการศึกษา</mark>

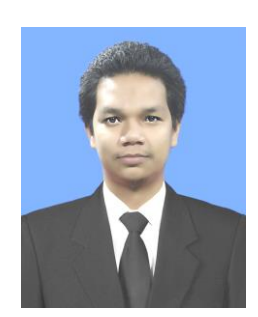

<mark>ิ นายซุลกิฟลี ยิงทา</mark> <mark>ินักวิชาการคอมพิวเตอร์</mark> <mark>หน่วยพัฒนาระบบ</mark> ์ ห้องสมุดดิจิตัล

**ภาพที่ ๔** โครงสร้างการปฏิบัติงานของงานเทคโนโลยีสารสนเทศเพื่อการศึกษา

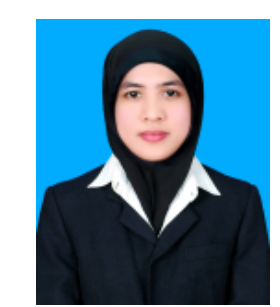

้นางสาวนูสีลา ยูมะโซ **รัก าการหัวหน้างาน** งานพัฒนาทรัพยากรสารสนเทศ

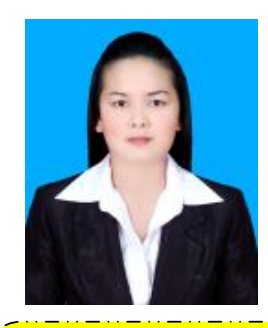

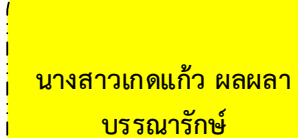

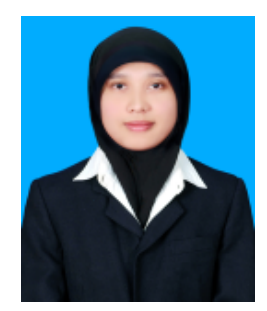

ิ นางสาวซูฮัยลาร์ อาม<mark>๊ะ</mark> <mark>้ บรรณารักษ์</mark>

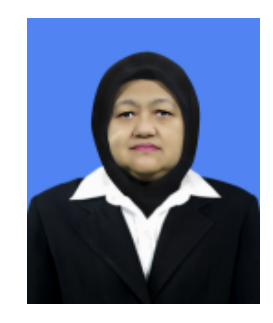

**นางสาวภัทรินทร์ นิเลาะ เจ้าหน้าที่ รการ**

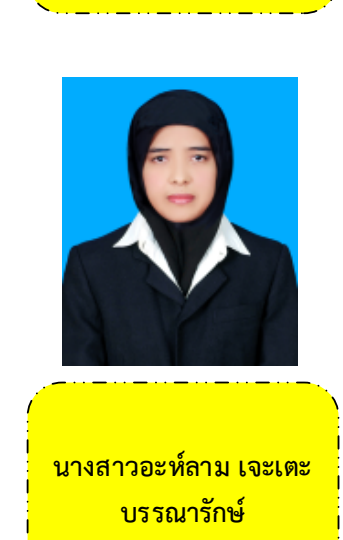

**ภาพที่ ๕** โครงสร้างการปฏิบัติงานของงานพัฒนาทรัพยากรสารสนเทศ

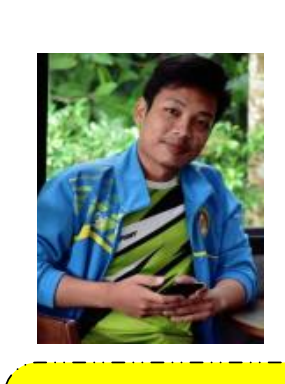

**นางสาวพัครู ดีเยาะ** <mark>ผู้ปฏิบัติงานห้องสมุด</mark>

Retween **Iblice rary C** 

**blic** Le

**blic** 

**RA**  $ln t$  ry Co

**vv** C

**นายสมยศ ดีวิจิตร** <mark>ผู้ปฏิบัติงานห้องสมุด</mark>

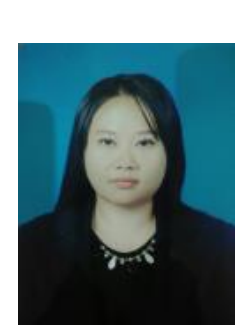

<mark>ิ นางสาวกามารีเย๊าะ ยาโม</mark> <mark>ผู้ปฏิบัติงานห้องสมุด</mark>

<mark>ิ นางสาวชัญญานุช เปลี่ยนบำรุง</mark> <mark>์ ผู้ปฏิบัติงานห้องสมุด</mark>

**ภาพที่ ๖** โครงสร้างการปฏิบัติงานของงานบริการและเผยแพร่สารสนเทศ

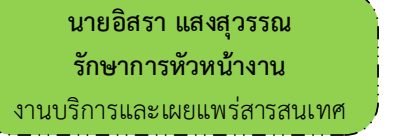

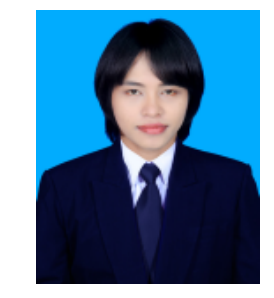

#### **๒.๑.๒ ภาระหน้าที่ของหน่วยงาน**

ศูนย์บรรณสารสนเทศเป็นหน่วยงานภายใต้สำนักวิทยบริการและเทคโนโลยี สารสนเทศ มหาวิทยาลัยราชภัฏยะลา โดยมีผู้อำนวยการสำนักวิทยบริการและเทคโนโลยีสารสนเทศ เป็นผู้กำกับดูแลและมีผู้อำนวยการศูนย์บรรณสารสนเทศเป็นผู้บริหาร มีการจัดการบริหารงาน แบ ่งเป็น ๓ งาน คืองานบริการและเผยแพร ่สารสนเทศ งานพัฒนาทรัพยากรสารสนเทศ งาน เทคโนโลยีสารสนเทศเพื่อการศึกษา แบ่งงานในหน้าที่ตามความรับผิดชอบ ดังนี้

๑. งานบริการและเผยแพร่สารสนเทศ

- ๑.๑ หน่วยบริการยืม คืน ทรัพยากรสารสนเทศ
	- ๑.๑.๑ บริการยืม-คืน ทรัพยากรสารสนเทศ
	- ๑.๑.๒ บริการแนะนำการใช้ห้องสมุด
	- ๑.๑.๓ อบรมนักศึกษาใหม่
	- ๑.๑.๔ จัดทำสถิติการบริการห้องสมุด
	- ๑.๑.๕ ประชาสัมพันธ์งานบริการและเผยแพร่สารสนเทศ
- ๑.๒ หน่วยบริการตอบคำถามและค้นคว้า
	- ๑.๒.๑ บริการตอบคำถาม
	- ๑.๒.๒ บริการค้นคว้าทรัพยากรสารสนเทศ
- ๑.๓ หน่วยจัดระบบทรัพยากรสารสนเทศ
	- ๑.๓.๑ การจัดชั้นหนังสือ
	- ๑.๓.๑ ตรวจสอบชั้นหนังสือ
- ๑.๔ หน่วยสารสนเทศพิเศษ
	- ๑.๔.๑ หนังสือ Set Corner
	- ๑.๔.๒ หนังสือ AC Corner
	- ๑.๔.๓ CD-ROM
	- ๑.๔.๔ หอจดหมายเหตุ
- ๒. งานพัฒนาทรัพยากรสารสนเทศ
	- ๒.๑ หน่วยจัดทรัพยากรสารสนเทศ
	- ๒.๒ หน่วยวิเคราะห์เลขหมู่และลงรายการ
	- ๒.๓ ดรรชนีวารสารและสิ่งพิมพ์ต่อเนื่อง
	- ๒.๔ หน่วยบันทึกและจัดเตรียมทรัพยากรสารสนเทศ
	- ๒.๕ หน่วยซ่อมและบำรุงทรัพยากรสารสนเทศ
- ๓. งานเทคโนโลยีสารสนเทศเพื่อการศึกษา
	- ๓.๑ หน่วยบริการเทคโนโลยีสารสนเทศ

๓.๑.๑ ส ่งเสริม สนับสนุนการพัฒนาสื ่อการเรียนการสอนโดยใช้

เทคโนโลยีสารสนเทศและการสื ่อสาร (Information and Communication Technology : ICT) เป็นฐาน

```
๓.๑.๒ ให้คำปรึกษา คำแนะนำ และการถ่ายทอดองค์ความรู้ด้านการ
พัฒนาบทเรียนระบบ YRU e-Learning
                         ๓.๑.๓ ให้บริการด้านทรัพยากรสารสนเทศ ประเภทสื่ออีเล็กทรอนิกส์
เช่น สื่ออิเล็กทรอนิกส์เพื่อการเรียนการสอนทางไกลผ่านดาวเทียม (eDLTV)
                         ๓.๑.๔ ให้บริการด้านการสืบค้นข้อมูล ข่าวสาร ความรู้ฐานข้อมูลต่าง ๆ 
ในรูปแบบของสื่อดิจิทัลเพื่อการศึกษาผ่านระบบเครือข่ายอินเทอร์เน็ต
                         ๓.๑.๕ ให้บริการพิมพ์สำเนาเอกสารเพื่อการสืบค้น
                         ๓.๑.๖ ปฏิบัติหน้าที่อื่นที่ได้รับมอบหมาย
                    ๓.๒ หน่วยผลิตและพัฒนาสารสนเทศเพื่อการเรียนรู้
                         ๓.๒.๑ ดำเนินการผลิตฐานข้อมูลทรัพยากรสารสนเทศ ด้านสื่อ
อิเล็กทรอนิกส์ ได้แก่ CD,VCD และ DVD ลงในระบบห้องสมุดอัตโนมัติ
                         ๓.๒.๒ ผลิตสื่อเพื่อการเรียนรู้และเพื่อการประชาสัมพันธ์ของสำนัก
้วิทยบริการฯ ได้แก่ หนังสื่ออิเล็กทรอนิกส์ (e-book) สื่ออิเล็กทรอนิกส์เพื่อการเรียนการสอน
(e-Learning) และวีดิทัศน์
                         ๓.๒.๓ บันทึกภาพกิจกรรมของสำนักวิทยบริการและเทคโนโลยี
สารสนเทศ
                         ๓.๒.๔ ส่งเสริมงานด้านสารสนเทศและเทคโนโลยีสารสนเทศ (งานวิจัย
พัฒนา นิทรรศการ )
                         ๓.๒.๕ จัดฉายภาพยนตร์และวิดีทัศน์เพื่อการศึกษา
                         ๓.๒.๖ ดูแล บำรุงรักษา ควบคุมเครื่องมือโสตทัศนูปกรณ์
                         ๓.๒.๗ ปฏิบัติหน้าที่อื่นที่ได้รับมอบหมาย
                    ๓.๓ หน่วยพัฒนาระบบห้องสมุดดิจิตอล
                         ๓.๓.๑ ดูแล ควบคุมระบบห้องสมุดอัตโนมัติและฐานข้อมูลออนไลน์
                         ๓.๓.๒ พัฒนาและควบคุมเครื่องแม่ข่ายฐานข้อมูลเพื่อการสืบค้น
                         ๓.๓.๓ พัฒนาระบบเครือข่ายอินเทอร์เน็ตภายในสำนักวิทยบริการฯ
                         ๓.๓.๔ ซ่อมบำรุงเครื่องมืออีเล็กทรอนิกส์
                         ๓.๓.๕ จัดทำเว็บไซด์สำนักวิทยบริการฯและหน่วยงานภายใน
                         ๓.๓.๖ ปฏิบัติหน้าที่อื่นที่ได้รับมอบหมาย
```
รายชื่อบุคลากรศูนย์บรรณสารสนเทศ ดังตารางที่ ๑

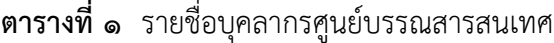

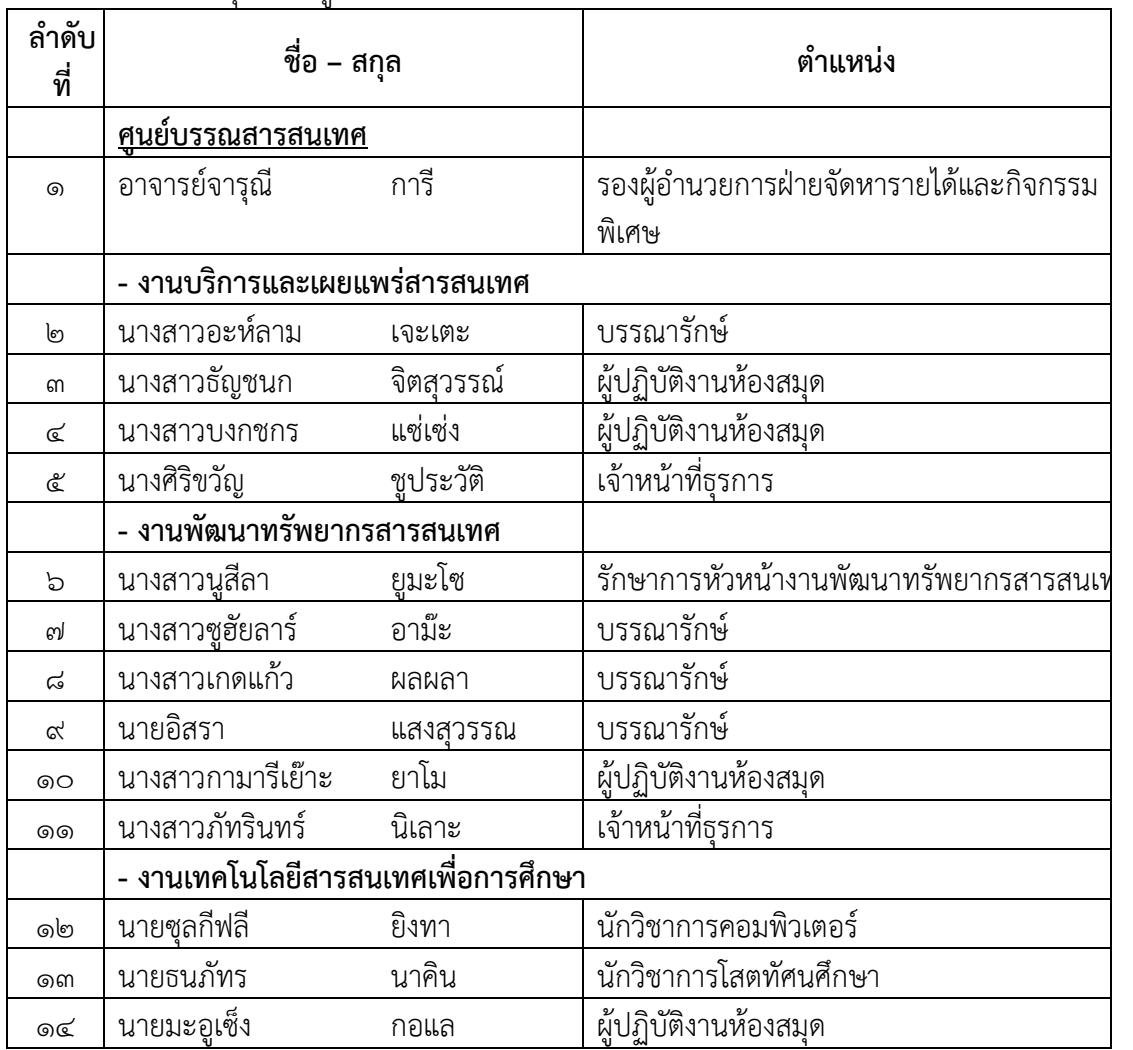

**๒.๒ บทบาทหน้าที่ความรับผิดชอบของตำแหน่ง**

#### **๒.๒.๑ บทบาทหน้าที่ของตำแหน่งตามเกณฑ์มาตรฐานกำหนดตำแหน่ง**

#### ลักษณะงานโดยทั่วไป

 สายงานนี้คลุมถึงตำแหน่งต่างๆ ที่ปฏิบัติงานทางวิชาการโสตทัศนศึกษา ซึ่งมีลักษณะงานที่ ปฏิบัติเกี ่ยวกับการรวบรวมข้อมูลทางวิชาการ นำมาดัดแปลงและเผยแพร ่ในรูปแบบของ โสตทัศนูปกรณ์ต่างๆ การเลือกใช้เทคนิคหรืออุปกรณ์ในการบรรยาย การประชุม การฝึกอบรมและ นิทรรศการผลการปฏิบัติงานตามโครงการ และแผนงานของส่วนราชการต่างๆ การควบคุมการใช้ การจัดหา และการเก็บรักษาโสตทัศนูปกรณ์ต่างๆ และปฏิบัติหน้าที่อื่นที่เกี่ยวข้อง

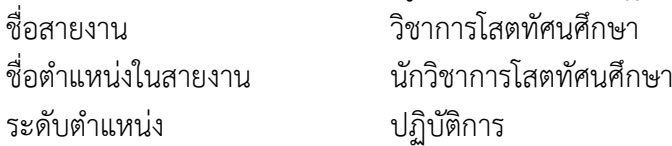

หน้าที่ความรับผิดชอบหลัก

ปฏิบัติงานในฐานะผู้ปฏิบัติงานระดับต้น ที่ต้องใช้ความรู้ความสามารถทางวิชาการในการ ทำงาน ปฏิบัติงานด้านวิชาการโสตทัศนศึกษา ภายใต้การกำกับ แนะนำ ตรวจสอบ และปฏิบัติงานอื่น ตามที่ได้รับมอบหมายโดยมีลักษณะงานที่ปฏิบัติในด้านต่าง ๆ ดังนี้

๑. ด้านการปฏิบัติการ

(๑) จัดเตรียมและควบคุมการใช้อุปกรณ์ประเภทเครื ่องเสียง เครื่องฉาย การผลิตวัสดุ อุปกรณ์ที่ใช้ในการจัดแสดงหรือบรรยาย เพื่อให้การแสดงหรือบรรยายที่ต้องอาศัยเครื่องเสียงหรือ เครื่องฉายดำเนินไปโดยความเรียบร้อย และเกิดความเหมาะสม

(๒) ช่วยเขียน เรียบเรียง คำบรรยายภาพ คำบรรยายแผนภูมิ บทรายการวิทยุ ภาพยนตร์ หรือโทรทัศน์เพื่อเผยแพร่ความรู้หรือข้อมูลอันเป็นประโยชน์ในด้านต่าง ๆ

(๓) จัดหา ดูแล รักษา ซ่อมแซม เครื่องเสียง เครื่องฉาย ตลอดจนวัสดุอุปกรณ์ต่าง ๆ ที่ใช้ ในการปฏิบัติงาน เพื่อให้สามารถใช้งานได้ดีประหยัดงบประมาณของหน่วยงาน และดำเนินงานได้ อย่างมีประสิทธิภาพ

๒. ด้านการวางแผน

้วางแผนการทำงานที่รับผิดชอบ ร่วมดำเนินการวางแผนการทำงานของหน่วยงานหรือ โครงการ เพื่อให้การดำเนินงานเป็นไปตามเป้าหมายและผลสัมฤทธิ์ที่กำหนด

๓. ด้านการประสานงาน

(๑) ประสานการทำงานร่วมกันทั้งภายในและภายนอกทีมงานหรือหน่วยงาน เพื่อให้เกิด ความร่วมมือและผลสัมฤทธิ์ตามที่กำหนด

(๒) ชี้แจงและให้รายละเอียดเกี่ยวกับข้อมูล ข้อเท็จจริง แก่บุคคลหรือหน่วยงานที่เกี่ยวข้อง เพื่อสร้างความเข้าใจหรือความร่วมมือในการดำเนินงานตามที่ได้รับมอบหมาย

๔. ด้านการบริการ

ให้คำปรึกษา แนะนำในด้านการใช้บำรุงรักษาเครื ่องเสียง เครื ่องฉาย ตลอดจน โสตทัศนูปกรณ์แก่หน่วยงานต่าง ๆ เพื่อให้สามารถดำเนินการด้านโสตทัศนศึกษาได้มีประสิทธิภาพ ำเากขึ้นเ

#### คุณสมบัติเฉพาะสำหรับตำแหน่ง

มีคุณวุฒิอย่างใดอย่างหนึ่งดังต่อไปนี้

๑. ได้รับปริญญาตรีหรือคุณวุฒิอย่างอื่นที่เทียบได้ในระดับเดียวกัน ในสาขาวิชาใดสาขาวิชา หนึ่ง ทางโสตทัศนศึกษา ทางเทคโนโลยีการศึกษา หรือทางเวชนิทัศน์ หรือสาขาวิชานิเทศศาสตร์ ทาง ้นิเทศศาสตร์ ทางวารสารศาสตร์ หรือทางสื่อสารมวลชน หรือสาขาวิชาใดสาขาวิชาหนึ่งหรือหลาย สาขาวิชาดังกล่าวที่ส่วนราชการเจ้าสังกัดเห็นว่าเหมาะสมกับหน้าที่ความรับผิดชอบและลักษณะงานที่ ปฏิบัติหรือสาขาวิชาอื่นที่ ก.พ. กำหนดว่าใช้เป็นคุณสมบัติเฉพาะสำหรับตำแหน่งนี้ได้

๒. ได้รับปริญญาโทหรือคุณวุฒิอย่างอื่นที่เทียบได้ในระดับเดียวกัน ในสาขาวิชาใดสาขาวิชา หนึ่ง ทางโสตทัศนศึกษา ทางเทคโนโลยีการศึกษา หรือทางเวชนิทัศน์ หรือสาขาวิชานิเทศศาสตร์ ทาง นิเทศศาสตร์ทางวารสารศาสตร์หรือทางสื่อสารมวลชน หรือสาขาวิชาใดสาขาวิชาหนึ่งหรือหลาย สาขาวิชาดังกล่าวที่ส่วนราชการเจ้าสังกัดเห็นว่าเหมาะสมกับหน้าที่ความรับผิดชอบและลักษณะงานที่ ปฏิบัติหรือสาขาวิชาอื่นที่ ก.พ. กำหนดว่าใช้เป็นคุณสมบัติเฉพาะสำหรับตำแหน่งนี้ได้

๓. ได้รับปริญญาเอกหรือคุณวุฒิอย่างอื่นที่เทียบได้ในระดับเดียวกัน ในสาขาวิชาใดสาขาวิชา ่ หนึ่ง ทางโสตทัศนศึกษา ทางเทคโนโลยีการศึกษา หรือทางเวชนิทัศน์ หรือสาขาวิชานิเทศศาสตร์ ทาง นิเทศศาสตร์ทางวารสารศาสตร์หรือทางสื่อสารมวลชน หรือสาขาวิชาใดสาขาวิชาหนึ่งหรือหลาย สาขาวิชาดังกล่าวที่ส่วนราชการเจ้าสังกัดเห็นว่าเหมาะสมกับหน้าที่ความรับผิดชอบและลักษณะงานที่ ปฏิบัติหรือสาขาวิชาอื่นที่ ก.พ. กำหนดว่าใช้เป็นคุณสมบัติเฉพาะสำหรับตำแหน่งนี้ได้

๔. ได้รับปริญญาหรือคุณวุฒิอย่างอื่นที่ ก.พ. กำหนดว่าใช้เป็นคุณสมบัติเฉพาะสำหรับตำแหน่ง นี้ได้ความรู้ความสามารถ ทักษะและสมรรถนะที่จำเป็นสำหรับตำแหน่ง

- ๑. มีความรู้ความสามารถที่จำเป็นสำหรับการปฏิบัติงานในตำแหน่ง
- ๒. มีทักษะที่จำเป็นสำหรับการปฏิบัติงานในตำแหน่ง
- ๓. มีสมรรถนะที่จำเป็นสำหรับการปฏิบัติงานในตำแหน่ง

#### **๒.๒.๒ บทบาทหน้าที่ความรับผิดชอบตำแหน่งของตนที่ได้รับมอบหมาย**

บทบาทหน้าที่ความรับผิดชอบของนายธนภัทร นาคิน ตำแหน่งนักวิชาการโสตทัศน ศึกษา ระดับปฏิบัติการ หน่วยผลิตและพัฒนาสารสนเทศเพื่อการศึกษา งานเทคโนโลยีสารสนเทศเพื่อ การศึกษา ศูนย์บรรณสารสนเทศ สำนักวิทยบริการและเทคโนโลยีสารสนเทศ มหาวิทยาลัยราชภัฏ ยะลา มีหน้าที่ความรับผิดชอบ ดังนี้

ึ๑. ดำเนินการผลิตฐานข้อมูลทรัพยากรสารสนเทศ ด้านสื่ออิเล็กทรอนิกส์ ได้แก่ CD,VCD และ DVD ลงในระบบห้องสมุดอัตโนมัติ

๒. ผลิตสื่อเพื่อการเรียนรู้และเพื่อการประชาสัมพันธ์ของสำนักวิทยบริการฯ ได้แก่ หนังสื่ออิเล็กทรอนิกส์ (e-book) สื่ออิเล็กทรอนิกส์เพื่อการเรียนการสอน (e-Learning) และวีดิทัศน์

- ๓. บันทึกภาพกิจกรรมของสำนักวิทยบริการและเทคโนโลยีสารสนเทศ
- ๔. ส ่งเสริมงานด้านสารสนเทศและเทคโนโลยีสารสนเทศ (งานวิจัยพัฒนา

นิทรรศการ)

- ๕. จัดฉายภาพยนตร์และวีดิทัศน์เพื่อการศึกษา
- ๖. ดูแล บำรุงรักษา ควบคุมเครื่องมือโสตทัศนูปกรณ์
- ๗. ดูแล ควบคุมระบบวงจรปิดภายในสำนักวิทยบริการฯ
- ๘. ปฏิบัติหน้าที่อื่นที่ได้รับมอบหมาย

จากภาระหน้าที่ที่ได้รับมอบหมายดังกล่าวข้างต้น ผู้เขียนได้เลือกเอางานการตั้งค่า จัดการหน้าแรกของระบบบริหารจัดการการเรียนรู้ มหาวิทยาลัยราชภัฏยะลา (YRU e-Learning) สำหรับผู้ดูแลระบบ โดยมีแผนผังการปฏิบัติงาน (Flow Chart) แบ่งเป็น ๒ แผนผัง ดังนี้

สัญลักษณ์ในการทำงาน (Flow chart)

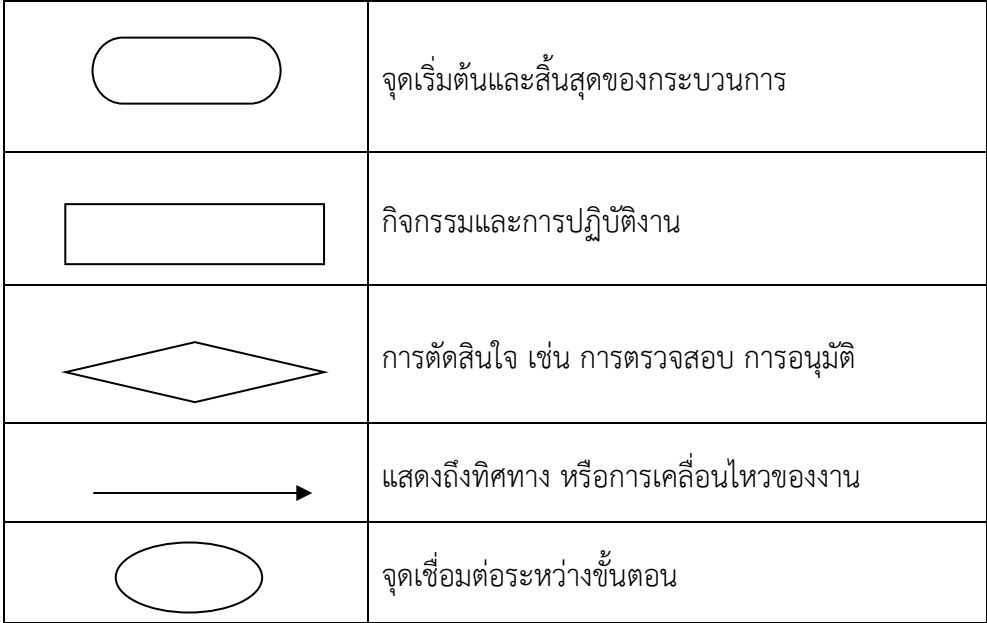

การตั้งค่าจัดการหน้าแรกของระบบบริหารจัดการการเรียนรู้ มหาวิทยาลัยราชภัฏ ยะลา (YRU e-Learning) สำหรับผู้ดูแลระบบ ได้กำหนดลำดับขั้นตอนการตั้งค่าเมนูต่างๆ (Flow chart) ดังภาพที่ ๗

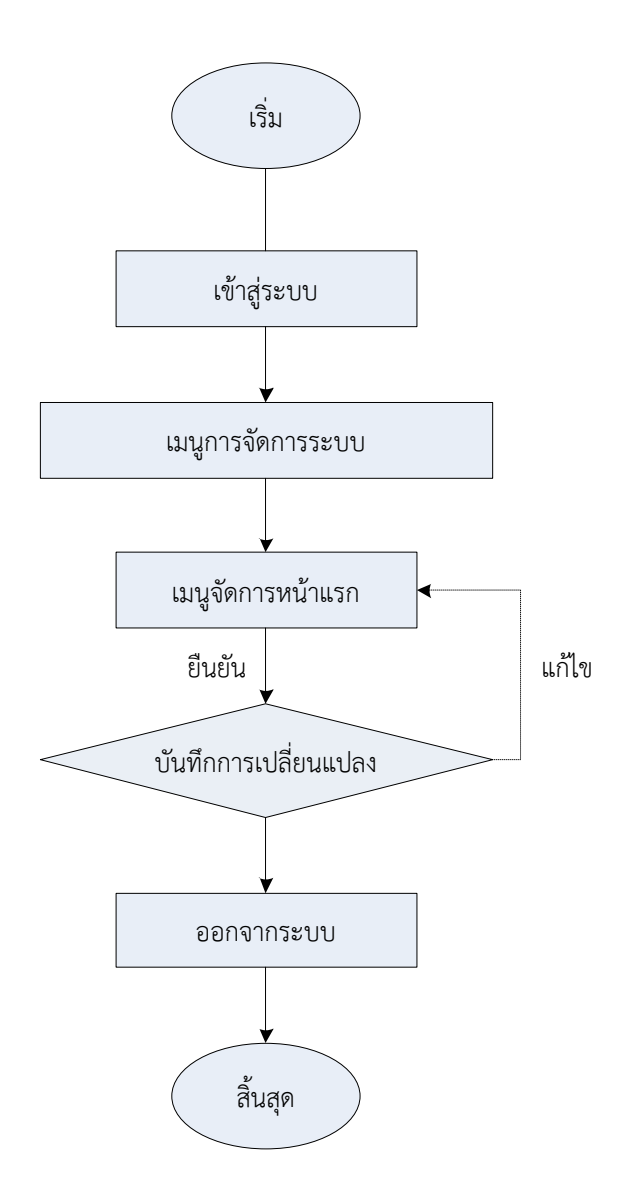

**ภาพที่ ๗** แสดงขั้นตอนการตั้งค่าจัดการหน้าแรกของระบบบริหารจัดการการเรียนรู้ มหาวิทยาลัยราชภัฏยะลา (YRU e-Learning) สำหรับผู้ดูแลระบบ

การตั้งค่ารูปแบบเว็บของระบบบริหารจัดการการเรียนรู้ มหาวิทยาลัยราชภัฏยะลา (YRU e-Learning) สำหรับผู้ดูแลระบบ ได้กำหนดลำดับขั้นตอนการตั้งค่าเมนูต่างๆ (Flow chart) ดัง ภาพที่ ๘

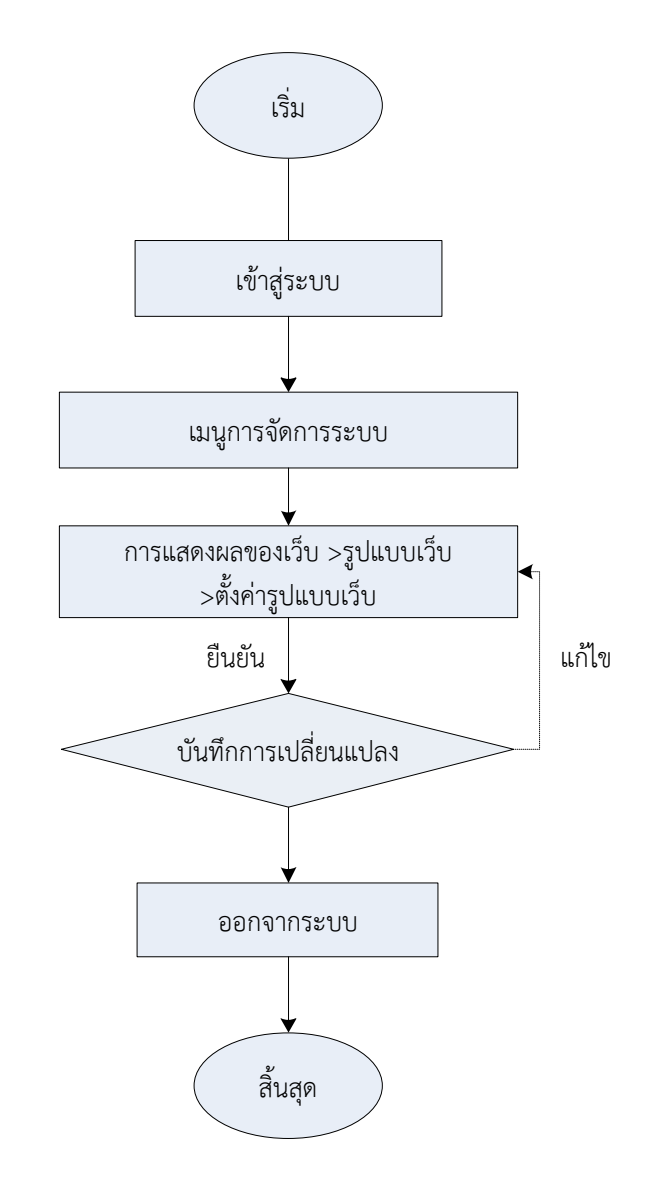

**ภาพที่ ๘** ขั้นตอนการตั้งค่ารูปแบบเว็บและเมนูส่วนหัว (Header) ของระบบบริหารจัดการการเรียนรู้ มหาวิทยาลัยราชภัฏยะลา (YRU e-Learning) สำหรับผู้ดูแลระบบ

## **บทที่ ๓ หลักเกณฑ์วิธีการปฏิบัติงาน**

คู่มือการปฏิบัติงานเรื่องการตั้งค่าจัดการหน้าแรกของระบบบริหารจัดการการเรียนรู้ มหาวิทยาลัยราชภัฎยะลา (YRU e-Learning) สำหรับผู้ดูแลระบบ มีหลักเกณฑ์ ระเบียบ แนวคิดและ ทฤษฎี เอกสารงานวิจัยที่เกี่ยวข้อง ดังนี้

## **๓.๑ หลักเกณฑ์และวิธีปฏิบัติระเบียบกฎหมายที่เกี่ยวข้อง**

#### **๓.๑.๑ แนวคิดและทฤษฎี**

ระบบบริหารจัดการการเรียนรู้ (YRU e-Learning) เป็นระบบการเรียนรู้เสมือนจริงหรือ การเรียนการสอนผ่านเครือข่ายอินเทอร์เน็ต ผู้เรียนสามารถเรียนได้ทุกที่ทุกเวลา ซึ่งการเรียนการสอน ผ่านเครือข่ายอินเทอร์เน็ตนั้นมีนักวิชาการให้คำนิยามไว้ ดังเช่น

กิดานันท์มลิทอง (๒๕๔๓) ให้ความหมายว่า การเรียนการสอนผ่านเว็บเป็นการใช้เว็บ ในการเรียนการสอน โดยอาจใช้เว็บเพื่อนำเสนอบทเรียนในลักษณะสื่อหลายมิติของวิชาทั้งหมด ตาม หลักสูตร หรือใช้เพียงการเสนอข้อมูลบางอย่างเพื่อประกอบการสอนก็ได้รวมทั้งใช้ประโยชน์จาก คุณลักษณะต่างๆ ของการสื่อสารที่มีอยู่ในระบบอินเทอร์เน็ต เช่น การเขียนโต้ตอบกัน ทางไปรษณีย์ อิเล็กทรอนิกส์และการพูดคุยสดด้วยข้อความและเสียง มาใช้ประกอบด้วยเพื่อให้เกิดประสิทธิภาพ สูงสุด

ใจทิพย์ณ สงขลา (๒๕๔๕) ให้ความหมายว่า การเรียนการสอนผ่านเว็บว่าหมายถึงการ ผนวก คุณสมบัติไฮเปอร์มีเดียเข้ากับคุณสมบัติของเครือข่ายเวิลด์ไวด์เว็บ เพื่อสร้างสิ่งแวดล้อมแห่ง การเรียนในมิติที่ไม่มีขอบเขต จำกัดด้วยระยะทางและเวลาที่แตกต่างกันของผู้เรียน (Learning Without Boundary)

วิชดา รัตนเพียร (๒๕๔๒) ให้ความหมายว่า การเรียนการสอนผ่านเว็บเป็นการนำเสนอ โปรแกรม บทเรียนบนเว็บเพจ โดยนำเสนอผ่านบริการเวิลด์ไวด์เว็บในเครือข่ายอินเทอร์เน็ต ซึ่ง ผู้ออกแบบและ สร้างโปรแกรมการสอนผ่านเว็บจะต้องคำนึงถึงความสามารถและบริการที่หลากหลาย ของอินเทอร์เน็ต และนำคุณสมบัติต่าง ๆ เหล่านั้นมาใช้เพื่อประโยชน์ในการเรียนการสอนให้มากที่สุด

สรุปได้ว่า การเรียนการสอนผ่านเครือข่ายอินเทอร์เน็ต คือ การศึกษาบทเรียนโดยอาศัย ผ่านเครือข่ายอินเทอร์เน็ต มีการนำเสนอผ่านบริการ เวิลด์ไวด์เว็บ ผู้เรียนสามารถศึกษาได้ด้วยตัวเอง มีปฏิสัมพันธ์กับบทเรียน โดยไม่มีข้อจำกัดด้านสถานที่และเวลาได้อย่างไร้พรมแดน ผู้เรียนสามารถ ติดต่อสื่อสารกับผู้เรียน อาจารย์หรือผู้เชี่ยวชาญ ฐานข้อมูล และสามารถรับส่งข้อมูลการศึกษา อิเล็กทรอนิกส์(Electronic Education Data) อย่างไม่จำกัดเวลา ไม่จำกัดสถานที่ภายใต้ระบบ เครือข่ายอินเทอร์เน็ต

ภาสกร เรืองรอง (๒๕๔๔) กล่าวถึงหลักเกณฑ์ของระบบการเรียนการสอนผ่าน เครือข่ายอินเทอร์เน็ตนั้นจะต้องประกอบด้วย

๑. ความเป็นระบบ สามารถแบ่งเป็น

๑.๑ การนำเข้า (Input) ได้แก่

๑.๑.๑ ผู้เรียน

๑.๑.๒ ผู้สอน

๑.๑.๓ วัตถุประสงค์การเรียน

๑.๑.๔ สื่อการสอน

๑.๑.๕ ฐานความรู้

๑.๑.๖ การสื่อสารและกิจกรรม

๑.๑.๗ การประเมินผล

๑.๑.๘ ส่วนอื่นๆซึ่งสถาบันการศึกษาเป็นผู้กำหนด

๑.๒ กระบวนการ (Process) ได้แก่การสร้างสถานการณ์หรือการจัดสภาวะการ เรียนการสอนโดยใช้วัตถุดิบจาก Input ตามแผนการสอนที่วางไว้

๑.๓ ผลลัพธ์ (Out put) ได้แก่ผลสัมฤทธิ์ทางการเรียน ซึ่งได้แก่การประเมินผล ๒. ความเป็นเงื่อนไข เป็นการกำหนดเงื่อนไขในการเรียน เช่น กำหนดเงื่อนไขว่าเมื่อ เสร็จสิ้นจากการเรียนแล้วจะต้องทำแบบประเมินการเรียน หากทำแบบประเมินผ่านตามคะแนนที่ กำหนดไว้ก็สามารถไปศึกษาบทเรียนต่อไป แต่ถ้าไม่ผ่านตามเงื่อนไขจะต้องเรียนซ้ำจนกว่าจะผ่านเป็น ต้น

๓. การสื่อสารและกิจกรรม การสื่อสารและกิจกรรมเป็นตัวกระตุ้นให้ผู้เรียนเกิดการ ปฏิสัมพันธ์เป็นสิ่งที่ช่วยให้เกิดการเรียนรู้เข้าสู่เป้าหมายได้ง่ายขึ้น เช่น การใช้อีเมล (e-Mail), แชท (Chat), กระดานสนทนา (Web board) เป็นต้น เพื่อติดต่อผู้สอนหรือเพื่อนร่วมชั้นเมื่อเกิดข้อสงสัย

๔. การกำหนดแหล่งความรู้ภายนอกที่เกี่ยวข้องกับบทเรียน (Learning Root) โดยมี เงื่อนไข เช่น แหล่งความรู้ภายนอกที่มีความยากเป็นลำดับ หรือเกี่ยวข้องกับหัวข้อการเรียนเป็นลำดับ การกำหนดแหล่งความรู้ภายนอกที่เกี่ยวข้องกับบทเรียน (Learning Root) ใช้เทคนิคเฟรม (Frame) ช่วยชี้นำทางให้แก่ผู้เรียน

การสื่อสารในการเรียนการสอนผ่านเว็บสามารถทำได้ดังนี้

๑. การใช้อีเมล (e-Mail) ติดต่อระหว่างอาจารย์หรือเพื่อนร่วมชั้นด้วยกัน ใช้ส่ง การบ้านหรืองานที่ได้รับมอบหมาย

๒. กระดานสนทนา (Web board) ใช้ติดต่อระหว่างผู้เรียน อาจารย์และผู้เรียน ใช้ กำหนดประเด็นหรือกระทู้ตามที่อาจารย์กำหนด หรือตามแต่ผู้เรียนจะกำหนด เพื่อช่วยอภิปรายตอบ ประเด็นหรือกระทู้นั้น

๓. แชท (Chat) ใช้ติดต่อระหว่างผู้เรียน โดยการสนทนาแบบตามเวลาจริง (Real Time) มีทั้งแชทด้วยข้อความ (Text Chat) และแชทด้วยเสียง (Voice Chat) ใช้สนทนาระหว่าง ผู้เรียนและอาจารย์ในห้องเรียนหรือชั่วโมงเรียนนั้นๆเสมือนว่ากำลังคุยกันอยู่ในห้องเรียนจริงๆ

๔. ไอซีคิว (ICQ) ใช้ติดต่อสื่อสารระหว่างผู้เรียน อาจารย์และผู้เรียน โดยการสนทนา แบบตามเวลาจริง (Real Time) เสมือนว่ากำลังคุยกันในห้องเรียนจริงๆโดยที่ผู้เรียนไม่จำเป็นต้องอยู่ ในเวลานั้นๆ ไอซีคิว (ICQ) จะเก็บข้อความไว้ให้และยังทราบด้วยว่าในขณะนั้นผู้เรียนอยู่หน้าเครื่อง หรือไม่

๕. การประชุม (Conference) ใช้สื่อสารระหว่างผู้เรียน อาจารย์และผู้เรียน แบบ ตามเวลาจริง (Real Time) โดยที่ผู้เรียนและอาจารย์สามารถเห็นหน้ากันได้โดยผ่านกล้องโทรทัศน์ที่ ติดอยู่กับเครื่องคอมพิวเตอร์ทั้งสองฝ่าย ใช้บรรยายให้ผู้เรียนที่ใช้งานคอมพิวเตอร์อยู่เสมือนว่ากำลัง เรียนอยู่ในห้องเรียนจริงๆ

๖. การใช้ติดต่อสื่อสารระหว่างผู้เรียนและอาจารย์เป็นเสมือนสมุดประจำตัวนักเรียน (Electronic Home Work) โดยที่ผู้เรียนไม่ต้องถือสมุดการบ้านจริงๆ เป็นสมุดการบ้านที่ติดตัว ตลอดเวลา ใช้ส่งงานตามอาจารย์กำหนด เช่น เขียนรายงาน เมื่ออาจารย์ตรวจงานก็สามารถเปิดดู งานของนักเรียนและเขียนบันทึกเพื่อตรวจงานและให้คะแนนได้แต่นักเรียนด้วยกันจะเปิดดูไม่ได้

การใช้เว็บไซต์เพื่อการเรียนการสอนมีหลักการสำคัญ ๔ ประการ คือ (บุปชาติ ทัฬหิกรณ์, ๒๕๔๔)

๑. ผู้เรียนเข้าเว็บได้ทุกเวลา และเป็นผู้กำหนดลำดับการเข้าเว็บนั้นหรือตามลำดับที่ ผู้ออกแบบได้ให้แนวทางไว้

๒. การเรียนการสอนผ่านเว็บจะเป็นไปได้ดีถ้าเป็นไปตามสภาพแวดล้อมตามแนวคิด ของนักทฤษฎีคอนสตรัคติวิสต์ (Constructivist Theory) คือ มีการเรียนรู้อย่างมีปฏิสัมพันธ์และ เรียนรู้ร่วมกัน

๓. ผู้สอนเปลี่ยนแปลงตนเองจากการเป็นผู้กระจายถ่ายทอดข้อมูลมาเป็นผู้ช่วยเหลือ ผู้เรียนในการค้นหา การประเมิน และการใช้ประโยชน์จากสารสนเทศที่ค้นมาจากสื่อหลากหลาย

๔. การเรียนรู้เกิดขึ้นในลักษณะเกี่ยวข้องกันหลายวิชา (Interdisciplinary) และไม่ กำหนดว่าจะต้องบรรลุจุดประสงค์การเรียนรู้ในเวลาที่กำหนด

#### **๓.๑.๒ เอกสารและงานวิจัยที่เกี่ยวข้อง**

อาณัติ รัตนถิรกุล, (๒๕๕๔)สร้างระบบ e-Learning ด้วย Moodle ฉบับสมบูรณ์โดย มีรายละเอียดพอสังเขป ดังนี้ เริ่มตั้งแต่ทำความรู้จักกับภาพรวมระบบ e-Learning, LMS และ Moodle การใช้งาน Moodle สำหรับผู้ดูแลระบบ การใช้งาน Moodle สำหรับผู้สอน การใช้งาน Moodle สำหรับผู้เรียน โดยผู้เขียนได้ทำการแบ่งแยกเนื้อหาไว้เป็นบทๆ เพื่อแยกในการเรียนรู้อย่าง เป็นลำดับขั้นตอน ภาคที่ ๑ ภาพรวมระบบ e-Learning, LMS และ Moodle ภาคที่ ๒ การใช้งาน Moodle สำหรับผู้ดูแลระบบ การติดตั้ง Moodle การปรับแต่ง Moodle เป็นต้น

เอกรินทร์ วทัญญูเลิศสกุล, (๒๕๕๖) คู่มือระบบ e-Learning ด้วย Moodle 2.5 สำหรับผู้ดูแลระบบ มีเนื้อหาเกี่ยวกับการสร้างและใช้งานระบบ e-Learning ด้วย Open Source โปรแกรม Moodle ซึ่งมีเนื้อหาเกี่ยวกับการตั่งค่าของผู้ดูแลระบบ การติดตั้งระบบ e-Learning ด้วย Moodle 2.5

#### **๓.๑.๓ หลักเกณฑ์ ระเบียบวิธีการปฏิบัติงานที่เกี่ยวข้อง**

มหาวิทยาลัยราชภัฏยะลา มีนโยบายและส่งเสริมให้บุคลากรสายวิชาการใช้เทคโนโลยี สารสนเทศร่วมกับการสอน ทั้งนี้เน้นให้ใช้ระบบบริหารจัดการเรียนรู้YRU e-Learning เป็นสื่อเสริม ในการจัดการเรียนการสอน จึงออกประกาศมหาวิทยาลัยราชภัฏยะลา เรื่อง ระบบและกลไกบริการ การจัดการเรียนรู้ในระบบอีเลิร์นนิ่ง (YRU e-Learning) เพื่อให้เป็นระเบียบของการปฏิบัติงาน ดังนี้

 เพื่อให้การดำเนินงานบริการการจัดการเรียนรู้ในระบบอีเลิร์นนิ่ง (YRU e-Learning) มหาวิทยาลัยราชภัฏยะลาแก่คณาจารย์ บุคลากร และนักศึกษา เป็นไปด้วยความเรียบร้อยและ แนวทางเดียวกัน มหาวิทยาลัยราชภัฏยะลา อีกทั้ง เป็นการเพิ่มประสิทธิภาพและประสิทธิผลการ จัดการเรียนรู้ในระบบอีเลิร์นนิ่งของมหาวิทยาลัยฯ

 อาศัยอำนาจตามความในมาตรา ๒๗ แห่งพระราชบัญญัติมหาวิทยาลัยราชภัฏ พ.ศ. ๒๕๔๗ จึงประกาศแนวปฏิบัติและขั้นตอนการใช้บริการระบบบริการจัดการเรียนรู้ในระบบอีเลิร์นนิ่ง หรือ YRU e-Learning (http://elearning.yru.ac.th) โดยมีรายละเอียดและผังขั้นตอนการให้บริการ ดังต่อไปนี้

#### ระดับมหาวิทยาลัย

 ๑. แต่งตั้งกรรมการอีเลิร์นนิ่ง หมายถึง มหาวิทยาลัยฯ แต่งตั้งคณะกรรมการพัฒนา ระบบบริการการจัดการเรียนรู้ในระบบอีเลิร์นนิ่งและนวัตกรรมการเรียนรู้โดยใช้ไอซีที โดยมอบหมาย ให้รองอธิการบดีฝ่ายเทคโนโลยีสารสนเทศเป็นประธานคณะกรรมการ ทำหน้าที่กำหนดและจัดทำ นโยบาย ยุทธศาสตร์ กลยุทธ์ รวมทั้งเสนอโครงการ/กิจกรรมสำหรับการพัฒนาระบบบริการจัดการ เรียนการเรียนรู้ในระบบอีเลิร์นนิ่ง หรือ YRU e-Learning ของมหาวิทยาลัยฯ ในภาพรวม โดยมี หน่วยงาน คือ สำนักวิทยบริการและเทคโนโลยีสารสนเทศ (งานเทคโนโลยีสารสนเทศเพื่อการศึกษา) เป็นหน่วยงานรับผิดชอบหลัก

 ๒. ประกาศนโยบายด้านอีเลิร์นนิ่งและนวัตกรรมการเรียนรู้โดยใช้ไอซีที ทั้งนี้ เพื่อ เผยแพร่และแจ้งให้ผู้บริหาร คณาจารย์ บุคลากร และนักศึกษา ได้รับรู้และเพื่อใช้เป็นแนวบริหารและ ปฏิบัติในการจัดการเรียนรู้โดยเน้นการใช้ระบบอีเลิร์นนิ่งและไอซีทีเป็นเครื่องมือร่วมกัน

 ๓. จัดบริการระบบอีเลิร์นนิ่ง หมายถึง จัดตั้งเว็บไซต์พร้อมซอฟต์แวร์ระบบบริหาร จัดการการเรียนรู้ (Learning Management System: LMS) โดยมอบหมายให้ "ศูนย์อีเลิร์นนิ่งและ นวัตกรรมการเรียนรู้โดยใช้ไอซีที" ซึ่งรับผิดชอบโดยงานเทคโนโลยีสารสนเทศเพื่อการศึกษา สำนัก วิทยบริการและเทคโนโลยีสารสนเทศ จัดตั้งเว็บไซต์ YRU e-Learning (http://elearning.yru.ac.th) สำหรับให้บริการจัดการเรียนรู้ในระบบอีเลิร์นิ่งสนับสนุนให้เกิดการใช้ระบบ และบำรุงรักษาให้พร้อม ใช้งานได้ตลอดเวลาอย่างมีประสิทธิภาพ

 ๔. พัฒนาความรู้และทักษะแก่ผู้สอนและผู้เรียน ได้แก่ การพัฒนาและจัดหลักสูตร อบรมปฏิบัติการให้ความรู้และทักษะแก่ผู้สอนและผู้เรียนให้สามารถใช้ระบบ YRU e-Learning ได้ โดยการสำรวจความต้องการของผู้สอนไปยังคณะ

 ๕. ติดตามและประเมินผลและประเมินภาระงาน คณะกรรมการพัฒนาระบบอีเลิร์ นนิ่งดำเนินการติดตามและประเมินผลการดำเนินงานด้านการพัฒนาการจัดการเรียนรู้ในระบบอีเลิร์ นนิ่งของมหาวิทยาลัยฯ เพื่อเสนอต่อคณะกรรมการฯ และมหาวิทยาลัยฯ ตามลำดับ และ โดยใช้ ข้อมูลและสถิติจากระบบ YRU e-Learning ประกอบ รวมทั้งการประเมินและตีค่าภาระงานผลงาน การพัฒนาการจัดการเรียนรู้ในระบบอีเลิร์นนิ่งของผู้สอน ทั้งนี้ เพื่อใช้ประกอบการประเมินภาระงาน และการประเมินผลการปฏิบัติงานประจำปี

ระดับคณะ

 ๑. สำรวจความต้องการของอาจารย์ไปยังหลักสูตร เมื่อสำนักวิทยบริการฯ โดยงาน เทคโนโลยีสารสนเทศเพื่อการศึกษา สำรวจความต้องการเข้าอบรมเพื่อพัฒนาการจัดการเรียนรู้ใน ระบบอีเลิร์นนิ่งหรือการใช้ไอซีทีเป็นเครื่องมือ คณะโดยฝ่ายวิชาการจะทำการสำรวจขอรายชื่อผู้สอน ไปยังประธานหลักสูตร เพื่อส่งรายชื่อเข้าอบรม ทั้งนี้ คณะสามารถจัดทำโครงการเพื่อพัฒนาทักษะ และความรู้แก่ผู้สอนและผู้เรียนเสริมการดำเนินงานของมหาวิทยาลัยฯ ได้

 ๒. ส่งรายชื่อคณาจารย์ในคณะเข้าอบรม เมื่อคณะได้รับรายชื่อผู้สอนจากประธาน หลักสูตร จะรวบรวมส่งกลับไปยังงานเทคโนโลยีสารสนเทศเพื่อการศึกษา สำนักวิทยาบริการฯ

 ๓. ติดตามและจัดเก็บหลักฐาน คณะดำเนินการติดตามและรายงานผลการดำเนินงาน ด้านการพัฒนาการจัดการเรียนรู้ในระบบอีเลิร์นนิ่ง และจัดเก็บรายงานไว้เป็นหลักฐานการสนับสนุน การดำเนินงานของคณะด้านการพัฒนาคุณภาพการศึกษา

ระดับหลักสูตร

 ๑. คัดเลือกผู้สอนและวิชาเข้าอบรม ประธานหลักสูตรเชิญคณะกรรมการประจำ หลักสูตรประชุมเพื่อร่วมกันคัดเลือกอาจารย์และวิชาเพื่อส่งไปยังคณะ

 ๒. ส่งรายชื่อคณาจารย์ในหลักสูตรเข้าอบรม ประธานหลักสูตรเสนอรายชื่ออาจารย์ ผู้สอนและวิชาตามมติที่ประชุมหลักสูตร เสนอต่อไปยังคณะ

 ๓. ติดตามและจัดเก็บหลักฐาน กรรมการประจำหลักสูตรดำเนินการติดตามและ รายงานผลการดำเนินงานด้านการพัฒนาการจัดการเรียนรู้ในระบบอีเลิร์นนิ่ง และจัดเก็บรายงานไว้ เป็นหลักฐานการสนับสนุนการดำเนินงานของหลักสูตรด้านการพัฒนาคุณภาพบัณฑิต

 จากประกาศของมหาวิทยาลัยราชภัฏยะลา เรื่อง ระบบและกลไกบริการการจัดการ เรียนรู้ในระบบอีเลิร์นนิ่ง (YRU e-Learning) ดังกล่าว ทำให้เจ้าหน้าที่ที่เป็นผู้ดูแลระบบจึงต้อง ปฏิบัติงาน ตรวจสอบแก้ไขให้ระบบบริหารจัดการการเรียนรู้ มหาวิทยาลัยราชภัฏยะลา (YRU e-Learning) สามารถใช้งานได้ตามปกติเพื่อสนับสนุนการเรียนการสอนของมหาวิทยาลัย

#### **๓.๒ ข้อควรระวังการปฏิบัติงาน**

 การตั้งค่าจัดการหน้าแรกและรายวิชาทั้งหมดของระบบบริหารจัดการการเรียนรู้ มหาวิทยาลัย ราชภัฏยะลา (YRU e-Learning) สำหรับผู้ดูแลระบบ ควรมีข้อระวังในการปฏิบัติงานดังนี้

 ๑. เข้าสู่ระบบบริหารจัดการการเรียนรู้ มหาวิทยาลัยราชภัฏยะลา (YRU e-Learning) ด้วย บัญชีของผู้ดูแลระบบ (Admin) เท่านั้น

 ๒. เมื่อเข้าสู่หน้าต่างของเว็บไซต์การตั้งค่าจัดการหน้าแรกและรายวิชาทั้งหมดของระบบ บริหารจัดการการเรียนรู้ มหาวิทยาลัยราชภัฏยะลา (YRU e-Learning) ควรตรวจสอบการตั้งค่าให้ ถูกต้องก่อนที่จะบันทึกการตั้งค่า

 ๓. เมื่อมีการแก้ไขการตั้งค่าต่างๆ ของระบบบริหารจัดการการเรียนรู้ มหาวิทยาลัยราชภัฏ ยะลา (YRU e-Learning) ให้คลิกบันทึกทุกครั้ง

๔. หากไม่เข้าใจหรือเกิดข้อผิดพลาดให้ติดต่อผู้ดูแลระบบ (Admin) โดยตรง

 ๕. หากมีปัญหาเรื่องฐานข้อมูลหรือเว็บไซต์ให้แจ้งงานระบบเครือข่าย ศูนย์คอมพิวเตอร์ ซึ่ง ผู้ดูแลเครื่องแม่ข่าย (Server) ของระบบบริหารจัดการการเรียนรู้ มหาวิทยาลัยราชภัฏยะลา (YRU e-Learning)

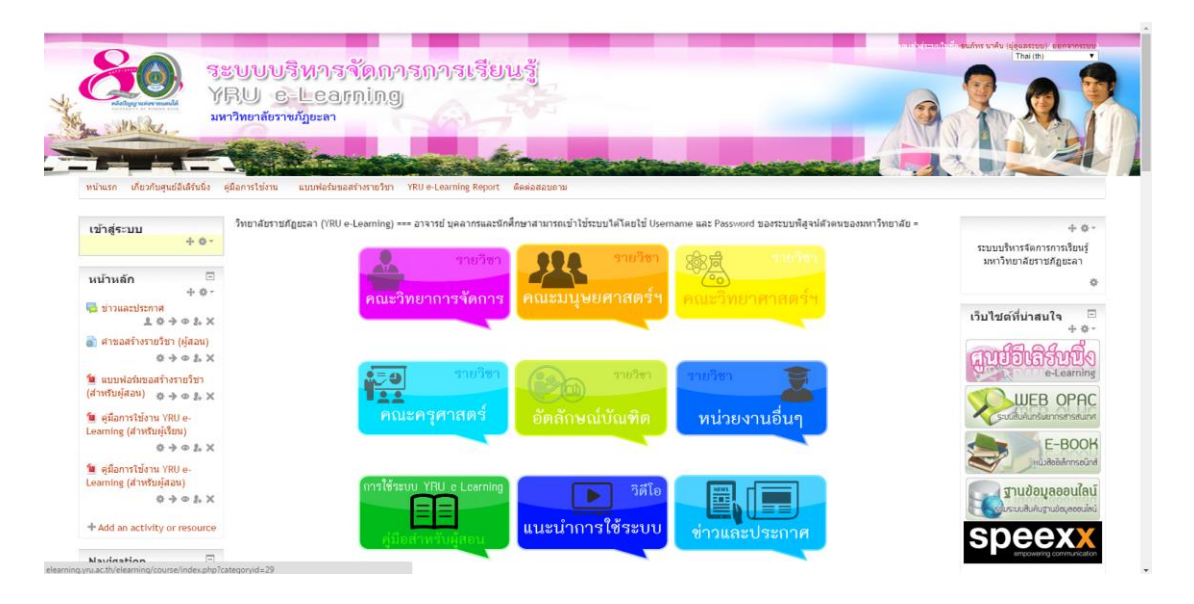

**ภาพที่ ๙** หน้าต่างหน้าแรกของระบบ YRU e-Learning เปิดการแก้ไขในหน้านี้

## **บทที่ ๔ เทคนิคการปฏิบัติงาน**

## **๔.๑ กิจกรรม/ขั้นตอนปฏิบัติงาน**

 ผู้ดำเนินการทำการเก็บข้อมูล รวบรวมขั้นตอนและระยะเวลาของการดำเนินการดังกล่าว สามารถสรุปได้ตามตารางที่ ๒ และตารางที่ ๓

**ตารางที่ ๒** ขั้นตอนและเวลาของการตั้งค่าจัดการหน้าแรกของระบบบริหารจัดการการเรียนรู้ มหาวิทยาลัยราชภัฏยะลา (YRU e-Learning) สำหรับผู้ดูแลระบบ

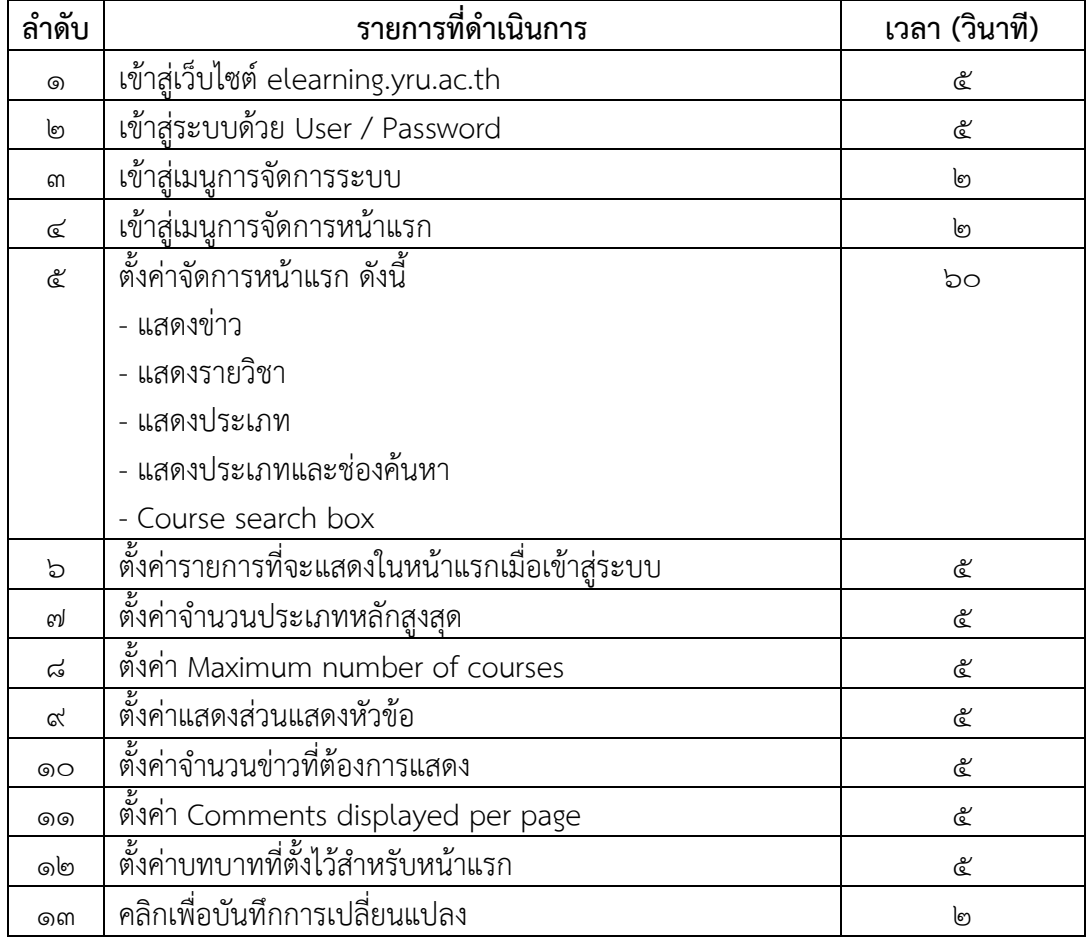

**จากตารางที่ ๒** สรุปขั้นตอนการปฏิบัติงานได้ ๑๓ ขั้นตอน เป็นเวลา ๑.๕๑ นาที

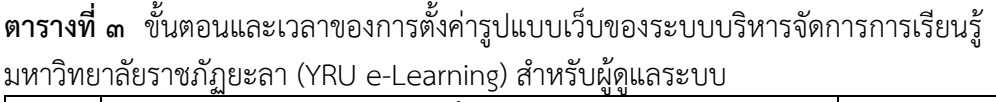

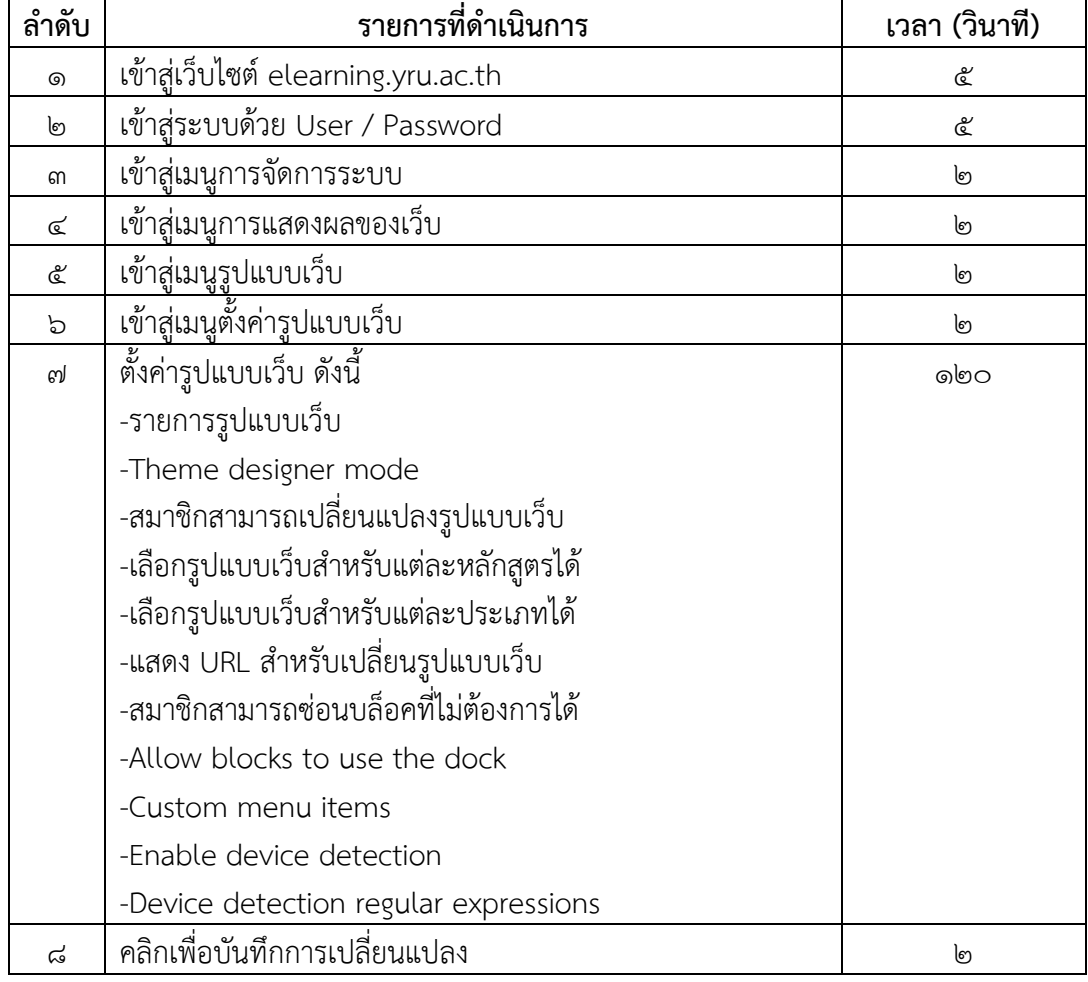

**จากตารางที่ ๓** สรุปขั้นตอนการปฏิบัติงานได้ ๘ ขั้นตอน เป็นเวลา ๒.๒๐ นาที

#### **๔.๒ เทคนิคการปฏิบัติงาน**

จากการวิเคราะห์และสังเคราะห์การตั้งค่าจัดการหน้าแรกและการตั้งค่ารูปแบบเว็บ ผู้จัดทำได้ นำมาสร้างเป็นคู่มือขั้นตอนการตั้งค่าจัดการหน้าแรกของระบบบริหารจัดการการเรียนรู้ มหาวิทยาลัย ราชภัฏยะลา (YRU e-Learning) สำหรับผู้ดูแลระบบ ดังนี้

### **๔.๒.๑ ขั้นตอนการตั้งค่าจัดการหน้าแรกของระบบบริหารจัดการการเรียนรู้ มหาวิทยาลัย ราชภัฏยะลา (YRU e-Learning) สำหรับผู้ดูแลระบบ** มีขั้นตอนการปฏิบัติงาน ดังนี้

๑) เข้าสู่เว็บไซต์โดยการพิมพ์ชื่อ URL คือ elearning.yru.ac.th และคลิกปุ่ม Enter ที่แป้นพิมพ์ ตัวอย่างที่ถูกต้อง ดังภาพที่ ๑๐

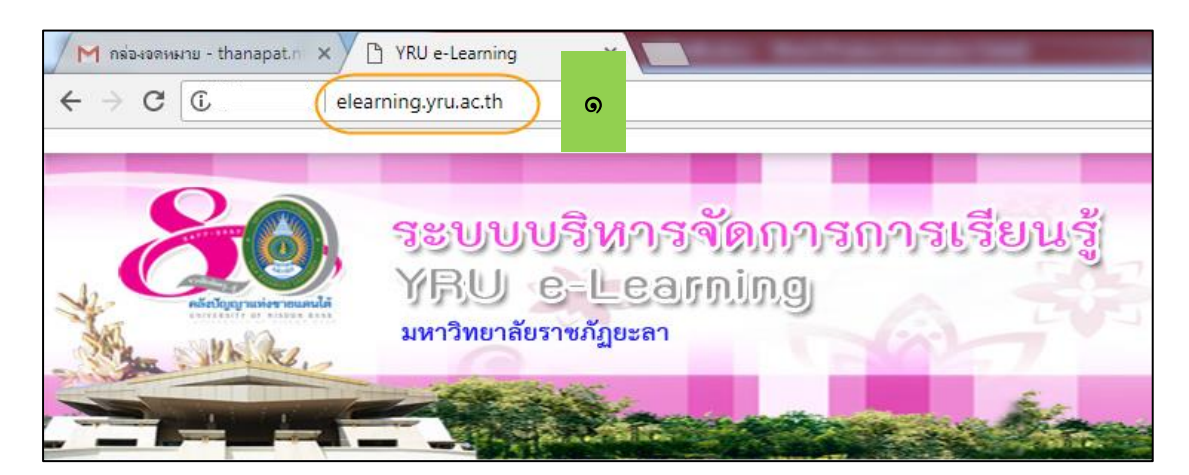

**ภาพที่ ๑๐** แสดงการพิมพ์ชื่อ URL ของเว็บไซต์ระบบ YRU e-Learning ที่ถูกต้อง

**ตัวอย่างที่ไม่ถูกต้อง** พิมพ์ชื่อ URL ผิด โดยพิมพ์e-learning.yru.ac.th จะเข้าสู่ ระบบไม่ได้ดังภาพที่ ๑๑

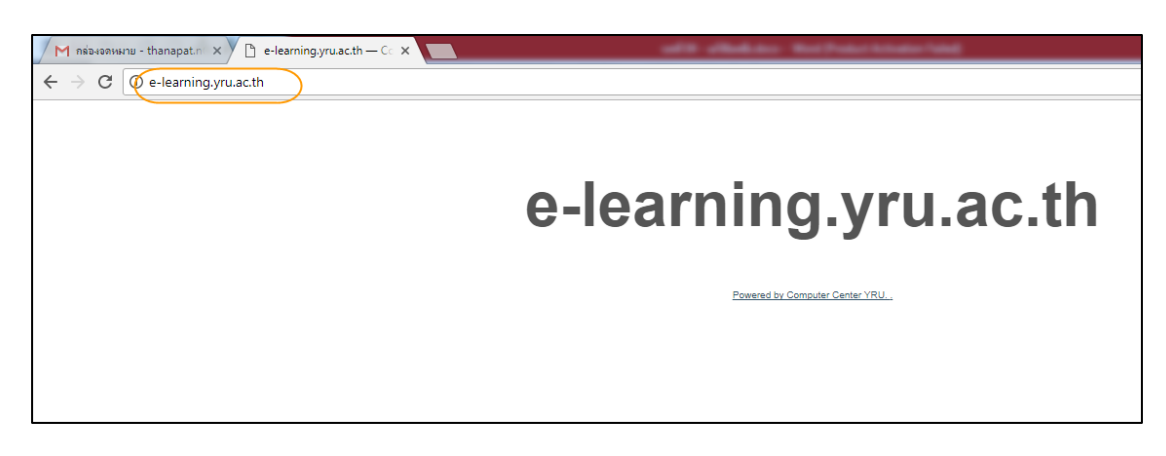

**ภาพที่ ๑๑** แสดงการพิมพ์ชื่อ URL ของเว็บไซต์ระบบ YRU e-Learning ที่ไม่ถูกต้อง

๒) เมื่อเข้าสู่หน้าต่างเว็บไซต์ระบบบริหารจัดการการเรียนรู้ มหาวิทยาลัยราชภัฏ ยะลา (YRU e-Learning) ให้เข้าสู่ระบบ โดยชื่อผู้ใช้ (User) และรหัสผ่าน (Password) ที่เป็นของ ผู้ดูแลระบบเท่านั้น เมื่อใส่ชื่อผู้ใช้ (User) และรหัสผ่าน (Password) ให้คลิกปุ่ม เข้าสู่ระบบ ตัวอย่าง ที่ถูกต้อง ดังภาพที่ ๑๒

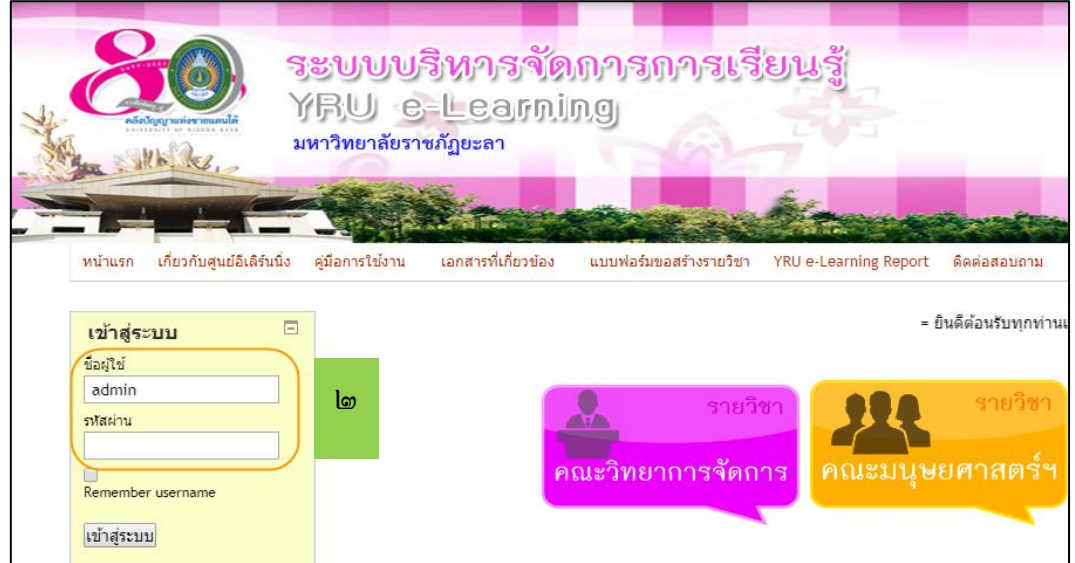

**ภาพที่ ๑๒** แสดงหน้าต่างการเข้าสู่ระบบด้วยชื่อผู้ใช้และรหัสผ่านที่ถูกต้อง

**ตัวอย่างที่ไม่ถูกต้อง** เข้าสู่ระบบด้วยชื่อผู้ใช้ และรหัสผ่านของส่วนตัว ที่ไม่มีสิทธิ์เป็น

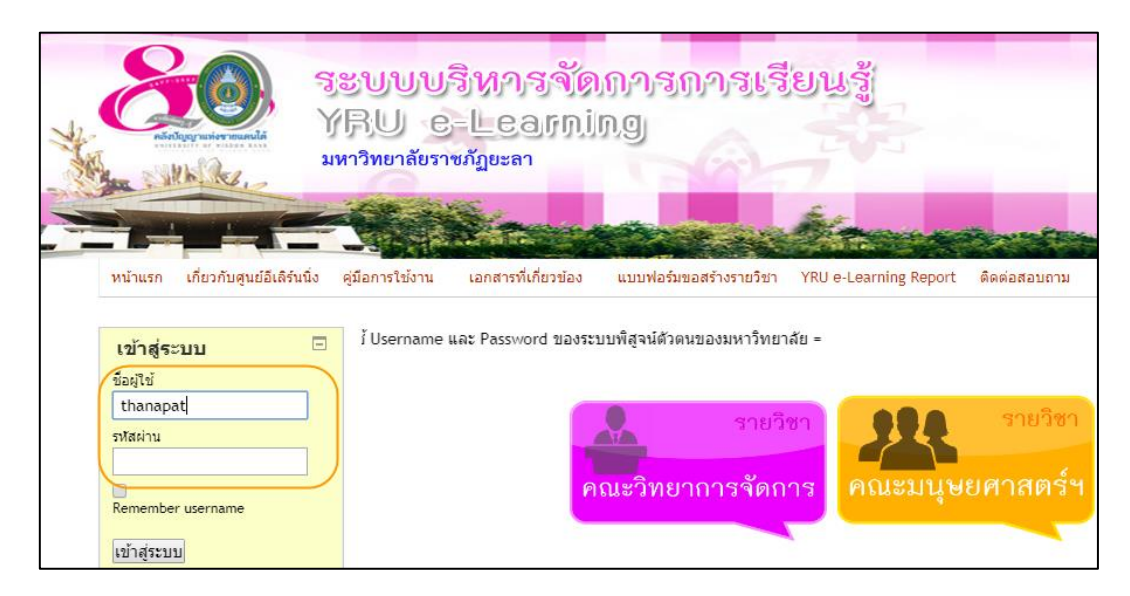

ผู้ดูแลระบบ ดังภาพที่ ๑๓

**ภาพที่ ๑๓** แสดงหน้าต่างการเข้าสู่ระบบด้วยชื่อผู้ใช้และรหัสผ่านที่ไม่ถูกต้อง
เมื่อเข้าสู่ระบบแล้ว จะปรากฏหน้าแรกของเว็บไซต์ระบบบริหารจัดการการเรียนรู้ มหาวิทยาลัยราชภัฏยะลา (YRU e-Learning) ตัวอย่างที่ถูกต้อง ดังภาพที่ ๑๔

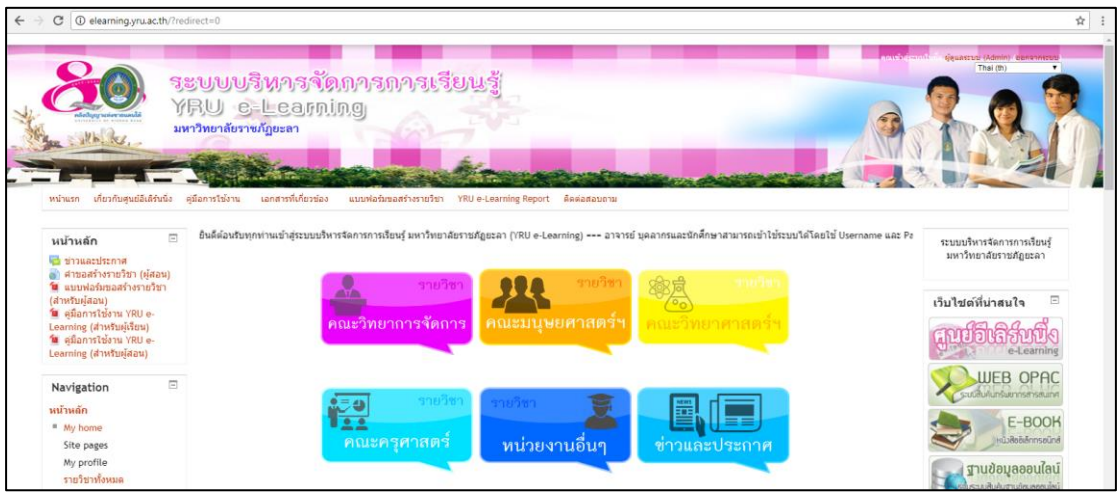

**ภาพที่ ๑๔** แสดงหน้าแรกของเว็บไซต์ระบบบริหารจัดการการเรียนรู้ มหาวิทยาลัยราชภัฏยะลา (YRU e-Learning)

๓) คลิกเมนู การจัดการระบบ (ทางด้านซ้ายมือของเว็บไซต์) เพื่อเปิดเมนูย่อยที่ซ่อน อยู่ภายใต้ของเมนูการจัดการระบบ ตัวอย่างที่ถูกต้อง ดังภาพที่ ๑๕

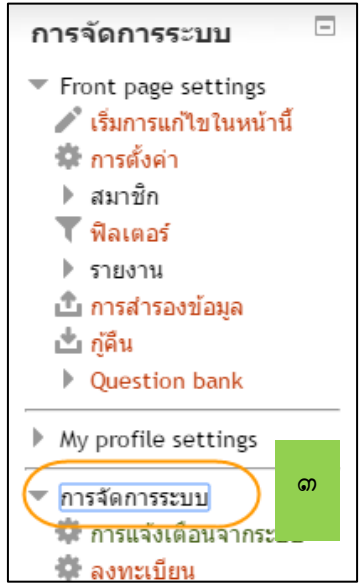

**ภาพที่ ๑๕** แสดงเมนูการจัดการระบบที่ถูกต้อง

 **ตัวอย่างที่ไม่ถูกต้อง** ถ้าหากไม่คลิกเลือกที่เมนู การจัดการระบบ จะไม่ปรากฎเมนู ย่อยที่อยู่ภายใต้เมนูการจัดการระบบ ดังภาพที่ ๑๖

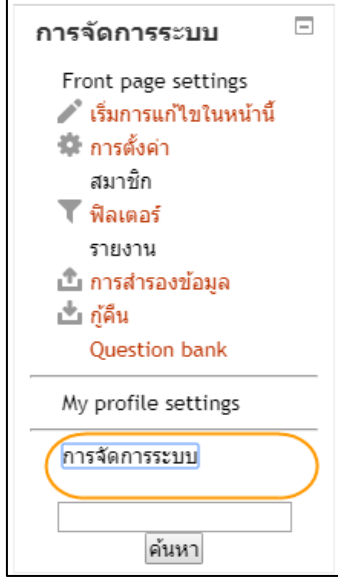

**ภาพที่ ๑๖** แสดงเมนูการจัดการระบบที่ไม่ถูกต้อง

 ๔) คลิกเมนู จัดการหน้าแรก ที่อยู่ภายใต้เมนูการจัดการระบบ เพื่อเปิดเมนูย่อยที่ ซ่อนอยู่ ตัวอย่างที่ถูกต้อง ดังภาพที่ ๑๗

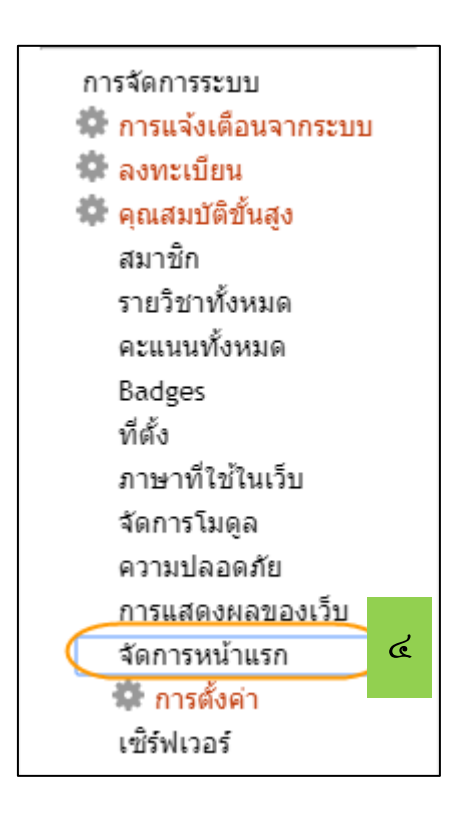

**ภาพที่ ๑๗** แสดงเมนูจัดการหน้าแรกที่ถูกต้อง

๕) คลิกเมนู การตั้งค่า ที่อยู่ภายใต้เมนูจัดการหน้าแรก เพื่อเปิดเข้าสู่หน้าต่างของการ ตั้งค่าหน้าแรก ตัวอย่างที่ถูกต้อง ดังภาพที่ ๑๘

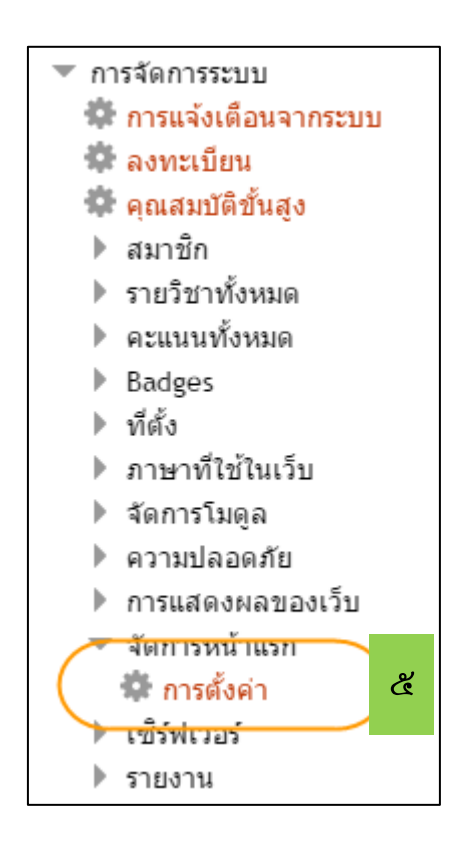

**ภาพที่ ๑๘** แสดงเมนูการตั้งค่าการจัดการหน้าแรกที่ถูกต้อง

**ตัวอย่างที่ไม่ถูกต้อง** ถ้าหากไม่พบเมนู การตั้งค่า ให้กลับไปตรวจสอบในขั้นตอนที่ ๔ เป็นเพราะไม่ได้คลิกเลือกที่เมนู จัดการหน้าแรก ดังภาพที่ ๑๙

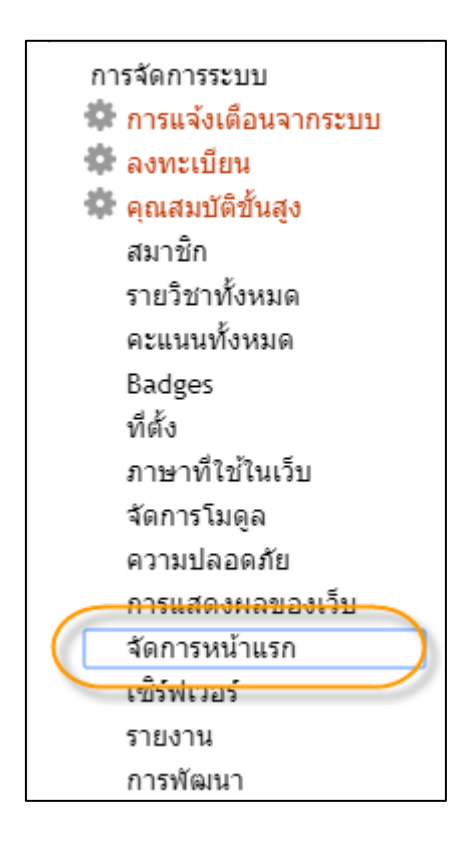

**ภาพที่ ๑๙** แสดงเมนูการตั้งค่าการจัดการหน้าแรกที่ไม่ถูกต้อง

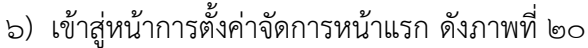

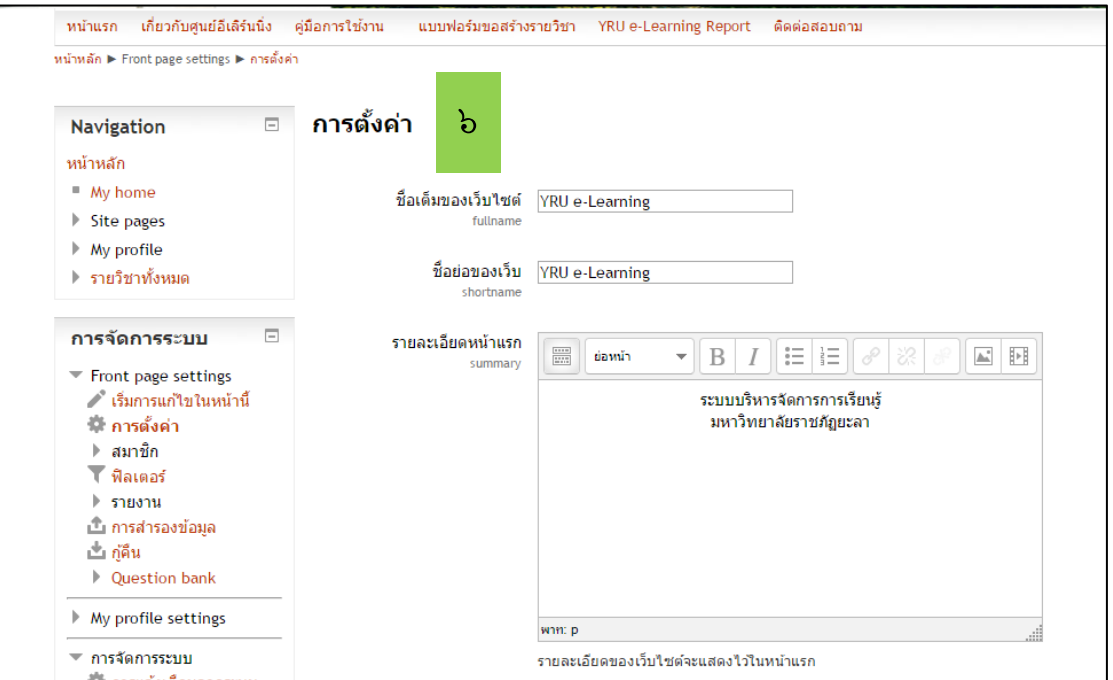

**ภาพที่ ๒๐** แสดงหน้าการตั้งค่าจัดการหน้าแรก

๗) ในหน้าต่างของ การตั้งค่า ให้ตั้งค่าต่าง ๆ ของจัดการหน้าแรก ดังนี้

๗.๑) ชื่อเต็มของเว็บไซต์(Fullname) ได้กำหนดให้ชื่อ YRU e-Learning ดังนั้น ให้พิมพ์ข้อความลงไปในช่องกล่องข้อความ ตัวอย่างที่ถูกต้อง ดังภาพที่ ๒๑

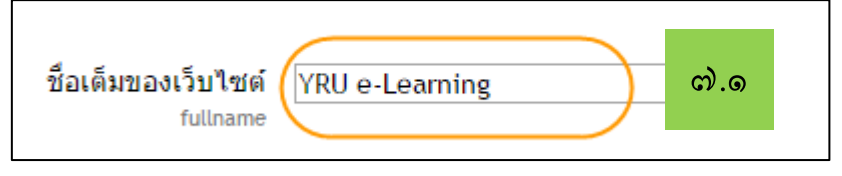

**ภาพที่ ๒๑** แสดงชื่อเต็มของเว็บไซต์ที่ถูกต้อง

**๑) ตัวอย่างที่ไม่ถูกต้อง** พิมพ์ข้อความผิดลงไปในช่องกล่องข้อความ เช่น พิมพ์แค่ คำว่า e-Learning ดังภาพที่ ๒๒

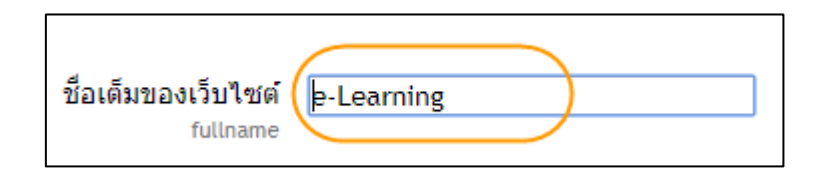

**ภาพที่ ๒๒** แสดงชื่อเต็มของเว็บไซต์ที่ไม่ถูกต้อง ๑

**๒) ตัวอย่างที่ไม่ถูกต้อง** พิมพ์ข้อความผิดลงไปในช่องกล่องข้อความ เช่น พิมพ์คำ ว่า YRU เป็นตัวพิมพ์เล็ก ดังภาพที่ ๒๓

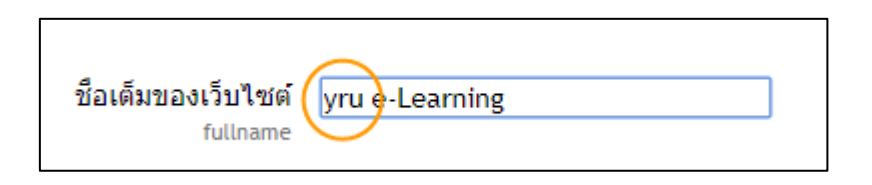

**ภาพที่ ๒๓** แสดงชื่อเต็มของเว็บไซต์ที่ไม่ถูกต้อง ๒

๗.๒) ชื่อย่อของเว็บ (shortname) ได้กำหนดให้ชื่อ YRU e-Learning ดังนั้นให้ พิมพ์ข้อความลงไปในช่องกล่องข้อความ ตัวอย่างที่ถูกต้อง ดังภาพที่ ๒๔

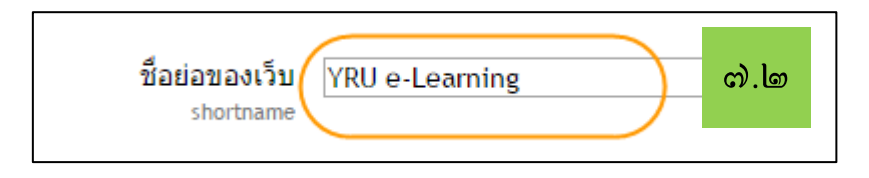

**ภาพที่ ๒๔** แสดงชื่อย่อของเว็บที่ถูกต้อง

**ตัวอย่างที่ไม่ถูกต้อง** พิมพ์ข้อความผิดลงไปในช่องกล่องข้อความ เช่น พิมพ์แค่คำ

ว่า e-Learning ดังภาพที่ ๒๕

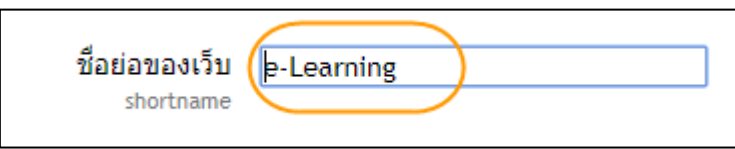

**ภาพที่ ๒๕** แสดงชื่อย่อของเว็บไซต์ที่ไม่ถูกต้อง

**ตัวอย่างที่ไม่ถูกต้อง** พิมพ์ข้อความผิดลงไปในช่องกล่องข้อความ เช่น พิมพ์คำว่า

YRU เป็นตัวพิมพ์เล็ก ดังภาพที่ ๒๖

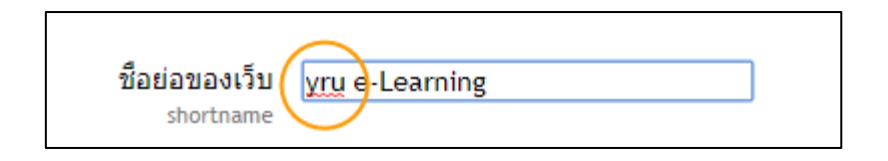

**ภาพที่ ๒๖** แสดงชื่อย่อของเว็บไซต์ที่ไม่ถูกต้อง ๒

๗.๓) รายละเอียดหน้าแรก ให้พิมพ์ข้อความว่า ระบบบริหารจัดการการเรียนรู้ มหาวิทยาลัยราชภัฏยะลา ลงในกล่องข้อความ ดังภาพที่ ๒๗

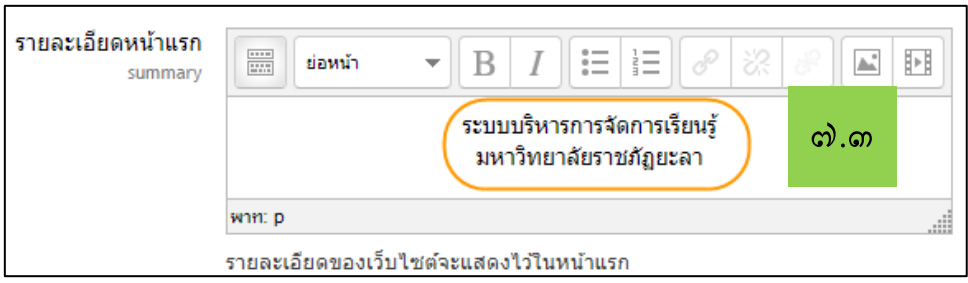

**ภาพที่ ๒๗** แสดงรายละเอียดหน้าแรกที่ถูกต้อง

**ตัวอย่างที่ไม่ถูกต้อง** พิมพ์คำผิดลงในกล่องข้อความ ดังภาพที่ ๒๘

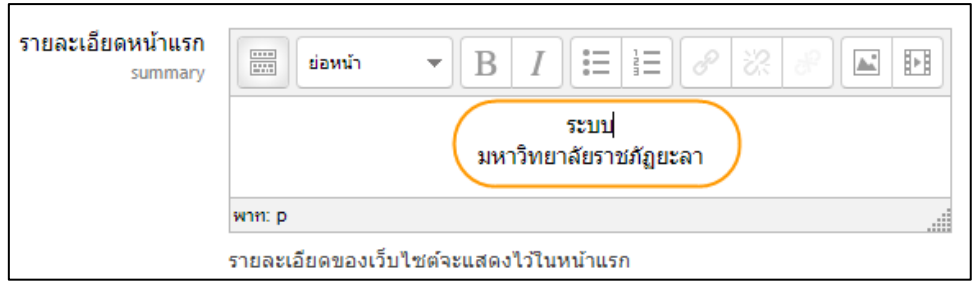

**ภาพที่ ๒๘** แสดงรายละเอียดหน้าแรกที่ไม่ถูกต้อง

๗.๔) จัดการหน้าแรก ให้คลิกเพื่อเลือกรายการที่ต้องการแต่ละกล่องข้อความ ใน เว็บไซต์นี้จะเลือก ไม่มี ทั้งหมด การตั้งค่าในส่วนนี้ระบบจะแสดงรายการที่เลือกในหน้าแรกของเว็บ ดังภาพที่ ๒๙

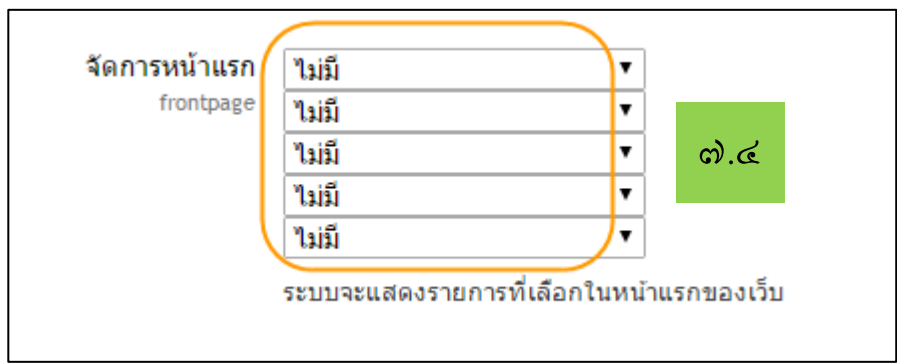

**ภาพที่ ๒๙** แสดงจัดการหน้าแรกที่ถูกต้อง

คำอธิบายเพิ่มเติมสำหรับตัวเลือกรายการที่จะแสดงให้เห็นในหน้าแรก

- แสดงข่าว คือ แสดงข่าวสารของเว็บ สามารถกำหนดได้ว่าต้องการให้แสดงข่าวกี่ ข่าวในหน้าแรก

- แสดงรายวิชา คือ แสดงรายการรายวิชาทั้งหมดที่มี สามารถกำหนดได้ว่าจะให้ แสดงได้กี่รายวิชา

- แสดงประเภท คือ แสดงรายการของหมวดหมู่ของรายวิชา ซึ่งจะมีแสดงเฉพาะชื่อ ของหมวดหมู่

- แสดงประเภทและช่องค้นหา คือ แสดงทั้งรายการของหมวดหมู่และช่องค้นหาชื่อ รายวิชา

- Course search box คือ ช่องค้นหาชื่อรายวิชา

**ตัวอย่างที่ไม่ถูกต้อง** การเลือกรายการเพิ่มเข้าไป นอกเหนือจาก ไม่มี ดังภาพที่ ๓๐

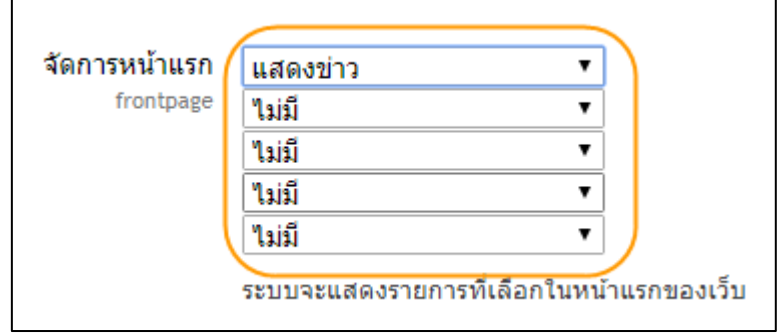

**ภาพที่ ๓๐** แสดงจัดการหน้าแรกที่ไม่ถูกต้อง

๗.๕) รายการที่จะแสดงในหน้าแรกเมื่อเข้าสู่ระบบ ให้คลิกเพื่อเลือกรายการที่ ต้องการแต่ละกล่องข้อความ ในเว็บไซต์นี้จะเลือกตั้งค่าเพียง ๒ กล่องข้อความ คือ Course search box และแสดงข่าว การตั้งค่าในส่วนนี้ระบบจะแสดงรายการที่เลือกในหน้าแรกของเว็บ เมื่อสมาชิก เข้าสู่ระบบ ดังภาพที่ ๓๑

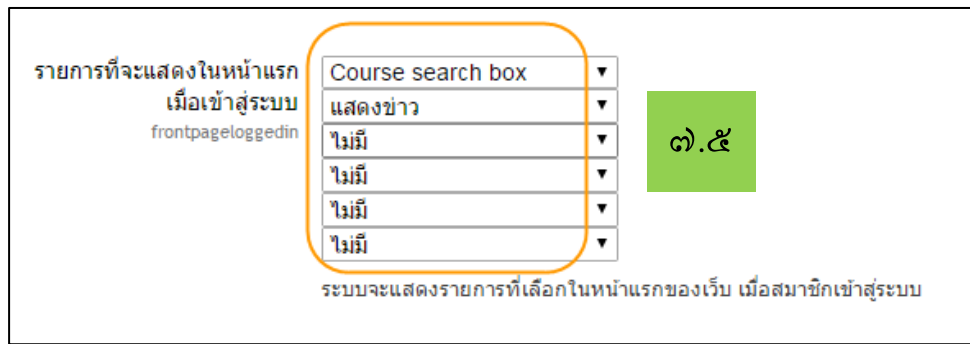

**ภาพที่ ๓๑** แสดงรายการที่จะแสดงในหน้าแรกเมื่อเข้าสู่ระบบที่ถูกต้อง

คำอธิบายเพิ่มเติมรายการที่จะแสดงในหน้าแรกเมื่อเข้าสู่ระบบ

- แสดงข่าว คือ แสดงข่าวสารของเว็บ สามารถกำหนดได้ว่าต้องการให้แสดงข่าวกี่ ข่าวในหน้าแรก

- แสดงรายวิชา คือ แสดงรายการรายวิชาทั้งหมดที่มี สามารถกำหนดได้ว่าจะให้ แสดงได้กี่รายวิชา

- แสดงประเภท คือ แสดงรายการของหมวดหมู่ของรายวิชา ซึ่งจะมีแสดงเฉพาะชื่อ ของหมวดหมู่

- แสดงประเภทและช่องค้นหา คือ แสดงทั้งรายการของหมวดหมู่และช่องค้นหาชื่อ รายวิชา

- Course search box คือ ช่องค้นหาชื่อรายวิชา

**ตัวอย่างที่ไม่ถูกต้อง** การเลือกรายการเพิ่มเข้าไป นอกเหนือจาก ๒ รายการที่ต้องการ คือ Course search box และ แสดงข่าว ดังภาพที่ ๓๒

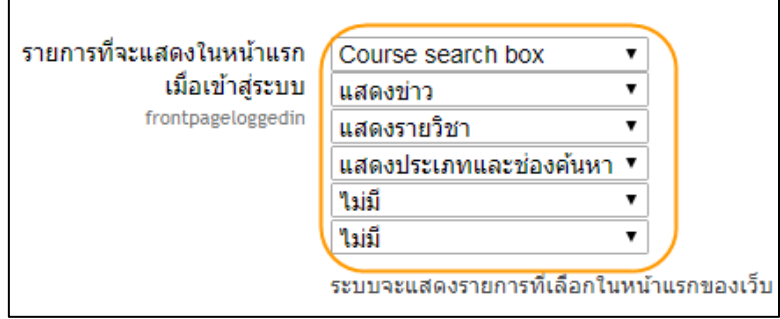

**ภาพที่ ๓๒** แสดงรายการที่จะแสดงในหน้าแรกเมื่อเข้าสู่ระบบที่ไม่ถูกต้อง

๗.๖) จำนวนประเภทหลักสูงสุด กำหนดเป็น ๓ ดังภาพที่ ๓๓

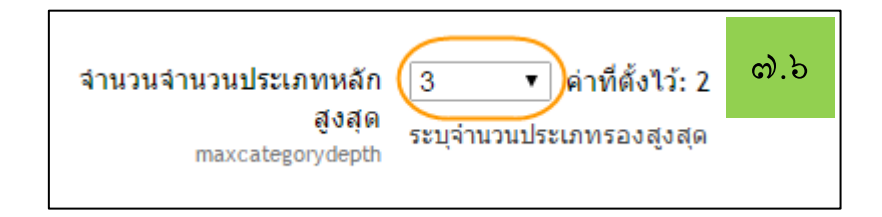

**ภาพที่ ๓๓** แสดงจำนวนประเภทหลักสูงสุดที่ถูกต้อง

**ตัวอย่างที่ไม่ถูกต้อง** การเลือกรายการผิด นอกเหนือจาก ๓ ดังภาพที่ ๓๔

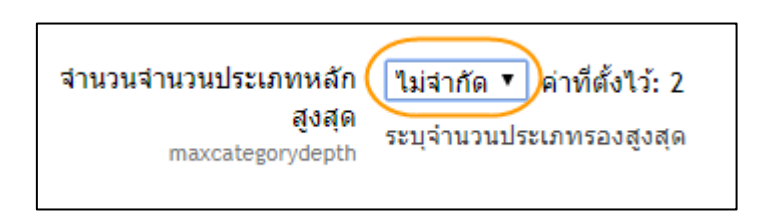

**ภาพที่ ๓๔** แสดงจำนวนประเภทหลักสูงสุดที่ไม่ถูกต้อง

๗.๗) Maximum number of courses หมายถึง จำนวนรายวิชาที่ต้องการ แสดงในหน้าแรก ให้กำหนดเป็น ๕๐ ดังภาพที่ ๓๕

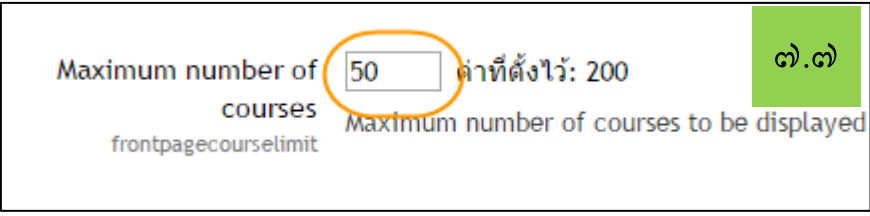

**ภาพที่ ๓๕** แสดง Maximum number of courses ที่ถูกต้อง

**ตัวอย่างที่ไม่ถูกต้อง** การเลือกรายการผิด นอกเหนือจาก ๕๐ ดังภาพที่ ๓๖

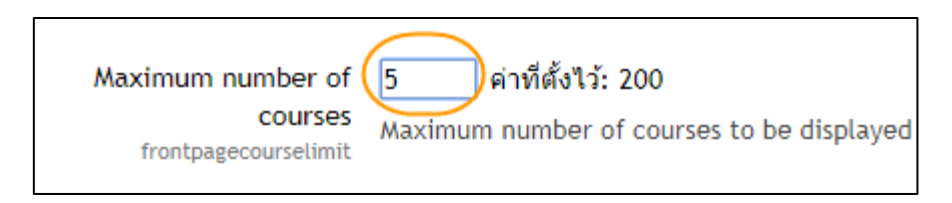

**ภาพที่ ๓๖** แสดง Maximum number of courses ที่ไม่ถูกต้อง

 $\omega$ .๘) แสดงส่วนแสดงหัวข้อ คลิก  $\bm{\boxdot}$  ในกล่องข้อความ หัวข้อที่ถูกเลือกจะแสดง ในหน้าแรกของเว็บไซต์ดังภาพที่ ๓๗

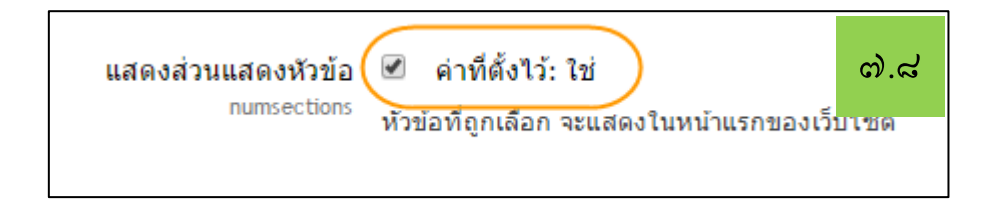

**ภาพที่ ๓๗** แสดงส่วนแสดงหัวข้อที่ถูกต้อง

**ตัวอย่างที่ไม่ถูกต้อง** ไม่ทำเครื่องหมายถูก ในช่อง ดังภาพที่ ๓๘

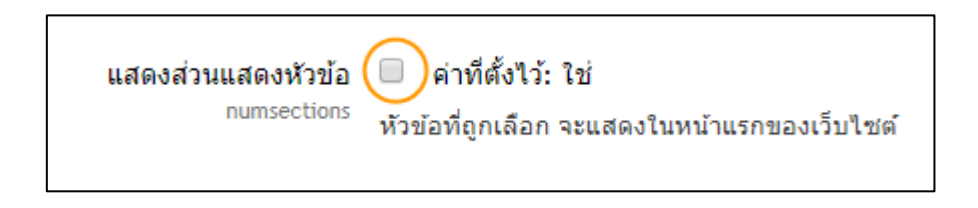

**ภาพที่ ๓๘** แสดงส่วนแสดงหัวข้อที่ถูกต้อง

๗.๙) จำนวนข่าวที่ต้องการแสดง หมายถึง จำนวนหัวข้อข่าวที่แสดงในหน้าแรก ของเว็บไซต์ให้กำหนดเป็น ๓ ดังภาพที่ ๓๙

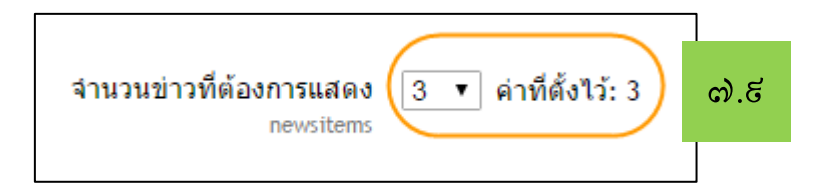

**ภาพที่ ๓๙** แสดงจำนวนข่าวที่ต้องการแสดงที่ถูกต้อง

**ตัวอย่างที่ไม่ถูกต้อง** การเลือกรายการผิด นอกเหนือจาก ๓ ดังภาพที่ ๔๐

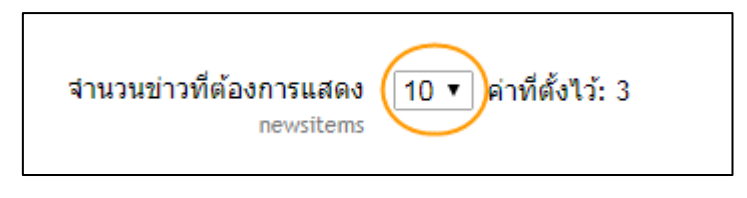

**ภาพที่ ๔๐** แสดงจำนวนข่าวที่ต้องการแสดง ที่ไม่ถูกต้อง

๗.๑๐) Comments displayed per page หมายถึง จำนวนการแสดงความ คิดเห็นในแต่ละหน้าต่างของข่าว ให้กำหนดเป็น 10 ดังภาพที่ ๔๑

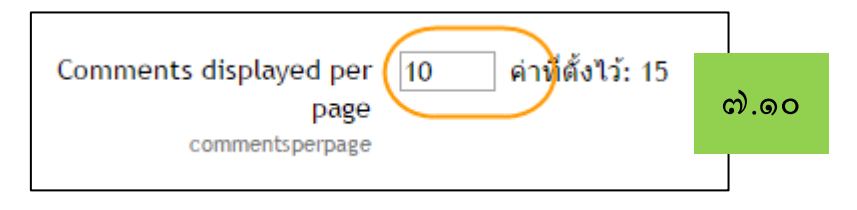

**ภาพที่ ๔๑** แสดง Comments displayed per page ที่ถูกต้อง

๓๙

**ตัวอย่างที่ไม่ถูกต้อง** การเลือกรายการผิด นอกเหนือจาก ๑๐ ดังภาพที่ ๔๒

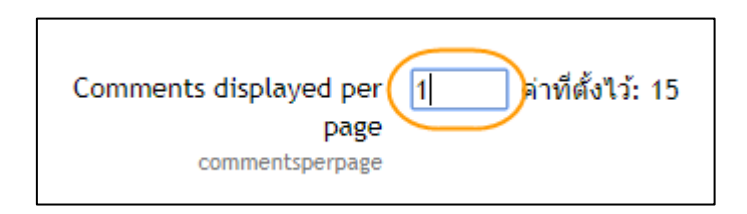

**ภาพที่ ๔๒** แสดง Comments displayed per page ที่ไม่ถูกต้อง

๗.๑๑) บทบาทที่ตั้งไว้สำหรับหน้าแรก หมายถึง สิทธิ์ของผู้ใช้หรือเข้าถึงหน้าแรก ของระบบ กำหนดเป็น บุคคลทั่วไป (guest) ดังภาพที่ ๔๓

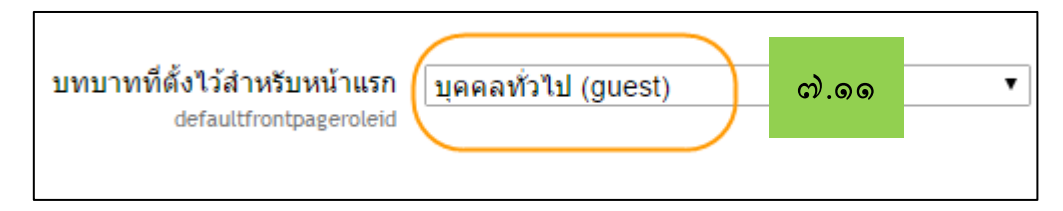

**ภาพที่ ๔๓** แสดงบทบาทที่ตั้งไว้สำหรับหน้าแรกที่ถูกต้อง

**ตัวอย่างที่ไม่ถูกต้อง** การเลือกรายการผิด นอกจากบุคคลทั่วไป (guest) ดังภาพที่ ๔๔

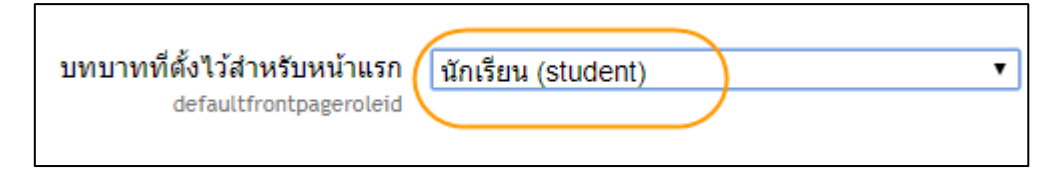

**ภาพที่ ๔๔** แสดงบทบาทที่ตั้งไว้สำหรับหน้าแรกที่ไม่ถูกต้อง

๘) คลิกปุ่ม บันทึกการเปลี่ยนแปลง เพื่อยืนยันการตั้งค่าต่าง ๆ ก่อนคลิกปุ่มบันทึก การเปลี่ยนแปลงให้ตรวจสอบความถูกต้องก่อนทุกครั้ง ดังภาพที่ ๔๕

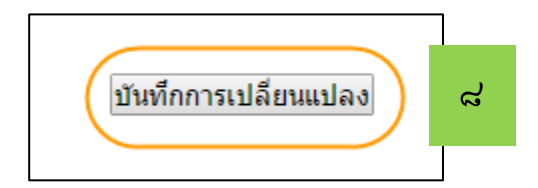

**ภาพที่ ๔๕** แสดงปุ่มบันทึกการเปลี่ยนแปลงที่ถูกต้อง

๙) กลับสู่หน้าแรก และ ออกจากระบบ เมื่อดำเนินการเสร็จเรียบร้อย

 **๔.๒.๒ ขั้นตอนการตั้งค่ารูปแบบเว็บของระบบบริหารจัดการการเรียนรู้ มหาวิทยาลัย ราชภัฏยะลา (YRU e-Learning) สำหรับผู้ดูแลระบบ** ได้กำหนดลำดับขั้นตอนการตั้งค่าเมนูต่าง ๆ ดังนี้

การตั้งค่าจัดการหน้าแรกของระบบ YRU e-Learning สำหรับผู้ดูแลระบบ มีขั้นตอน การปฏิบัติตามขั้นตอนดังนี้

 ๑) เข้าสู่เว็บไซต์ระบบ YRU e-Learning โดยการพิมพ์ชื่อโดเมน elearning.yru.ac.th ลงในช่อง URL และคลิกปุ่ม Enter ที่แป้นพิมพ์ ดังภาพที่ ๔๖

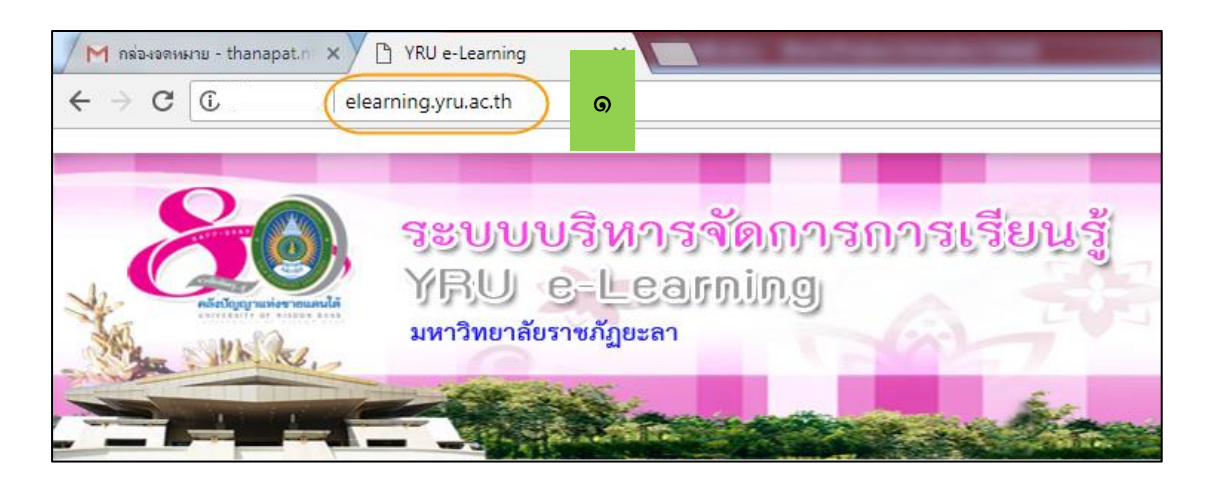

**ภาพที่ ๔๖** แสดงหน้าต่างเข้าสู่เว็บไซต์ระบบ YRU e-Learning ที่ถูกต้อง

**ตัวอย่างที่ไม่ถูกต้อง** พิมพ์ชื่อโดเมนผิด เช่น พิมพ์ชื่อโดเมน e-learning.yru.ac.th จะ เข้าสู่ระบบไม่ได้ ดังภาพที่ ๔๗

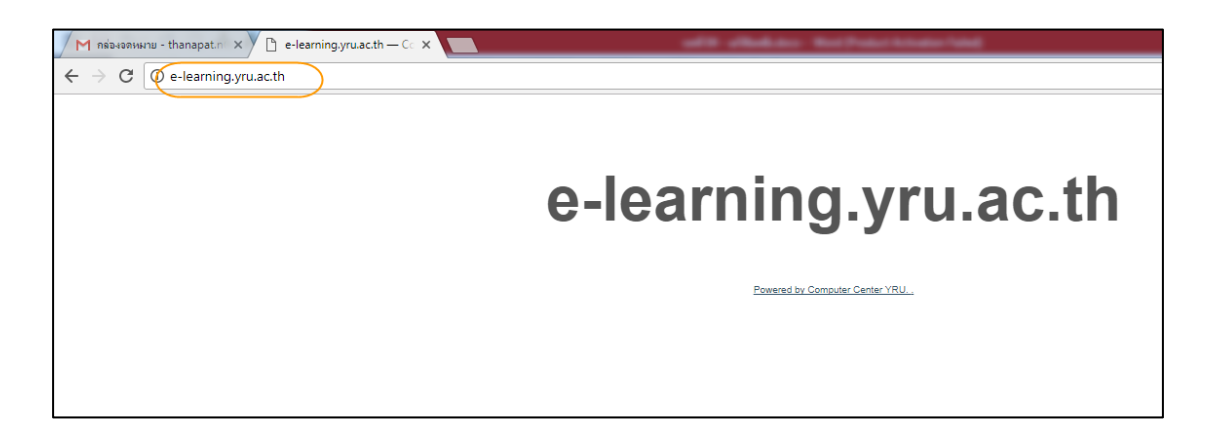

**ภาพที่ ๔๗** แสดงหน้าต่างเข้าสู่เว็บไซต์ระบบ YRU e-Learning ที่ไม่ถูกต้อง

 ๒) เมื่อเข้าสู่หน้าต่างของเว็บไซต์ระบบ YRU e-Learning ให้เข้าสู่ระบบด้วยการพิมพ์ ชื่อผู้ใช้และรหัสผ่าน ที่เป็นของผู้ดูแลระบบเท่านั้น > คลิกปุ่ม เข้าสู่ระบบ ดังภาพที่ ๔๘

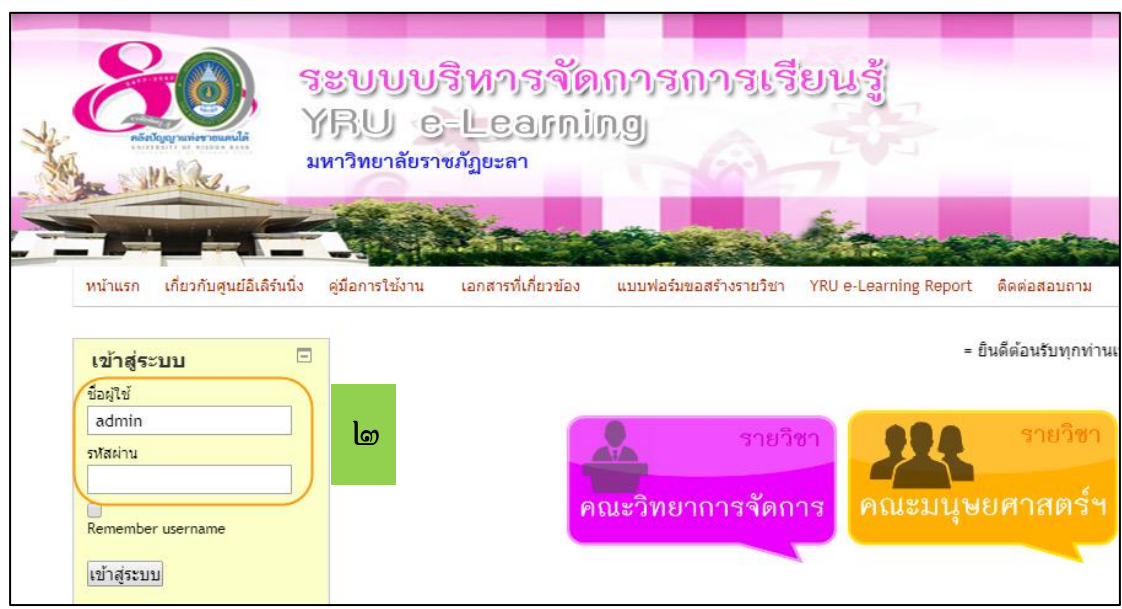

**ภาพที่ ๔๘** แสดงหน้าต่างการเข้าสู่ระบบ YRU e-Learning ที่ถูกต้อง

**ตัวอย่างที่ไม่ถูกต้อง** ถ้าหากใส่เป็นชื่อผู้ใช้และรหัสผ่านของตนเอง หรือที่ไม่ใช่เป็น สิทธิ์ของผู้ดูแลระบบ ดังภาพที่ ๔๙

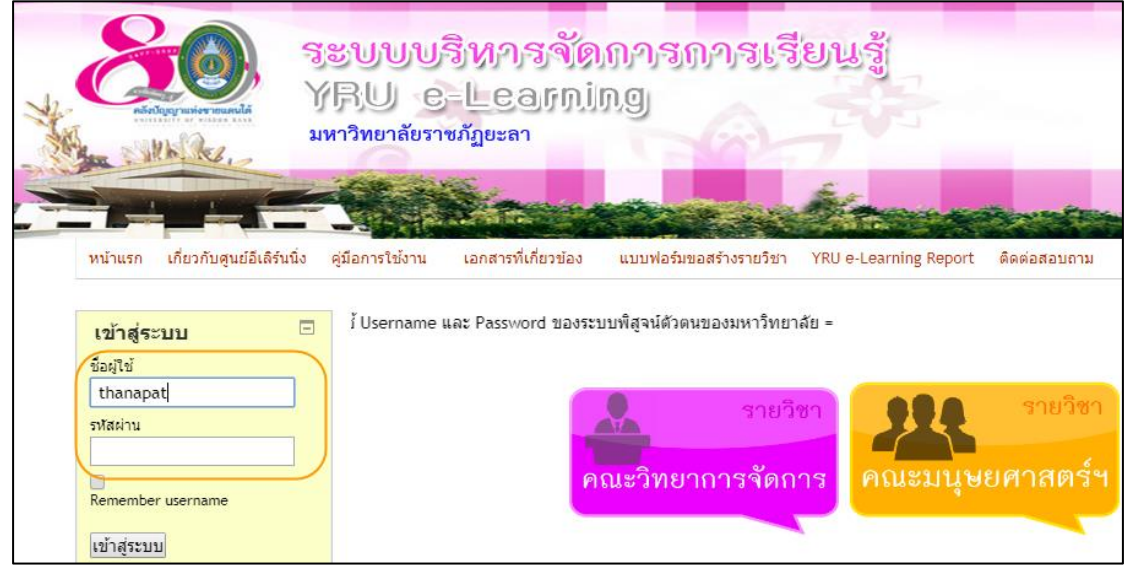

**ภาพที่ ๔๙** แสดงหน้าต่างการเข้าสู่ระบบ YRU e-Learning ที่ไม่ถูกต้อง

 ๓) เมื่อใส่ชื่อผู้ใช้และรหัสผ่านเข้าสู่ระบบถูกต้องแล้ว จะปรากฏหน้าแรกของเว็บไซต์ ของ YRU e-Learning ดังภาพที่ ๕๐

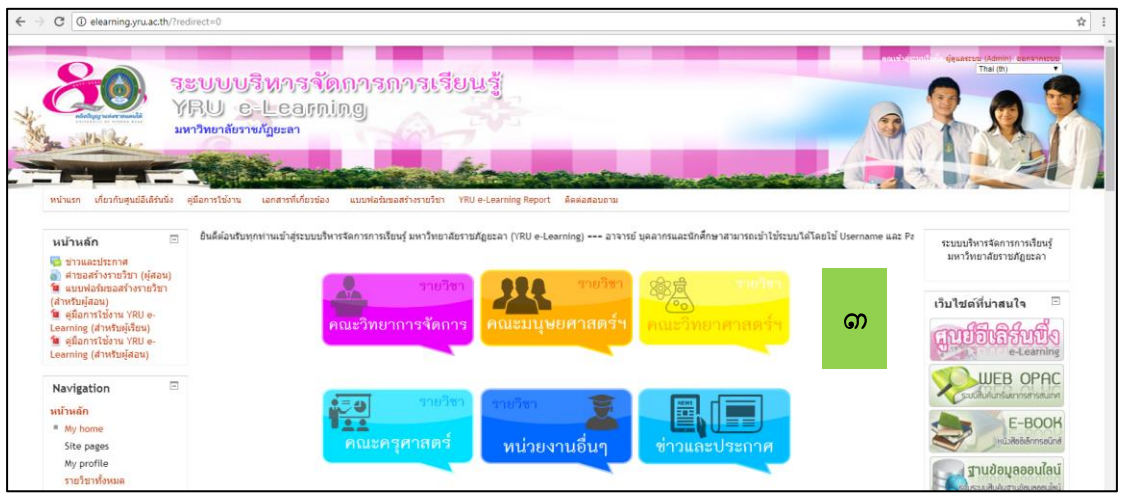

**ภาพที่ ๕๐** แสดงหน้าแรกของเว็บไซต์ YRU e-Learning ที่ถูกต้อง

**ตัวอย่างที่ไม่ถูกต้อง** ถ้าหากใส่ชื่อผู้ใช้หรือรหัสผ่านผิด จะไม่ปรากฏหน้าแรกของ เว็บไซต์ YRU e-Learning แต่ระบบจะปรากฏหน้าต่างบ่งบอกว่าชื่อผู้ใช้หรือรหัสผ่านผิด และให้ใส่ชื่อ ผู้ใช้และรหัสผ่านใหม่อีกครั้ง ดังภาพที่ ๕๑

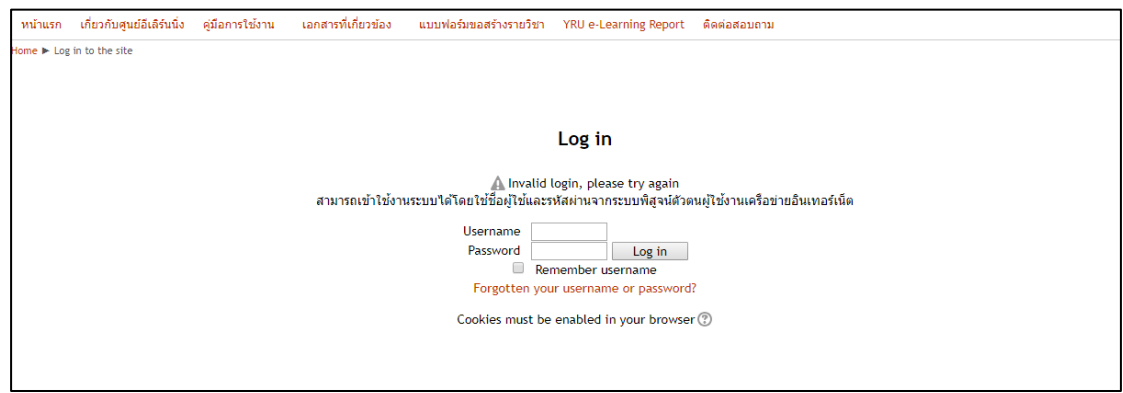

**ภาพที่ ๕๑** แสดงหน้าแรกของเว็บไซต์ YRU e-Learning ที่ไม่ถูกต้อง

 ๔) การตั้งค่าหน้าแรกจะรวมอยู่ในกล่องเมนูหลัก การจัดการระบบ (ทางด้านซ้ายมือ ของเว็บไซต์) ให้คลิกเลือกที่เมนู การจัดการระบบ เพื่อเปิดเมนูย่อยที่ซ่อนอยู่ ดังภาพที่ ๕๒

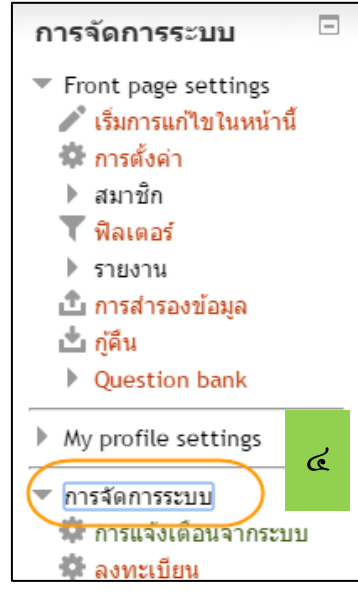

**ภาพที่ ๕๒** แสดงเมนูการจัดการระบบที่ถูกต้อง

**ตัวอย่างที่ไม่ถูกต้อง** หากไม่คลิกเลือกที่เมนู การจัดการระบบ เพื่อเปิดเมนูย่อยที่ซ่อน อยู่ จะไม่พบรายละเอียดของเมนู ดังภาพที่ ๕๓

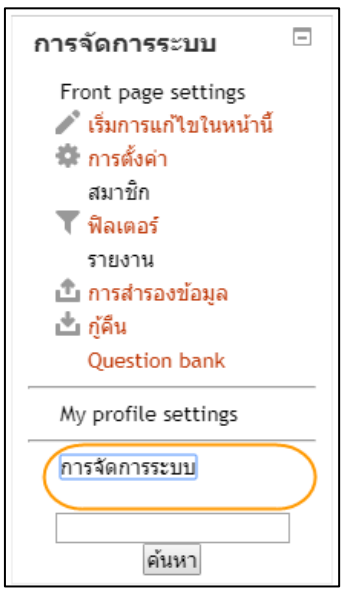

**ภาพที่ ๕๓** แสดงเมนูการจัดการระบบที่ไม่ถูกต้อง

๕) คลิกเลือกที่เมนู การแสดงผลของเว็บ เพื่อเปิดเมนูย่อยที่ซ่อนอยู่ ดังภาพที่ ๕๔

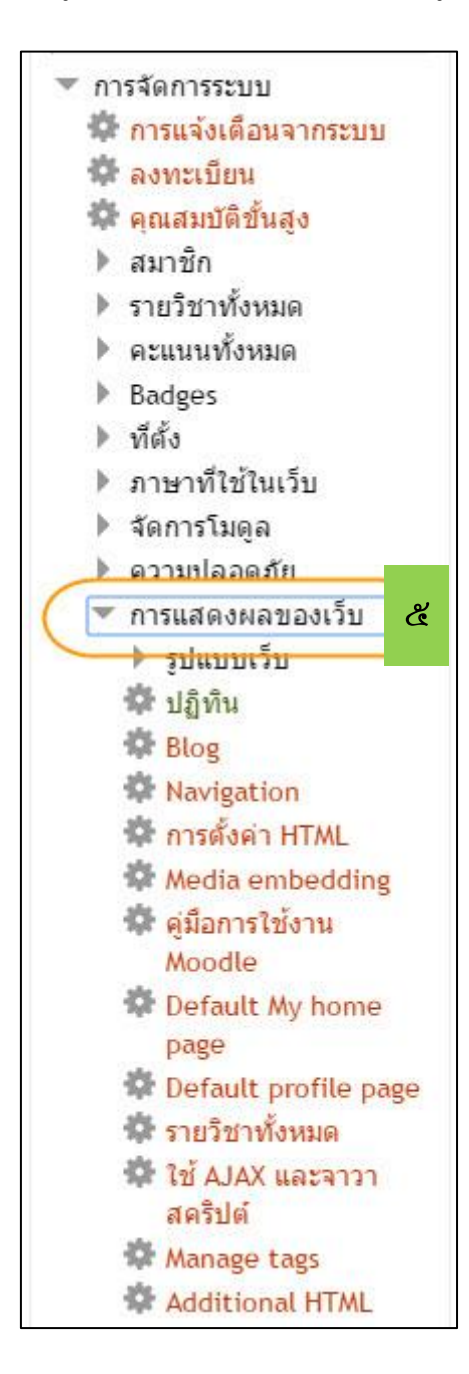

**ภาพที่ ๕๔** แสดงการแสดงผลของเว็บที่ถูกต้อง

**ตัวอย่างที่ไม่ถูกต้อง** หากไม่คลิกเลือกที่เมนู การแสดงผลของเว็บ เพื่อเปิดเมนูย่อยที่ ซ่อนอยู่ จะไม่พบรายละเอียดของเมนู ดังภาพที่ ๕๕

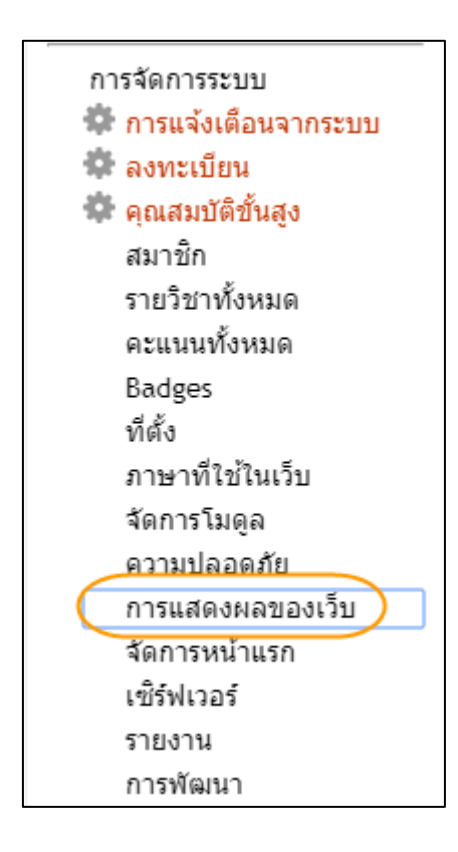

**ภาพที่ ๕๕** แสดงการแสดงผลของเว็บที่ไม่ถูกต้อง

๖) คลิกเลือกที่เมนู รูปแบบเว็บ เพื่อเปิดเมนูย่อยที่ซ่อนอยู่ ดังภาพที่ ๕๖

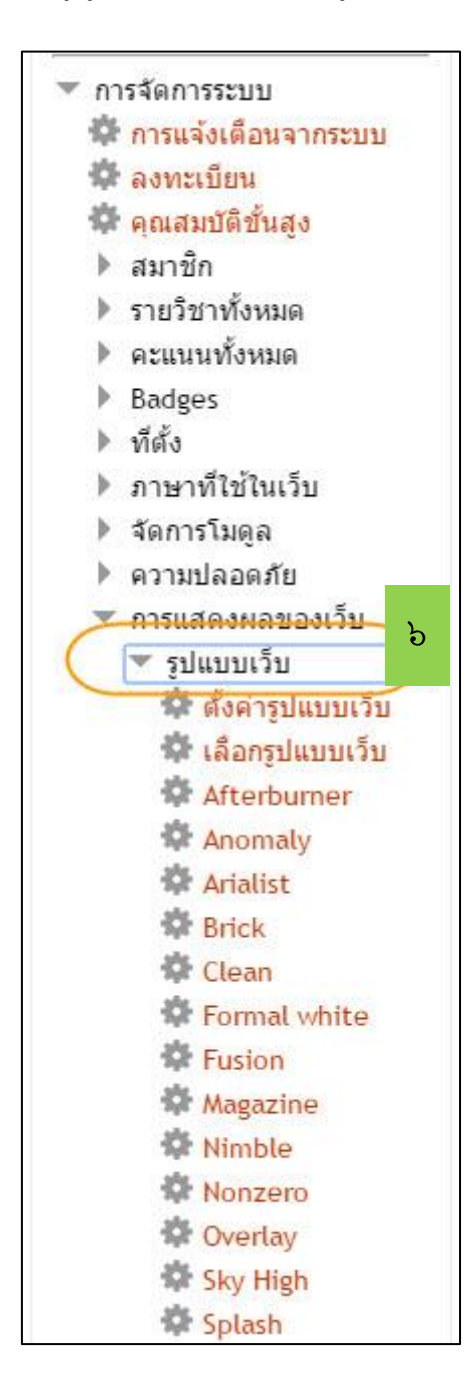

**ภาพที่ ๕๖** แสดงเมนูรูปแบบเว็บที่ถูกต้อง

**ตัวอย่างที่ไม่ถูกต้อง** หากไม่คลิกเลือกที่เมนู รูปแบบเว็บ เพื่อเปิดเมนูย่อยที่ซ่อนอยู่ จะไม่พบรายละเอียดของเมนู ดังภาพที่ ๕๗

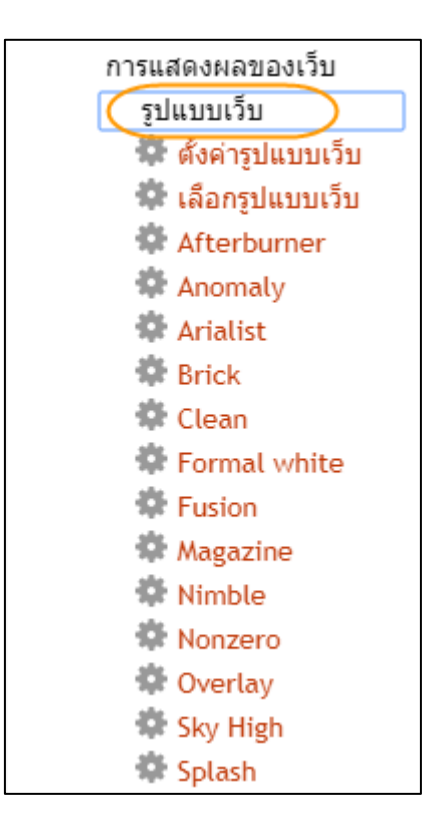

**ภาพที่ ๕๗** แสดงเมนูรูปแบบเว็บที่ไม่ถูกต้อง

๗) คลิกเลือกที่เมนู ตั้งค่ารูปแบบเว็บ เพื่อเข้าสู่หน้าตั้งค่ารูปแบบเว็บ ดังภาพที่ ๕๘

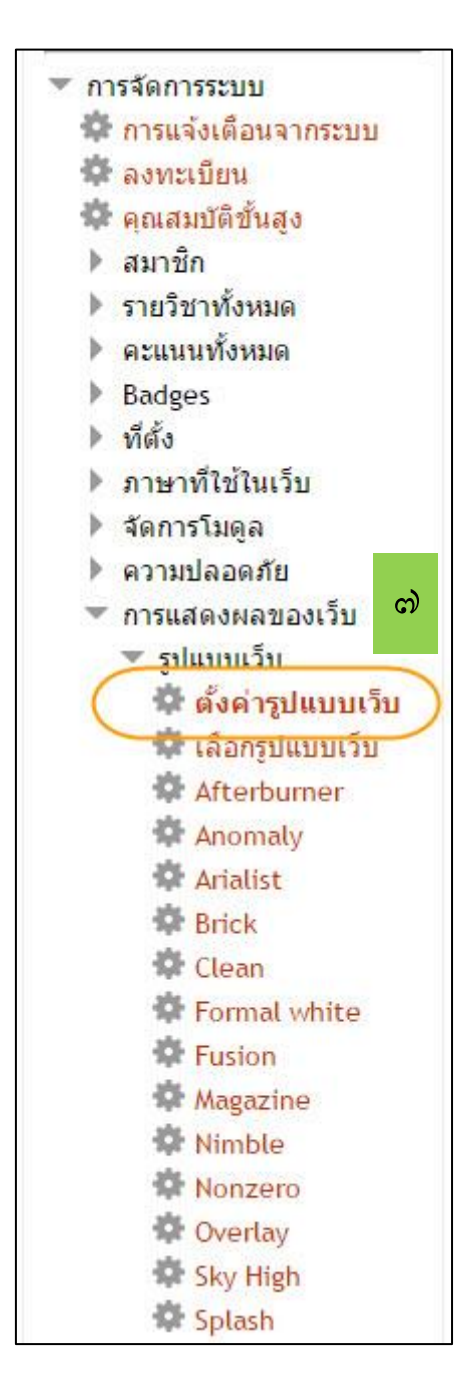

**ภาพที่ ๕๘** แสดงเมนูตั้งค่ารูปแบบเว็บที่ถูกต้อง

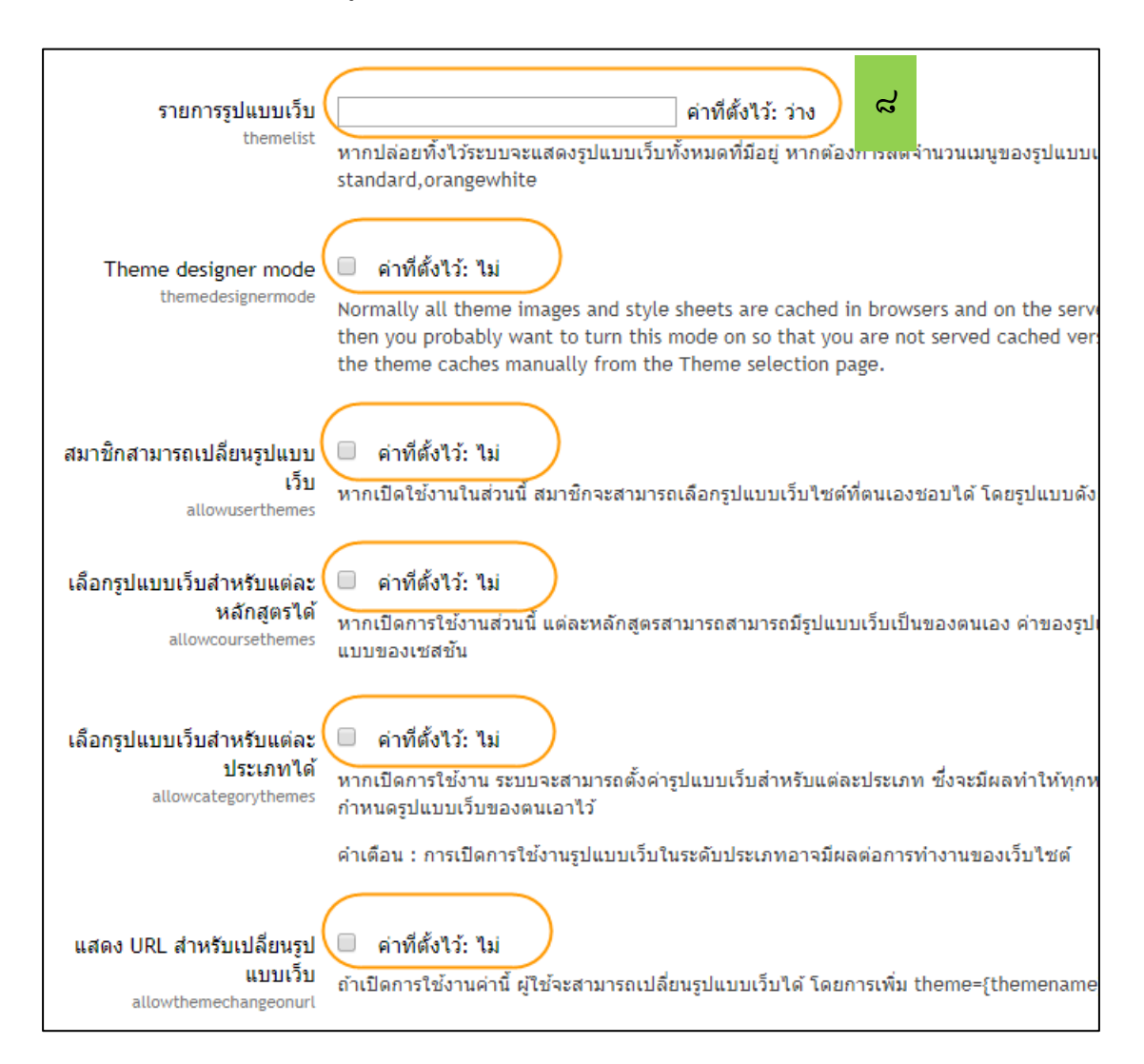

๘) การตั้งค่ารูปแบบเว็บ (ตอนที่ ๑) ให้ตั้งค่าต่างๆ ดังภาพที่ ๕๙

**ภาพที่ ๕๙** แสดงหน้าต่างตั้งค่ารูปแบบเว็บ ๑ ที่ถูกต้อง

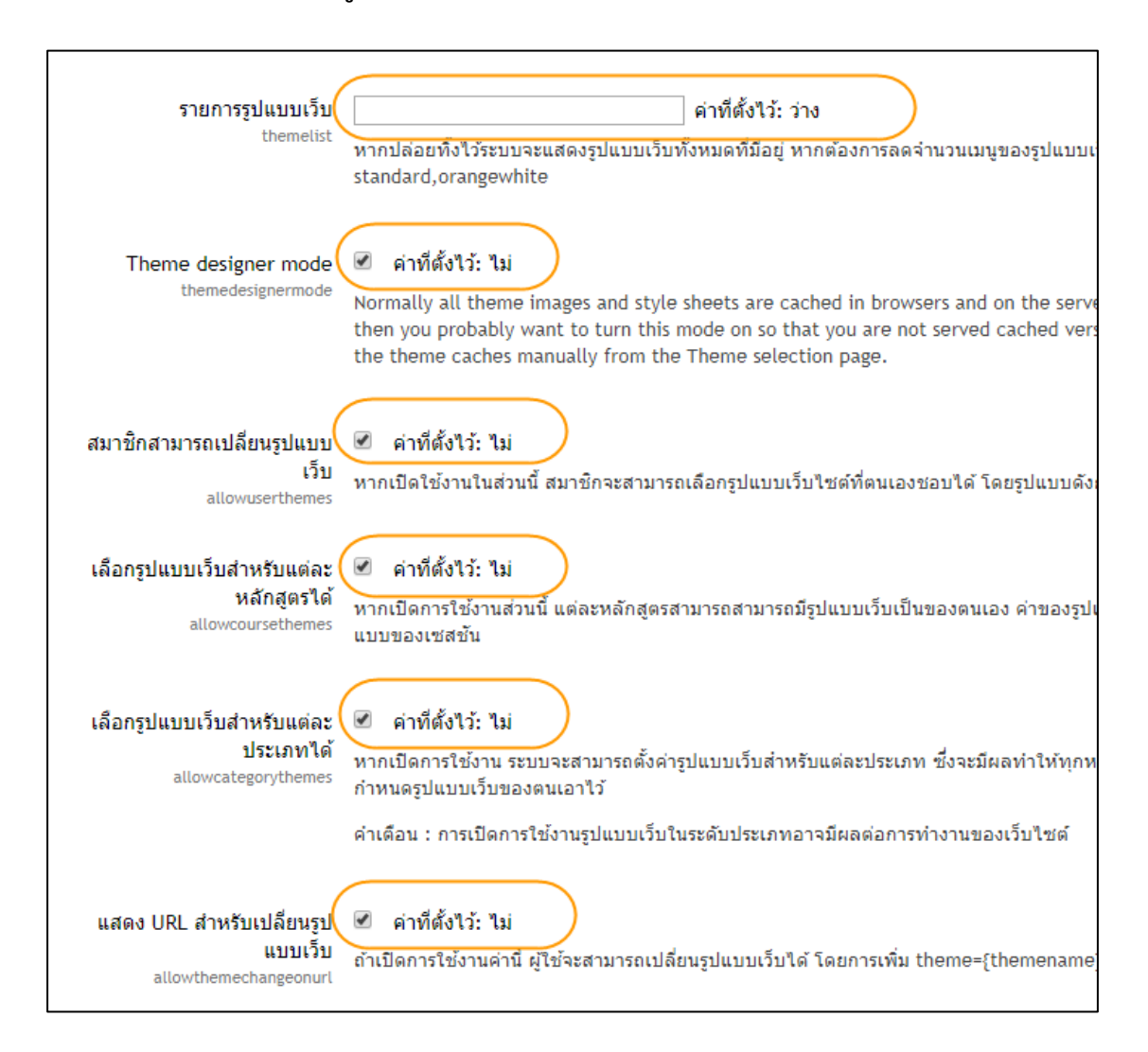

### **ตัวอย่างที่ไม่ถูกต้อง** การเลือกทำรายการผิดนอกจากที่กำหนดไว้ ดังภาพที่ ๖๐

**ภาพที่ ๖๐** แสดงหน้าต่างตั้งค่ารูปแบบเว็บ ๑ ที่ไม่ถูกต้อง

๙) การตั้งค่ารูปแบบเว็บ (ตอนที่ ๒) ให้ตั้งค่าต่างๆ ดังภาพที่ ๖๑

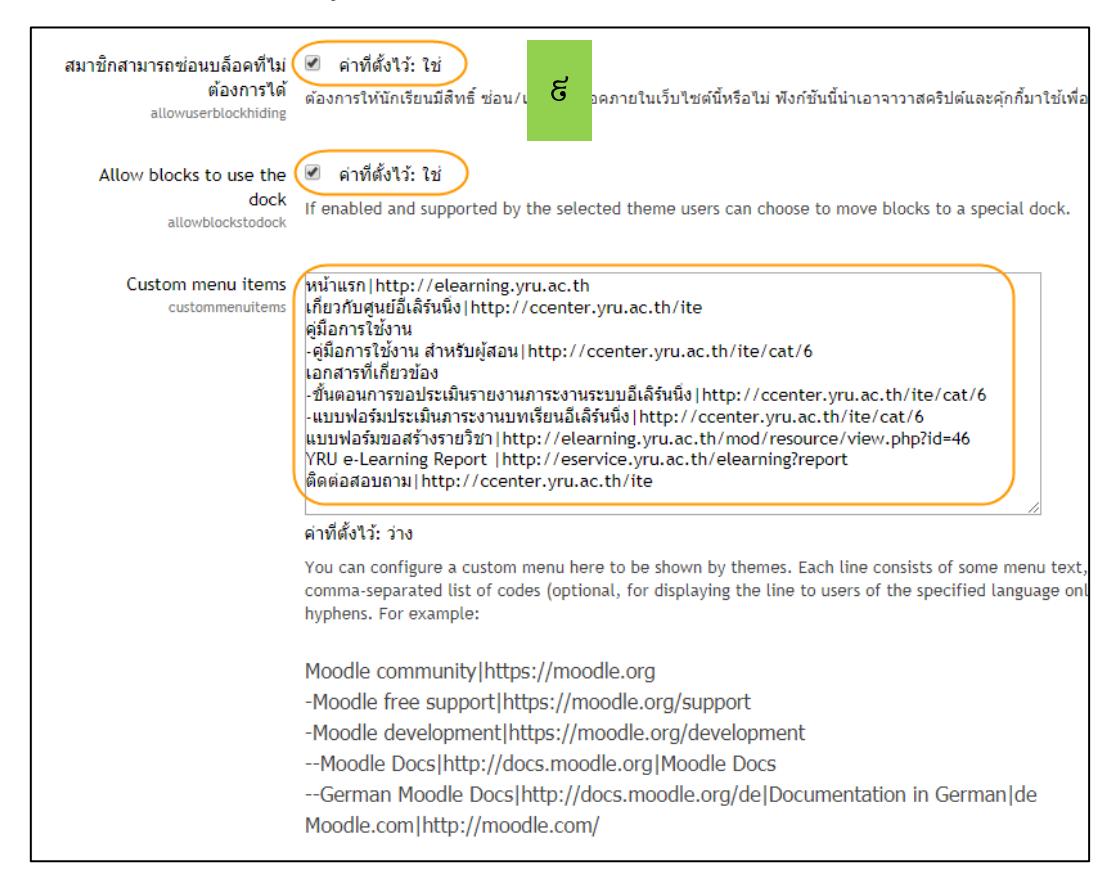

# **ภาพที่ ๖๑** แสดงหน้าต่างตั้งค่ารูปแบบเว็บ ๒ ที่ถูกต้อง

ในช่อง Custom menu items หมายถึง แถบเมนูส่วนบนหน้าแรกของเว็บไซต์ตามภาพที่ ๖๑ ให้พิมพ์ข้อความลงในช่อง ดังนี้

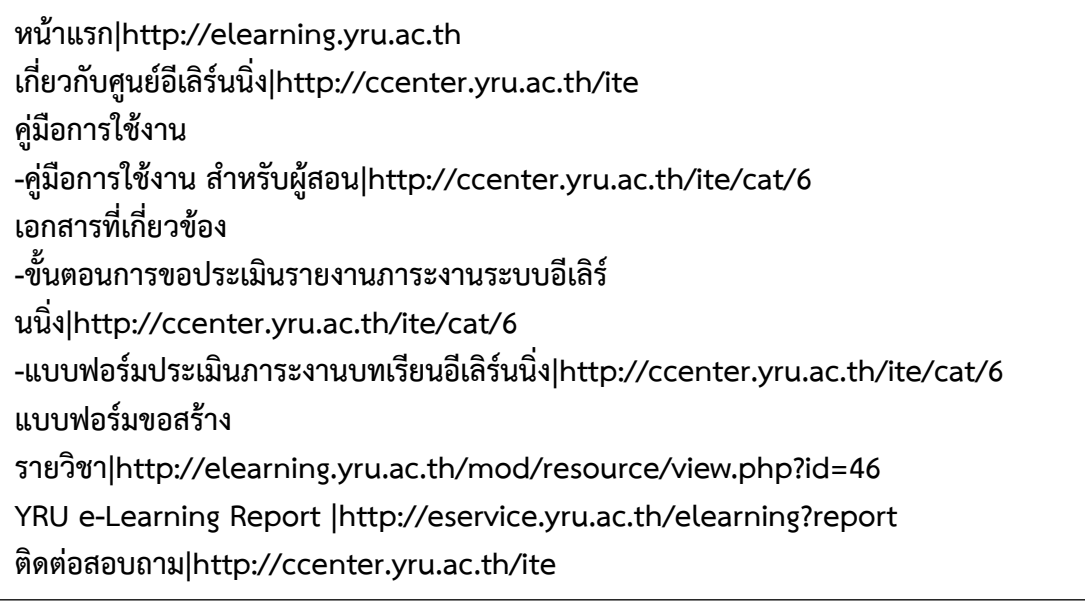

**ตัวอย่างที่ไม่ถูกต้อง** การเลือกทำรายการผิดนอกจากที่กำหนดไว้ ดังภาพที่ ๖๒

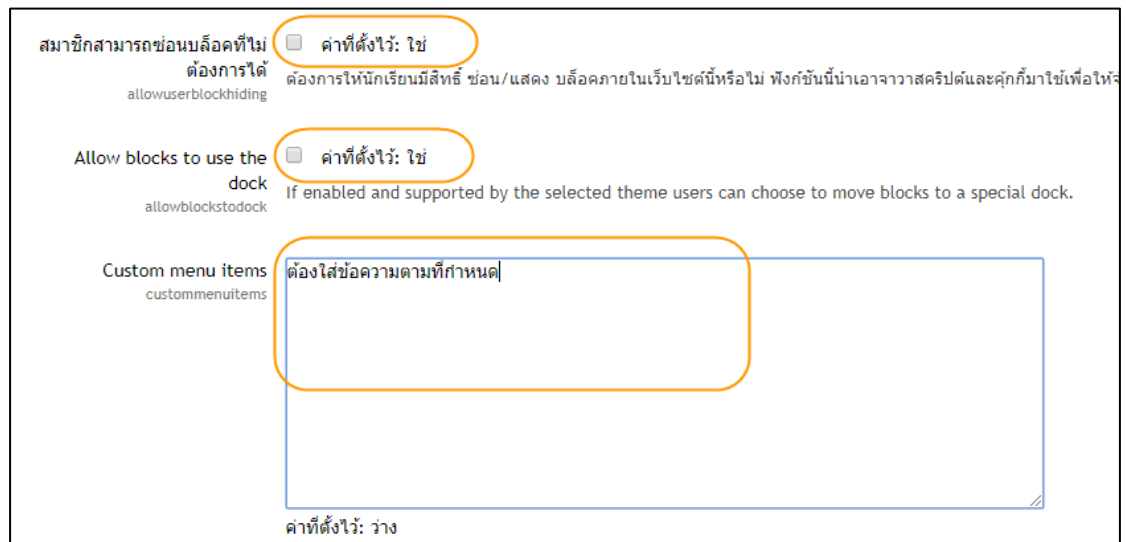

**ภาพที่ ๖๒** แสดงหน้าต่างตั้งค่ารูปแบบเว็บ ๒ ที่ไม่ถูกต้อง

ในช่อง Custom menu items หมายถึง แถบเมนูส่วนบน ตามภาพที่ ๖๒ ให้พิมพ์ข้อความ ลงในช่อง ดังนี้

**หน้าแรก|http://elearning.yru.ac.th เกี่ยวกับศูนย์อีเลิร์นนิ่ง|http://ccenter.yru.ac.th/ite คู่มือการใช้งาน -คู่มือการใช้งาน สำหรับผู้สอน|http://ccenter.yru.ac.th/ite/cat/6 เอกสารที่เกี่ยวข้อง -ขั้นตอนการขอประเมินรายงานภาระงานระบบอีเลิร์ นนิ่ง|http://ccenter.yru.ac.th/ite/cat/6 -แบบฟอร์มประเมินภาระงานบทเรียนอีเลิร์นนิ่ง|http://ccenter.yru.ac.th/ite/cat/6 แบบฟอร์มขอสร้าง รายวิชา|http://elearning.yru.ac.th/mod/resource/view.php?id=46 YRU e-Learning Report |http://eservice.yru.ac.th/elearning?report ติดต่อสอบถาม|http://ccenter.yru.ac.th/ite**

#### **ตัวอย่าง** แถบเมนูส่วนบน ดังภาพที่ ๖๓

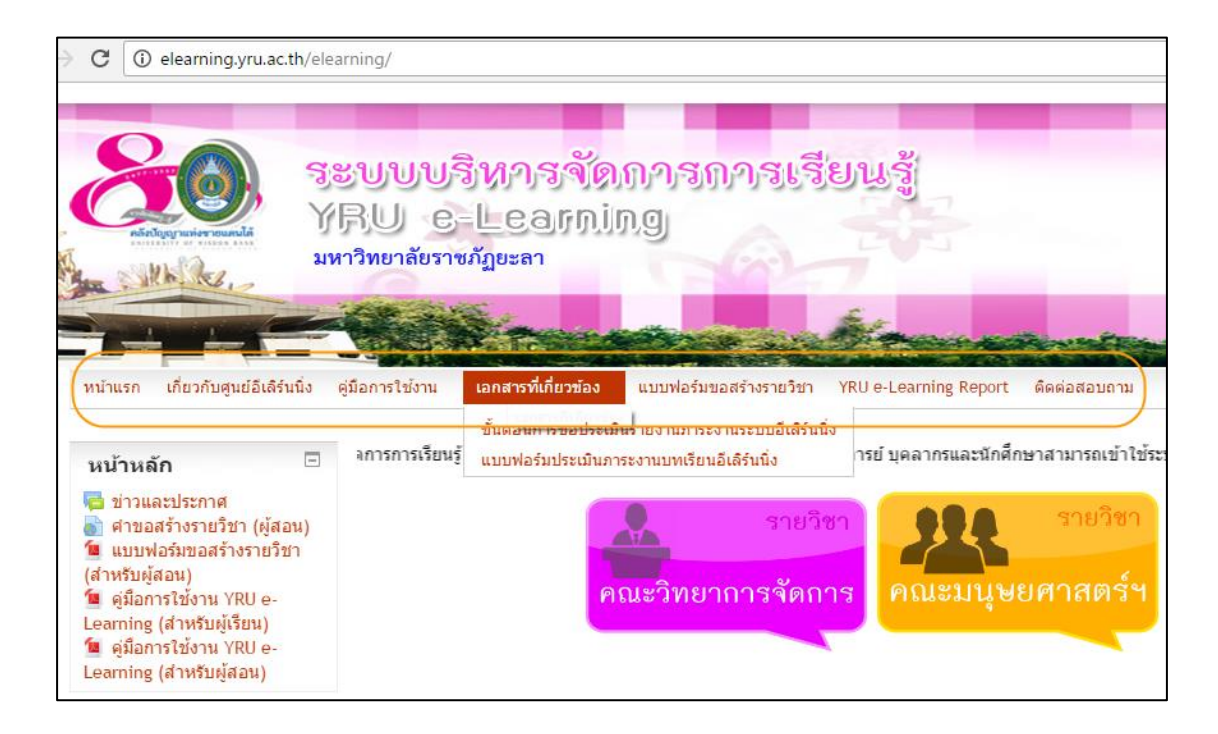

**ภาพที่ ๖๓** แสดงเมนูส่วนบน (Custom menu items) ที่ถูกต้อง

๑๐) การตั้งค่ารูปแบบเว็บ (ตอนที่ ๓) ให้ตั้งค่าต่างๆ ดังภาพที่ ๖๔

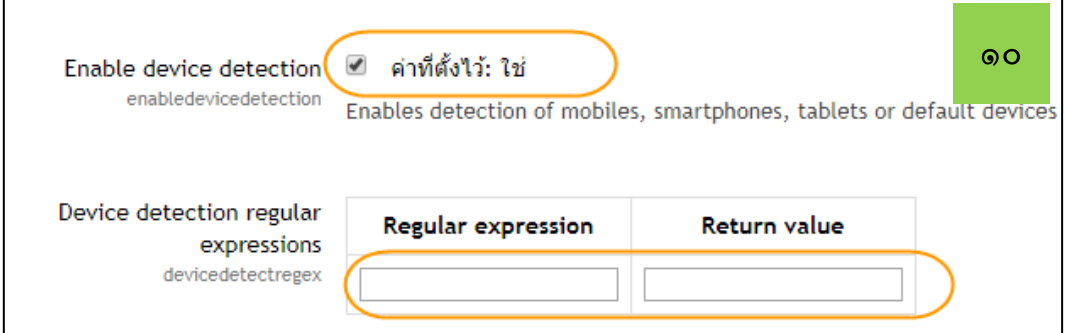

**ภาพที่ ๖๔** แสดงหน้าต่างตั้งค่ารูปแบบเว็บ ๓ ที่ถูกต้อง

๑๑) คลิกปุ่ม บันทึกการเปลี่ยนแปลง เพื่อยืนยันการตั้งค่าต่าง ๆ ก่อนคลิกปุ่ม ยืนยันให้ตรวจสอบความถูกต้องก่อนทุกครั้ง ดังภาพที่ ๖๕

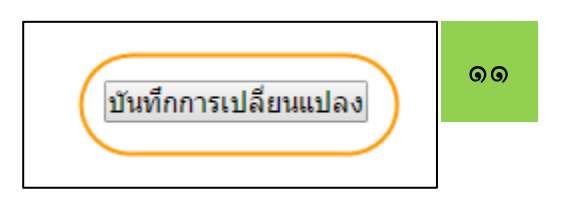

**ภาพที่ ๖๕** แสดงปุ่มบันทึกการเปลี่ยนแปลง

๑๒) กลับสู่หน้าแรก และ ออกจากระบบ เมื่อดำเนินการเสร็จเรียบร้อย

#### **๔.๓ การติดตามและคู่มือการปฏิบัติงาน**

จากการสร้างคู่มือขั้นตอนการตั้งค่าจัดการหน้าแรกของระบบบริหารจัดการการเรียนรู้ มหาวิทยาลัยราชภัฏยะลา (YRU e-Learning) สำหรับผู้ดูแลระบบ ในข้อ ๔.๒ ผู้จัดทำได้ให้เจ้าหน้าที่ ดำเนินตามขั้นตอนและทำการติดตามประเมินผลการปฏิบัติ สามารถสร้างคู่มือได้ดังนี้

 **๔.๓.๑ ขั้นตอนการตั้งค่าจัดการหน้าแรกของระบบบริหารจัดการการเรียนรู้ มหาวิทยาลัย ราชภัฏยะลา (YRU e-Learning) สำหรับผู้ดูแลระบบ** มีขั้นตอนการปฏิบัติงาน ดังนี้

๑) เข้าสู่เว็บไซต์โดยการพิมพ์ชื่อ URL คือ elearning.yru.ac.th และคลิกปุ่ม Enter ที่แป้นพิมพ์ ดังภาพที่ ๖๖

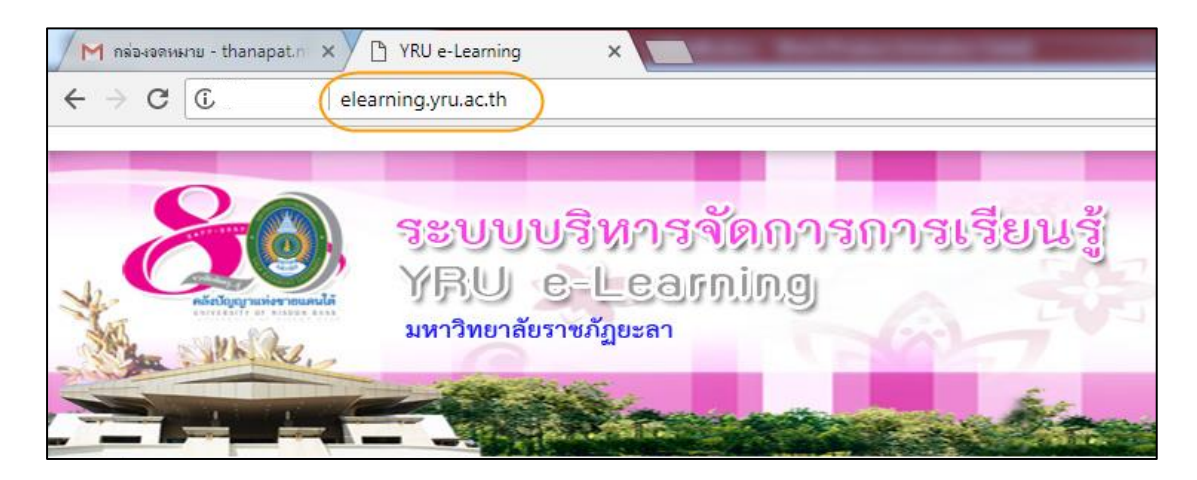

**ภาพที่ ๖๖** แสดงการพิมพ์ชื่อ URL ของเว็บไซต์ระบบ YRU e-Learning

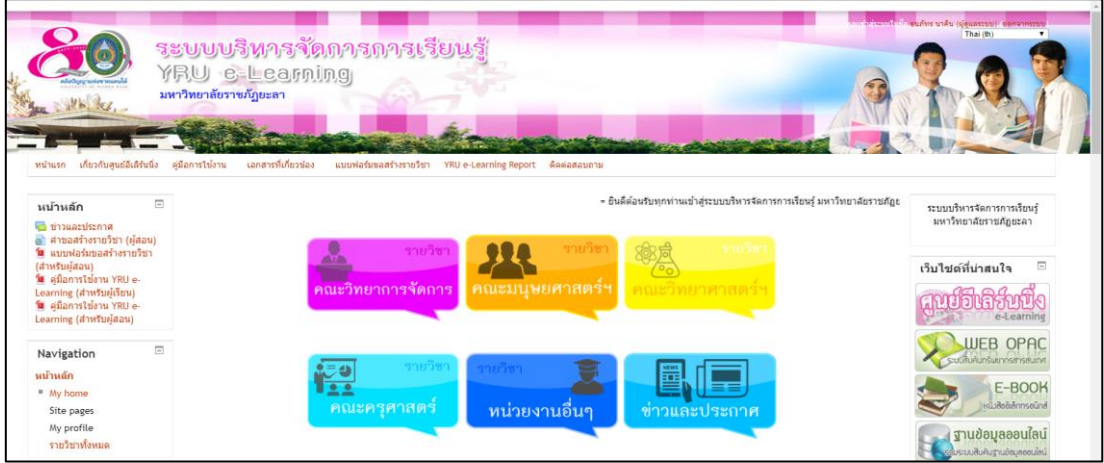

**ภาพที่ ๖๗** แสดงหน้าแรกของเว็บไซต์ระบบ YRU e-Learning

๒) เมื่อเข้าสู่หน้าต่างเว็บไซต์ระบบบริหารจัดการการเรียนรู้ มหาวิทยาลัยราชภัฏ ยะลา (YRU e-Learning) ให้เข้าสู่ระบบ โดยชื่อผู้ใช้ (User) และรหัสผ่าน (Password) ที่เป็นของ ผู้ดูแลระบบเท่านั้น เมื่อใส่ชื่อผู้ใช้ (User) และรหัสผ่าน (Password) ให้คลิกปุ่ม เข้าสู่ระบบ ดังภาพที่ ๖๘

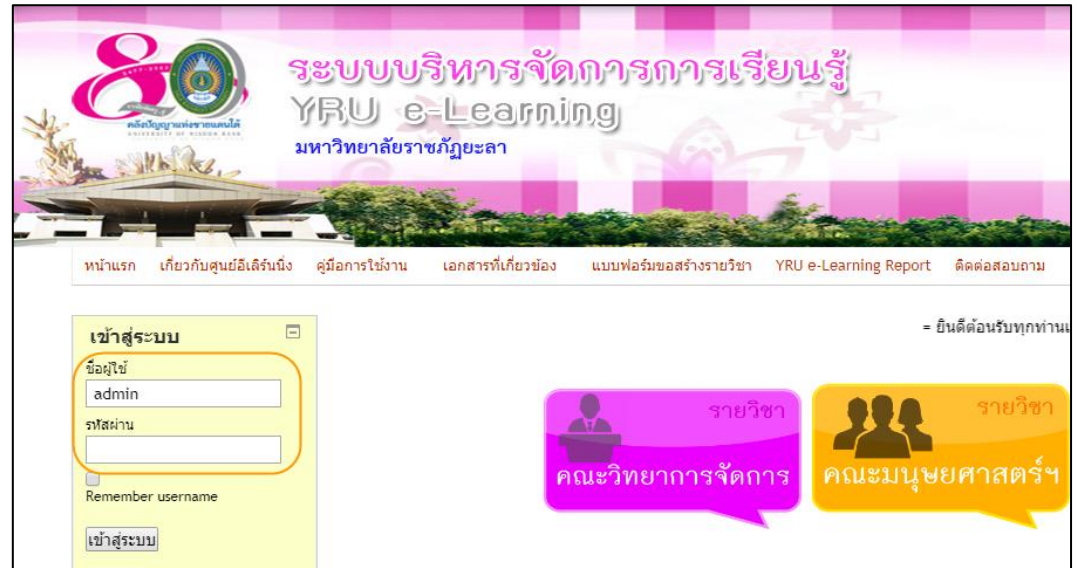

**ภาพที่ ๖๘** แสดงหน้าต่างการเข้าสู่ระบบด้วยชื่อผู้ใช้และรหัสผ่าน

 เมื่อเข้าสู่ระบบแล้ว จะปรากฏหน้าแรกของเว็บไซต์ระบบบริหารจัดการการเรียนรู้ มหาวิทยาลัยราชภัฏยะลา (YRU e-Learning) ดังภาพที่ ๖๙

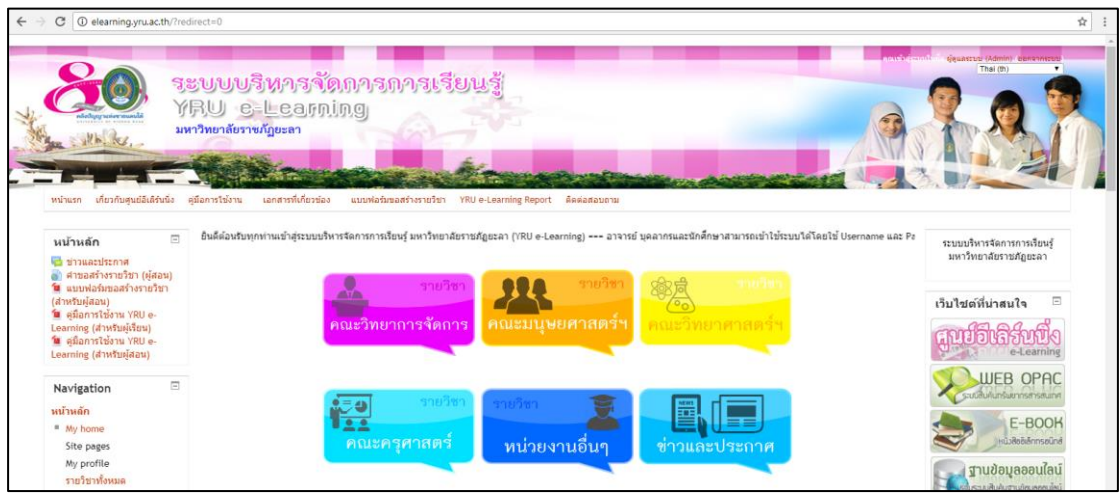

**ภาพที่ ๖๙** แสดงหน้าแรกของเว็บไซต์ระบบบริหารจัดการการเรียนรู้ มหาวิทยาลัยราชภัฏยะลา (YRU e-Learning)

 ๓) คลิกเมนู การจัดการระบบ (ทางด้านซ้ายมือของเว็บไซต์) เพื่อเปิดเมนูย่อยที่ซ่อน อยู่ภายใต้ของเมนูการจัดการระบบ ดังภาพที่ ๗๐

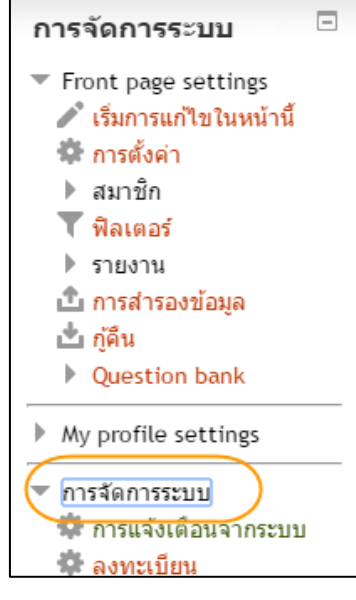

**ภาพที่ ๗๐** แสดงเมนูการจัดการระบบ

 ๔) คลิกเมนู จัดการหน้าแรก ที่อยู่ภายใต้เมนูการจัดการระบบ เพื่อเปิดเมนูย่อยที่ ซ่อนอยู่ ดังภาพที่ ๗๑

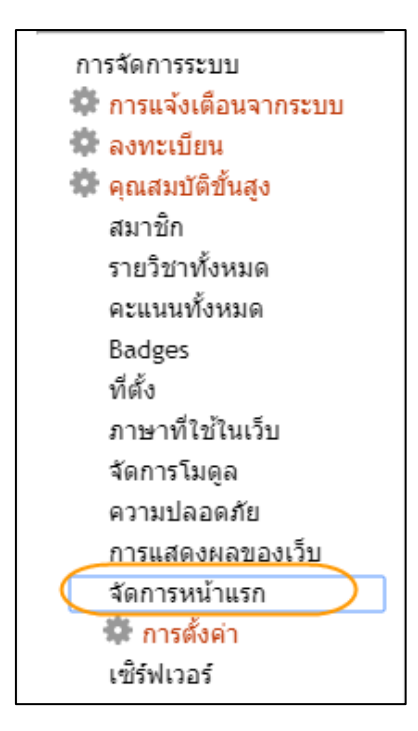

**ภาพที่ ๗๑** แสดงเมนูจัดการหน้าแรก

๕) คลิกเมนู การตั้งค่า ที่อยู่ภายใต้เมนูจัดการหน้าแรก เพื่อเปิดเข้าสู่หน้าต่างของการ ตั้งค่าหน้าแรก ดังภาพที่ ๗๒

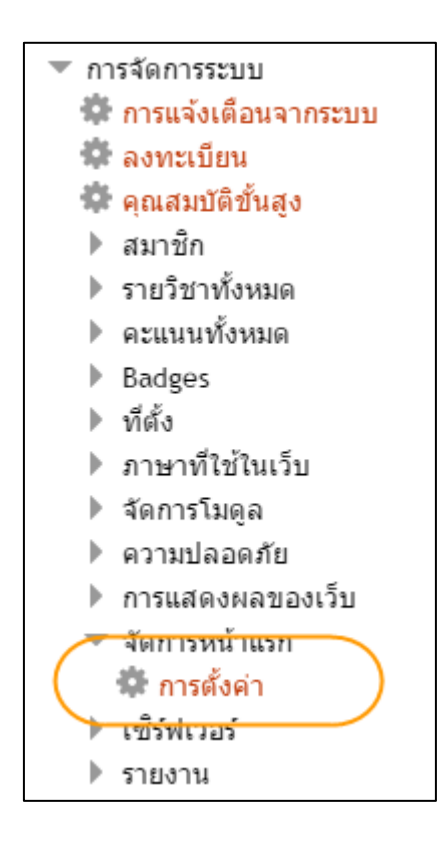

**ภาพที่ ๗๒** แสดงเมนูการตั้งค่าการจัดการหน้าแรก

## ๗) เข้าสู่หน้าการตั้งค่าจัดการหน้าแรก ดังภาพที่ ๗๓

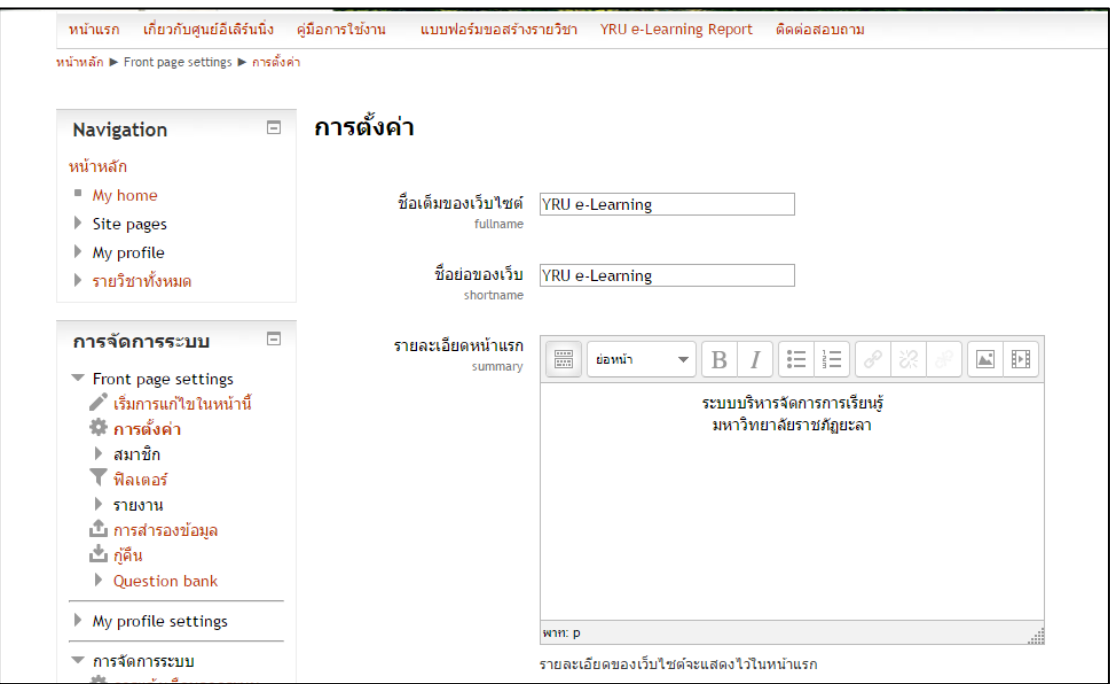

**ภาพที่ ๗๓** แสดงหน้าการตั้งค่าจัดการหน้าแรก

๘) ในหน้าต่าง การตั้งค่า กำหนดการตั้งค่าต่าง ๆ ของจัดการหน้าแรก ดังนี้ ๘.๑) ชื่อเต็มของเว็บไซต์ (Fullname) ได้กำหนดให้ชื่อ YRU e-Learning ดังนั้น ให้พิมพ์ข้อความลงไปในช่องกล่องข้อความ ดังภาพที่ ๗๔

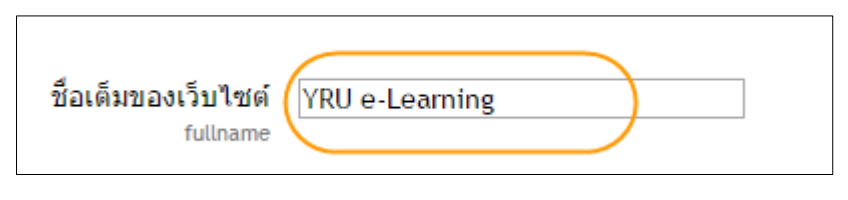

**ภาพที่ ๗๔** แสดงชื่อเต็มของเว็บไซต์

๘.๒) ชื่อย่อของเว็บ (shortname) ได้กำหนดให้ชื่อ YRU e-Learning ดังนั้นให้ พิมพ์ข้อความลงไปในช่องกล่องข้อความ ดังภาพที่ ๗๕

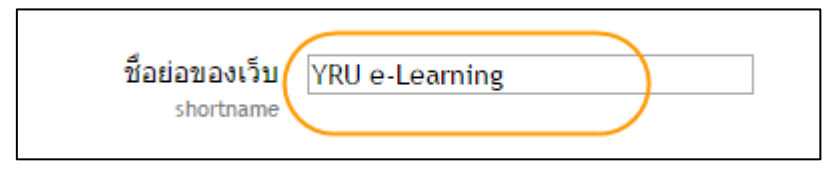

**ภาพที่ ๗๕** แสดงชื่อย่อของเว็บ

๘.๓) รายละเอียดหน้าแรก ให้พิมพ์ข้อความว่า ระบบบริหารจัดการการเรียนรู้ มหาวิทยาลัยราชภัฏยะลา ลงในกล่องข้อความ ดังภาพที่ ๗๖

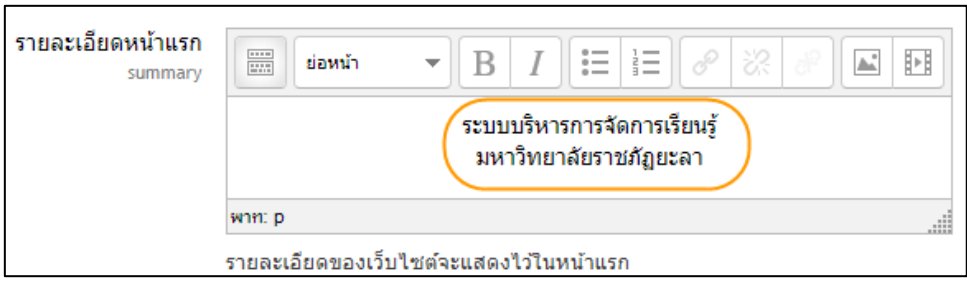

**ภาพที่ ๗๖** แสดงรายละเอียดหน้าแรก

๘.๔) จัดการหน้าแรก ให้คลิกเพื่อเลือกรายการที่ต้องการแต่ละกล่องข้อความ ใน เว็บไซต์นี้จะเลือก ไม่มี ทั้งหมด การตั้งค่าในส่วนนี้ระบบจะแสดงรายการที่เลือกในหน้าแรกของเว็บ ดังภาพที่ ๗๗

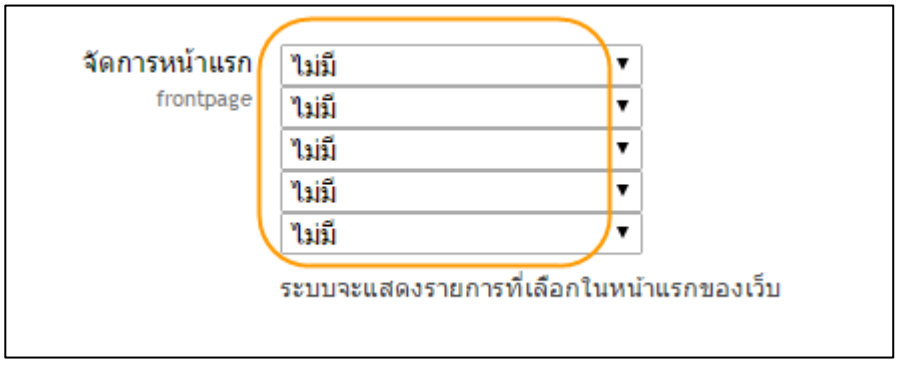

**ภาพที่ ๗๗** แสดงจัดการหน้าแรก

คำอธิบายเพิ่มเติมสำหรับตัวเลือกรายการที่จะแสดงให้เห็นในหน้าแรก

- แสดงข่าว คือ แสดงข่าวสารของเว็บ สามารถกำหนดได้ว่าต้องการให้แสดงข่าวกี่ ข่าวในหน้าแรก

- แสดงรายวิชา คือ แสดงรายการรายวิชาทั้งหมดที่มี สามารถกำหนดได้ว่าจะให้ แสดงได้กี่รายวิชา

- แสดงประเภท คือ แสดงรายการของหมวดหมู่ของรายวิชา ซึ่งจะมีแสดงเฉพาะชื่อ ของหมวดหมู่

- แสดงประเภทและช่องค้นหา คือ แสดงทั้งรายการของหมวดหมู่และช่องค้นหาชื่อ รายวิชา

- Course search box คือ ช่องค้นหาชื่อรายวิชา

๘.๕) รายการที่จะแสดงในหน้าแรกเมื่อเข้าสู่ระบบ ให้คลิกเพื่อเลือกรายการที่ ต้องการแต่ละกล่องข้อความ ในเว็บไซต์นี้จะเลือกตั้งค่าเพียง ๒ กล่องข้อความ คือ Course search box และแสดงข่าว การตั้งค่าในส่วนนี้ระบบจะแสดงรายการที่เลือกในหน้าแรกของเว็บ เมื่อสมาชิก เข้าสู่ระบบ ดังภาพที่ ๗๘

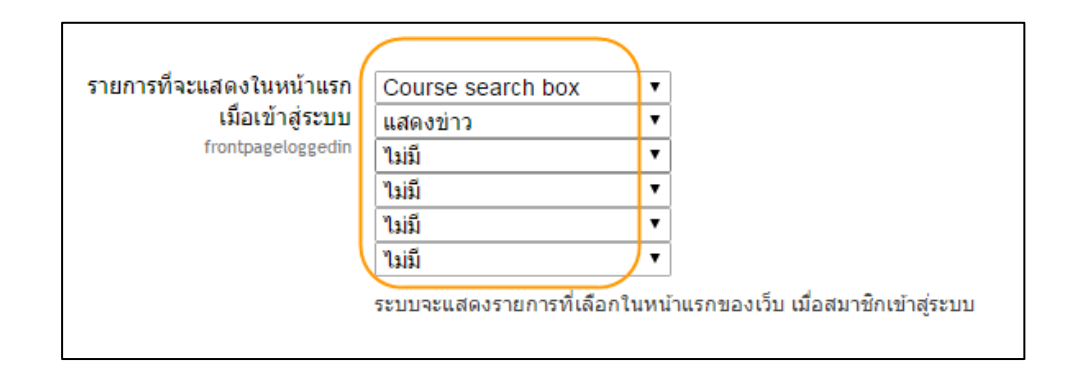

**ภาพที่ ๗๘** แสดงรายการที่จะแสดงในหน้าแรกเมื่อเข้าสู่ระบบ

คำอธิบายเพิ่มเติมรายการที่จะแสดงในหน้าแรกเมื่อเข้าสู่ระบบ

- แสดงข่าว คือ แสดงข่าวสารของเว็บ สามารถกำหนดได้ว่าต้องการให้แสดงข่าวกี่ ข่าวในหน้าแรก

- แสดงรายวิชา คือ แสดงรายการรายวิชาทั้งหมดที่มี สามารถกำหนดได้ว่าจะให้ แสดงได้กี่รายวิชา

- แสดงประเภท คือ แสดงรายการของหมวดหมู่ของรายวิชา ซึ่งจะมีแสดงเฉพาะชื่อ ของหมวดหมู่

- แสดงประเภทและช่องค้นหา คือ แสดงทั้งรายการของหมวดหมู่และช่องค้นหาชื่อ รายวิชา

- Course search box คือ ช่องค้นหาชื่อรายวิชา

๘.๖) จำนวนประเภทหลักสูงสุด เลือกตั้งค่า คือ ๓ ดังภาพที่ ๗๙

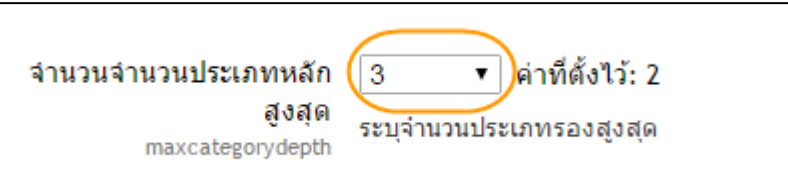

**ภาพที่ ๗๙** แสดงจำนวนประเภทหลักสูงสุด
๘.๗) Maximum number of courses เลือกจำนวนที่ต้องการให้แสดงรายวิชา ในหน้าแรก ให้เลือกพิมพ์ตัวเลข ๕๐ ในกล่องข้อความ ดังภาพที่ ๘๐

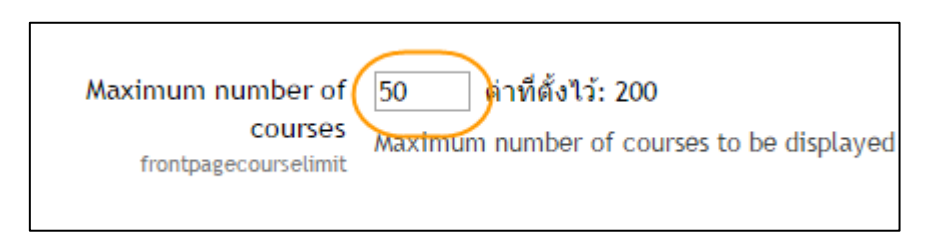

**ภาพที่ ๘๐** แสดง Maximum number of courses

 $\epsilon$ .๘) แสดงส่วนแสดงหัวข้อ คลิก  $\boldsymbol{\nabla}$  ในกล่องข้อความ ดังภาพที่ ๘๑

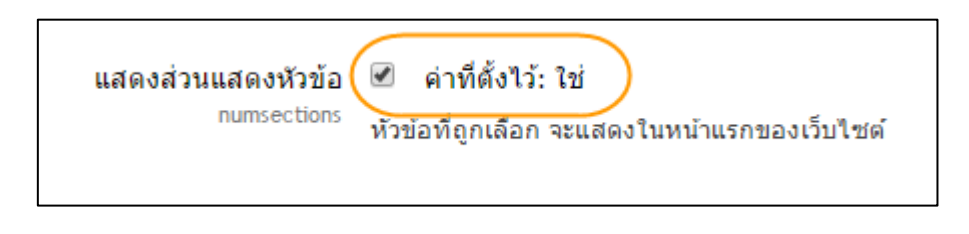

**ภาพที่ ๘๑** แสดงส่วนแสดงหัวข้อ

๘.๙) จำนวนข่าวที่ต้องการแสดง ให้เลือกตัวเลข ๓ หมายถึงในหน้าแรกของ

เว็บไซต์ให้แสดงจำนวนเพียง ๓ ข่าว เพื่อความสะดวก ความสบายตาและการเข้าถึงของเว็บไซต์ของ ผู้ใช้ดังภาพที่ ๘๒

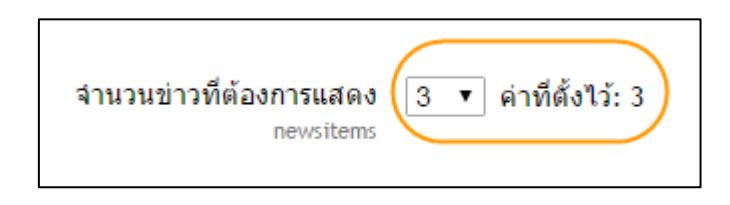

**ภาพที่ ๘๒** แสดงจำนวนข่าวที่ต้องการแสดง

๘.๑๐) Comments displayed per page ให้พิมพ์ตัวเลข ๑๐ ในกล่องข้อความ หมายถึง จำนวนที่ต้องการให้แสดงของการแสดงความคิดเห็นในแต่ละหน้าต่างของข่าว ดังภาพที่ ๘๓

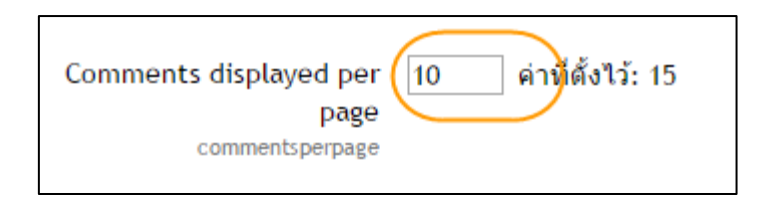

**ภาพที่ ๘๓** แสดง Comments displayed per page

๘.๑๑) บทบาทที่ตั้งไว้สำหรับหน้าแรก เลือก บุคคลทั่วไป (guest) ดังภาพที่ ๘๔

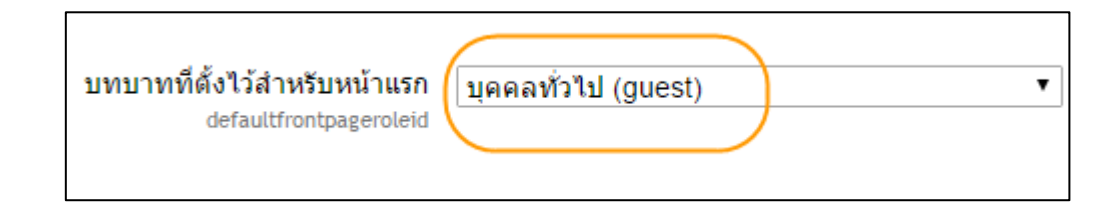

**ภาพที่ ๘๔** แสดงบทบาทที่ตั้งไว้สำหรับหน้าแรก

๙) คลิกปุ่ม บันทึกการเปลี่ยนแปลง (อยู่ด่านล่างของหน้าต่างการตั้งค่า) เพื่อเป็นการ ยืนยันการตั้งค่าต่าง ๆ ก่อนคลิกปุ่มยืนยันให้ตรวจสอบความถูกต้องก่อนทุกครั้ง ดังภาพที่ ๘๕

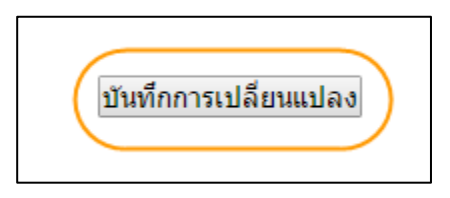

**ภาพที่ ๘๕** แสดงปุ่มบันทึกการเปลี่ยนแปลง

๑๐) กลับสู่หน้าแรก และ ออกจากระบบ เมื่อดำเนินการเสร็จเรียบร้อย

 **๔.๓.๒ ขั้นตอนการตั้งค่ารูปแบบเว็บของระบบบริหารจัดการการเรียนรู้ มหาวิทยาลัย ราชภัฏยะลา (YRU e-Learning) สำหรับผู้ดูแลระบบ** ได้กำหนดลำดับขั้นตอนการตั้งค่าเมนูต่าง ๆ ดังนี้

การตั้งค่ารูปแบบเว็บของระบบ YRU e-Learning สำหรับผู้ดูแลระบบ มีขั้นตอนการ ปฏิบัติตามขั้นตอนดังนี้

 ๑) เข้าสู่เว็บไซต์ระบบ YRU e-Learning โดยการพิมพ์ชื่อโดเมน elearning.yru.ac.th ลงในช่อง URL และคลิกปุ่ม Enter ที่แป้นพิมพ์ ดังภาพที่ ๘๖

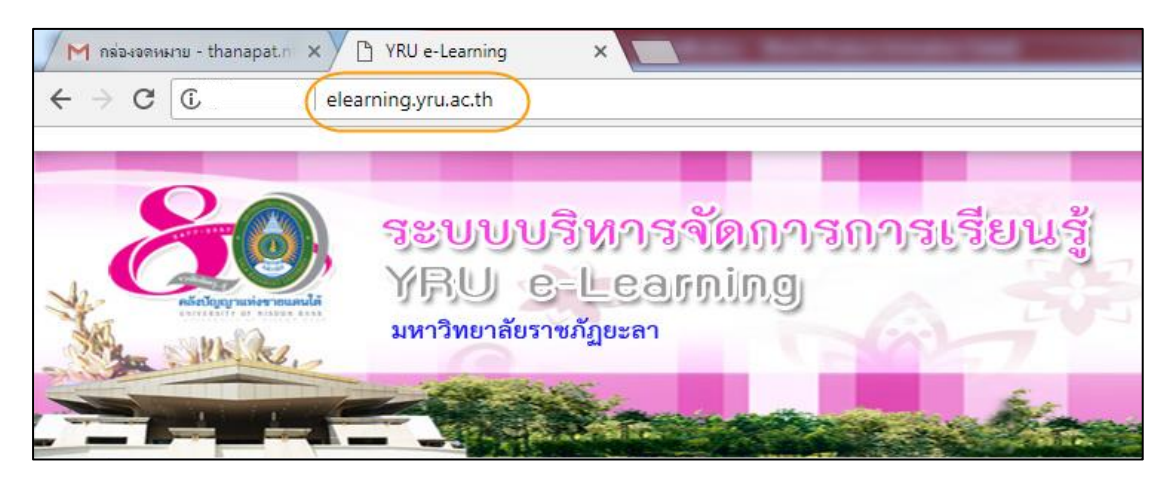

**ภาพที่ ๘๖** แสดงหน้าต่างเข้าสู่เว็บไซต์ระบบ YRU e-Learning

 ๒) เมื่อเข้าสู่หน้าต่างเว็บไซต์ระบบ YRU e-Learning ให้พิมพ์ ชื่อผู้ใช้ และ รหัสผ่าน ที่เป็นของผู้ดูแลระบบเท่านั้น > คลิกปุ่ม เข้าสู่ระบบ ดังภาพที่ ๘๗

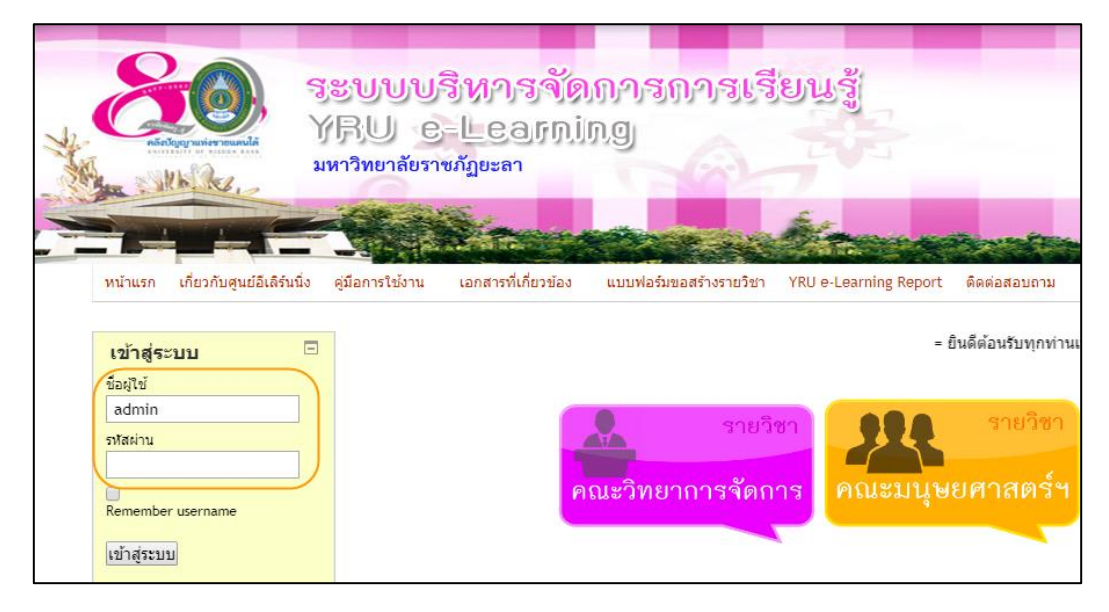

**ภาพที่ ๘๗** แสดงหน้าต่างการเข้าสู่ระบบ YRU e-Learning

 ๓) หลักจากใส่ชื่อผู้ใช้และรหัสผ่าน เข้าสู่ระบบแล้ว จะปรากฏหน้าแรกของเว็บไซต์ ของ YRU e-Learning ดังภาพที่ ๘๘

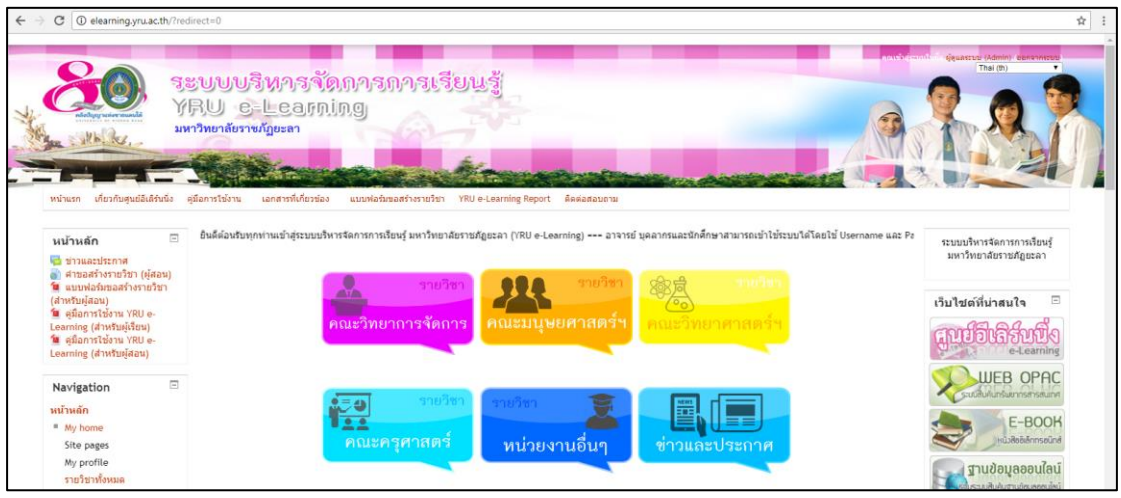

**ภาพที่ ๘๘** แสดงหน้าแรกของเว็บไซต์ YRU e-Learning

 ๔) การตั้งค่าหน้าแรกจะรวมอยู่ในกล่องเมนูหลัก การจัดการระบบ (ทางด้านซ้ายมือ ของเว็บไซต์) ให้คลิกเลือกที่เมนู การจัดการระบบ เพื่อเปิดเมนูย่อยที่ซ่อนอยู่ ดังภาพที่ ๘๙

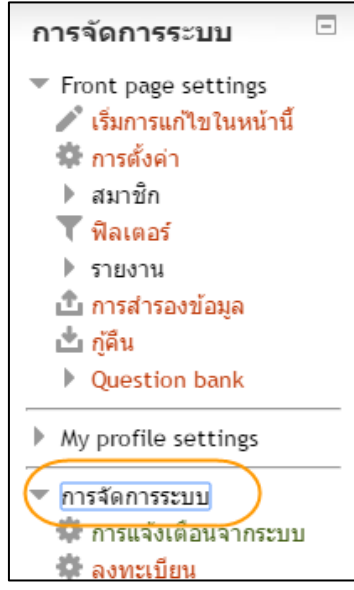

**ภาพที่ ๘๙** แสดงเมนูการจัดการระบบ

๕) คลิกเลือกที่เมนู การแสดงผลของเว็บ เพื่อเปิดเมนูย่อยที่ซ่อนอยู่ ดังภาพที่ ๙๐

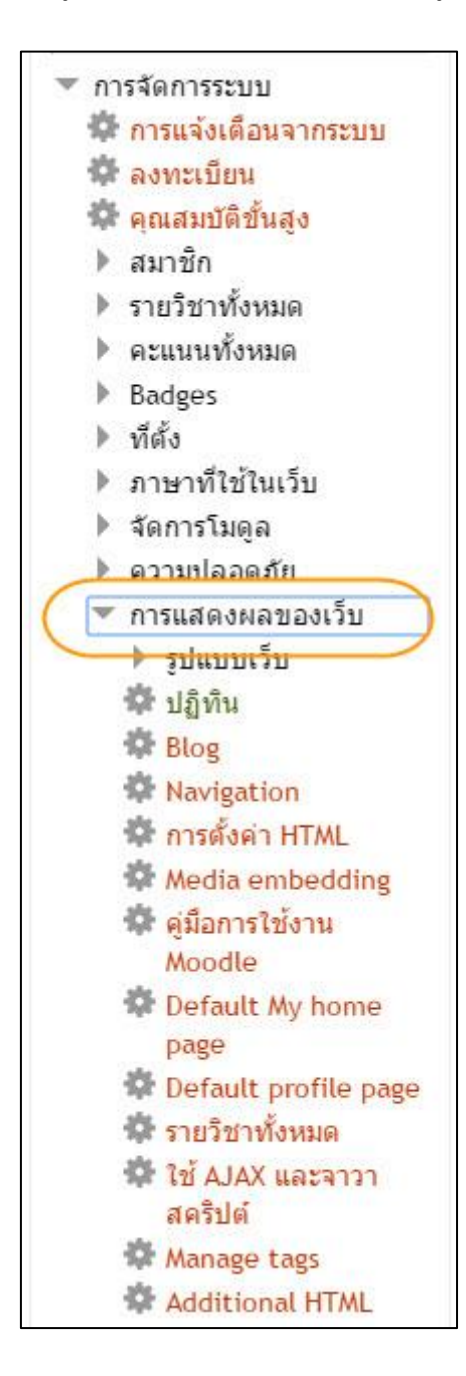

**ภาพที่ ๙๐** แสดงการแสดงผลของเว็บ

๖) คลิกเลือกที่เมนู รูปแบบเว็บ เพื่อเปิดเมนูย่อยที่ซ่อนอยู่ ดังภาพที่ ๙๑

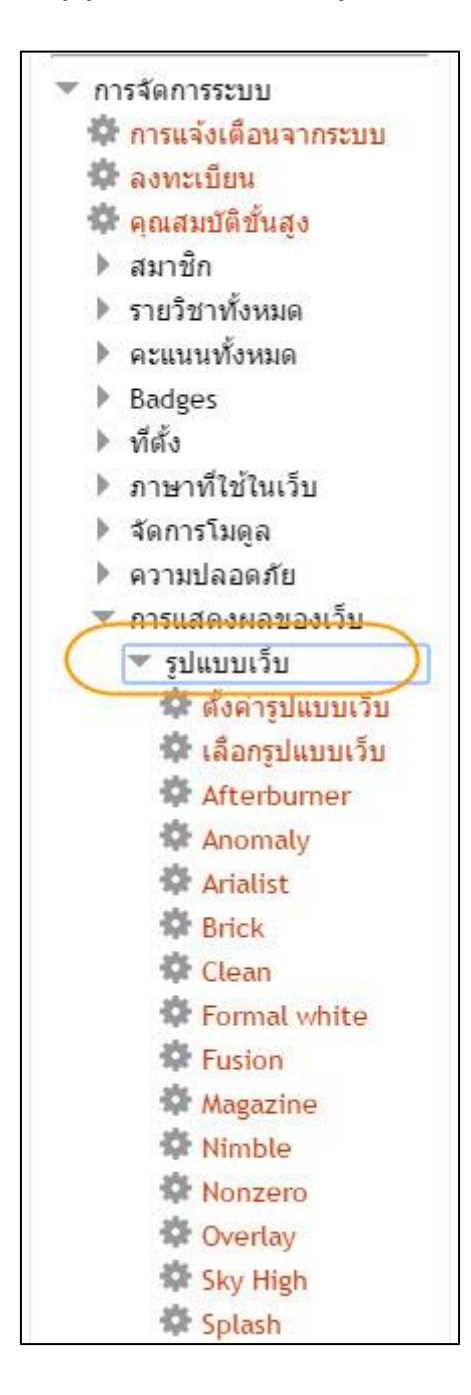

**ภาพที่ ๙๑** แสดงเมนูรูปแบบเว็บ

๗) คลิกเลือกที่เมนู ตั้งค่ารูปแบบเว็บ เพื่อเข้าสู่หน้าตั้งค่ารูปแบบเว็บ ดังภาพที่ ๙๒

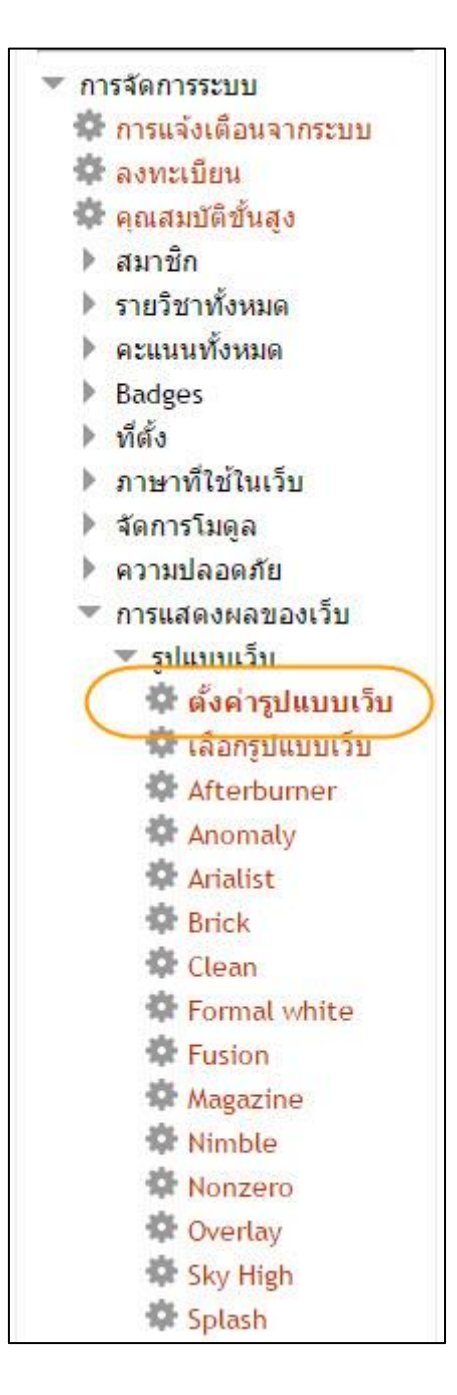

**ภาพที่ ๙๒** แสดงเมนูตั้งค่ารูปแบบเว็บ

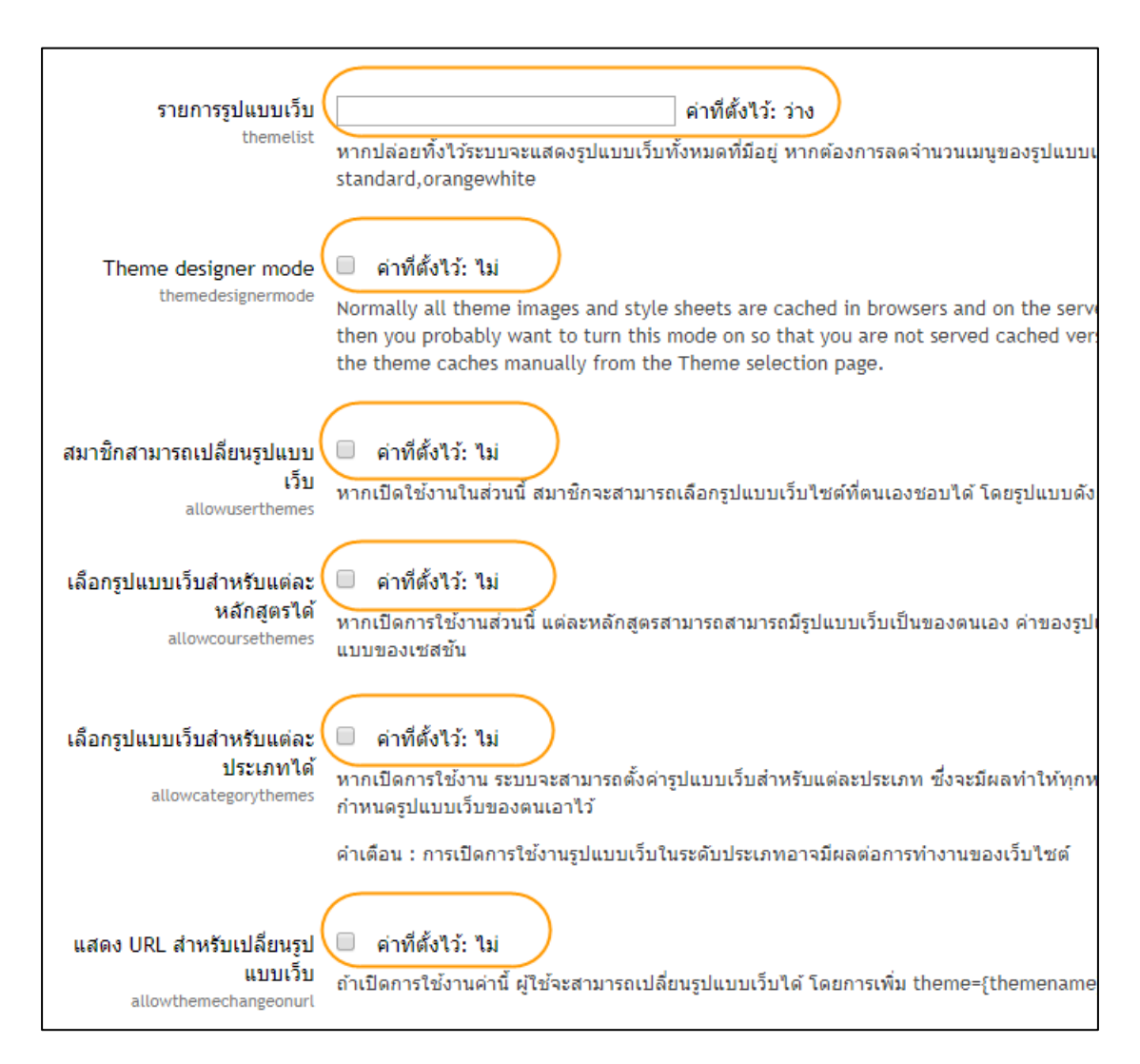

# ๘) การตั้งค่ารูปแบบเว็บ (ตอนที่ ๑) ให้ตั้งค่าต่าง ๆ ดังภาพที่ ๙๓

**ภาพที่ ๙๓** แสดงหน้าต่างตั้งค่ารูปแบบเว็บ ๑

๙) การตั้งค่ารูปแบบเว็บ (ตอนที่ ๒) ให้ตั้งค่าต่าง ๆ ดังภาพที่ ๙๔

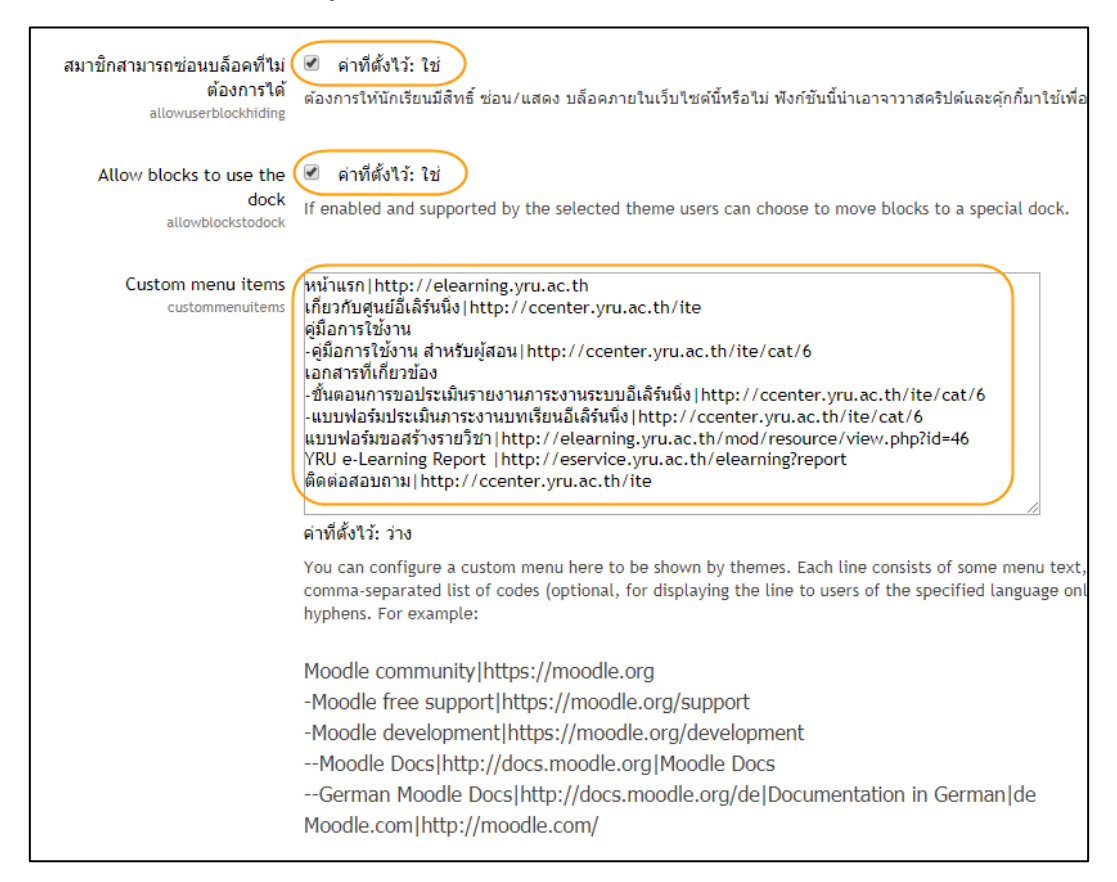

## **ภาพที่ ๙๔** แสดงหน้าต่างตั้งค่ารูปแบบเว็บ ๒

ในช่อง Custom menu items หมายถึง แถบเมนูส่วนบน ตามภาพที่ ๙๔ ให้พิมพ์ข้อความ ลงในช่อง ดังนี้

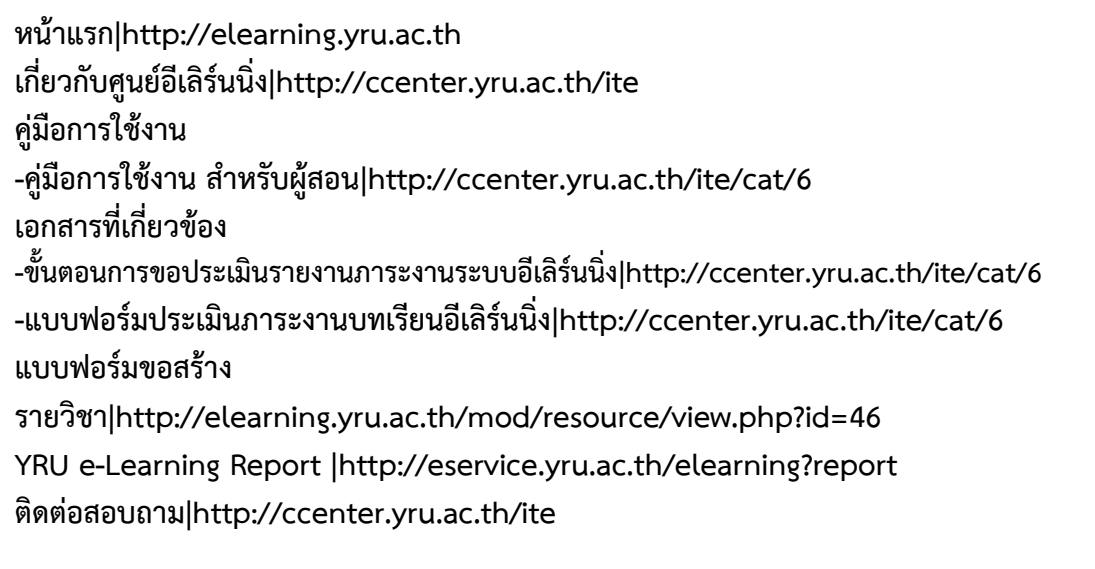

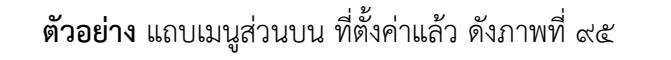

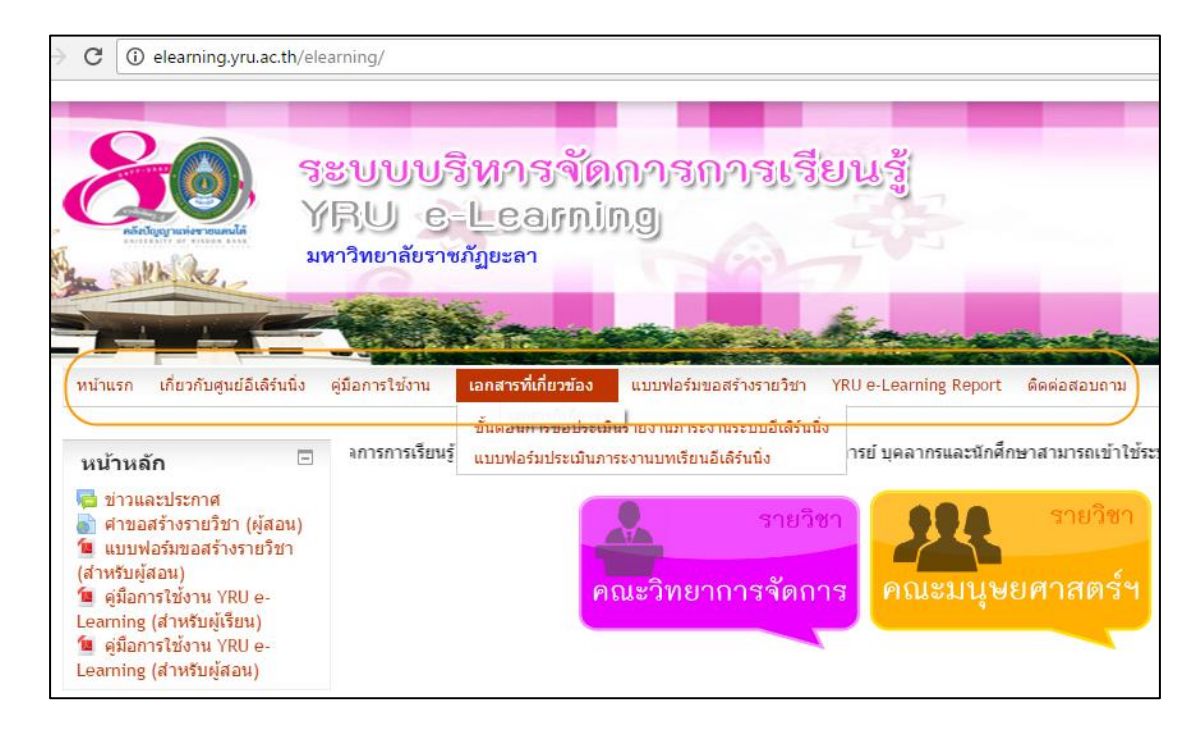

**ภาพที่ ๙๕** แสดงเมนูส่วนบน (Custom menu items)

๑๐) การตั้งค่ารูปแบบเว็บ (ตอนที่ ๓) ให้ตั้งค่าต่าง ๆ ดังภาพที่ ๙๖

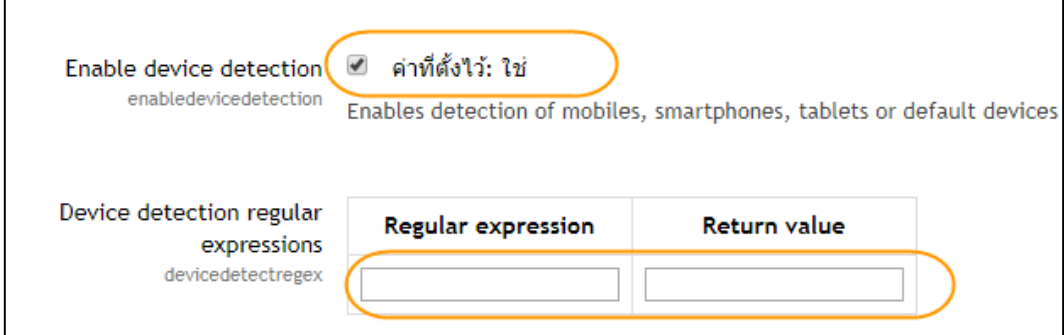

**ภาพที่ ๙๖** แสดงหน้าต่างตั้งค่ารูปแบบเว็บ ๓

๗๓

๑๑) คลิกปุ่ม บันทึกการเปลี่ยนแปลง เพื่อยืนยันการตั้งค่าต่าง ๆ ก่อนคลิกปุ่มยืนยัน ให้ตรวจสอบความถูกต้องก่อนทุกครั้ง ดังภาพที่ ๙๗

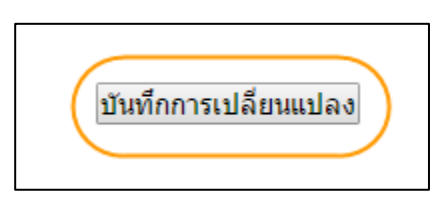

**ภาพที่ ๙๗** แสดงปุ่มบันทึกการเปลี่ยนแปลง

๑๒) กลับสู่หน้าแรก และ ออกจากระบบ เมื่อดำเนินการเสร็จเรียบร้อย

# **บทที่ ๕ ปัญหาอุปสรรคและข้อเสนอแนะ**

 การดูแลระบบบริหารจัดการการเรียนรู้ มหาวิทยาลัยราชภัฏยะลานั้น จะต้องมีการตรวจสอบ ระบบอยู่สม่ำเสมอ เพื่อความพร้อมในการจัดการเรียนรู้ผ่านระบบมีความเสถียรและสามารถใช้งานได้ ตลอดเวลา การตั้งค่าจัดการหน้าแรกของระบบบริหารจัดการการเรียนรู้ มหาวิทยาลัยราชภัฏยะลา (YRU e-Learning) จึงมีความจำเป็นต่อระบบอย่างมาก จากการปฏิบัติงานพบปัญหาและอุปสรรคใน การปฏิบัติงาน ดังนี้

### **๕.๑ ปัญหา อุปสรรคและแนวทางแก้ไข**

การปฏิบัติงานการตั้งค่าจัดการหน้าแรกของระบบบริหารจัดการการเรียนรู้ มหาวิทยาลัยราช ภัฏยะลา (YRU e-Learning) สำหรับผู้ดูแลระบบ มีปัญหา อุปสรรคและแนวทางการแก้ไข ดังตาราง ที่ ๔

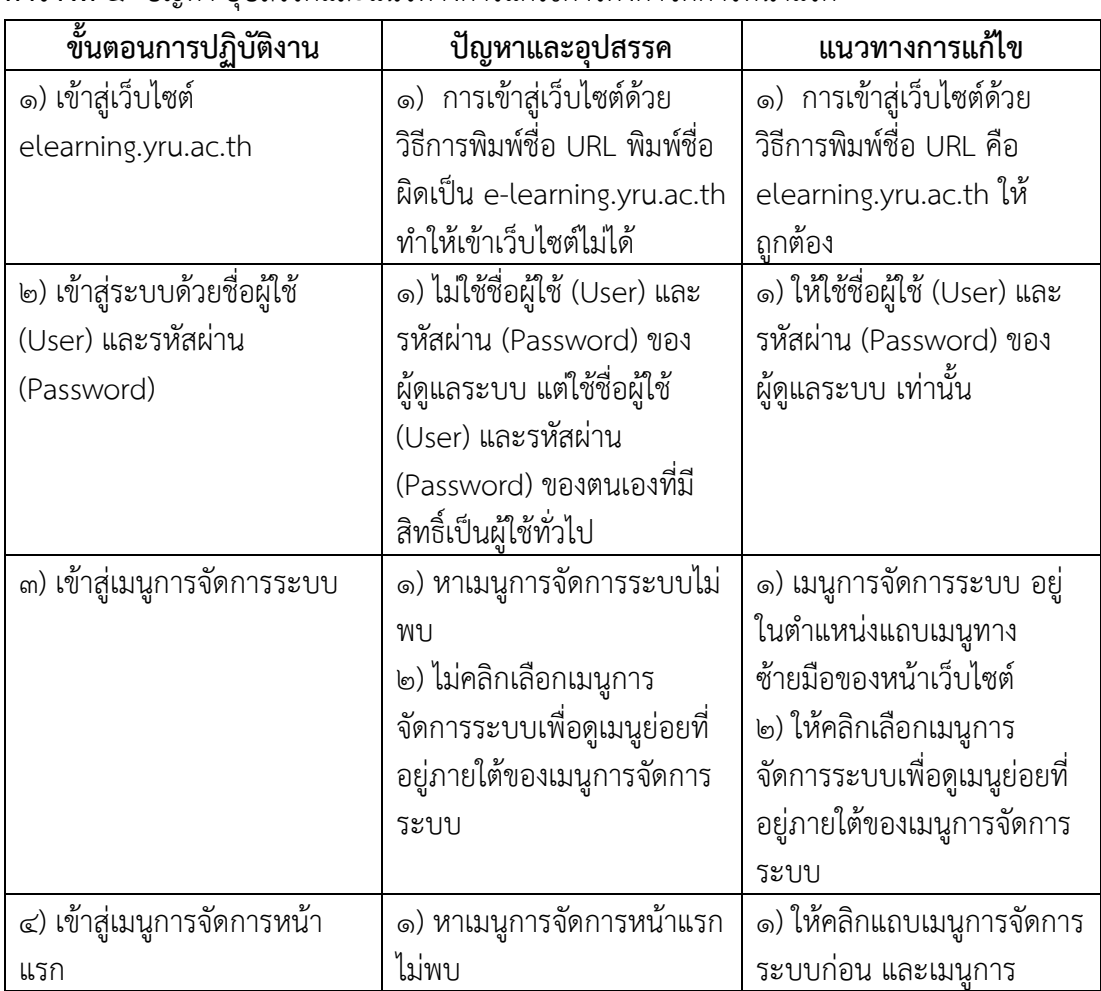

## **ตารางที่ ๔** ปัญหา อุปสรรคและแนวทางการแก้ไขการตั้งค่าจัดการหน้าแรก

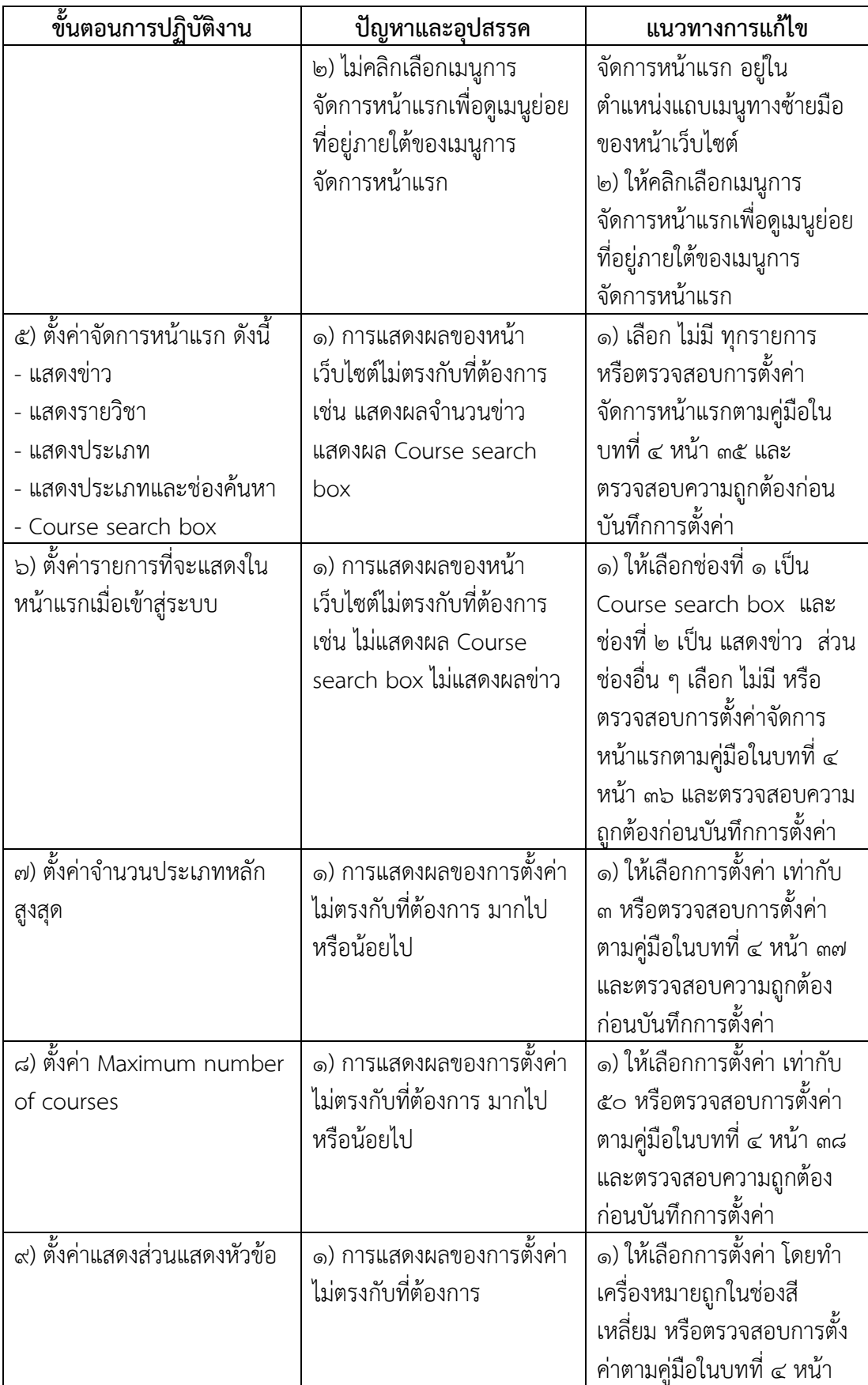

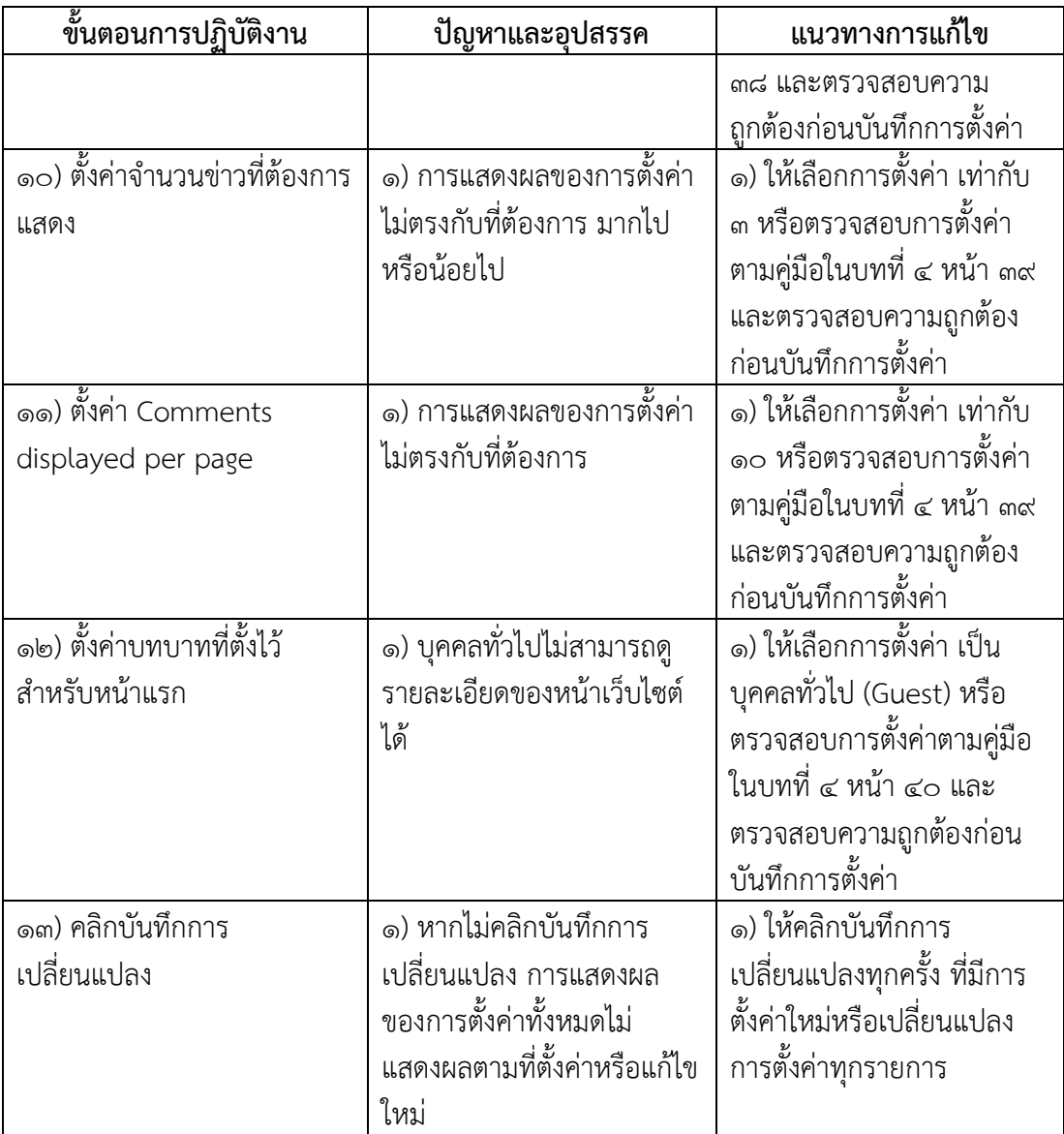

การปฏิบัติงานการตั้งค่ารูปแบบเว็บของระบบบริหารจัดการการเรียนรู้ มหาวิทยาลัยราชภัฏ ยะลา (YRU e-Learning) สำหรับผู้ดูแลระบบ มีปัญหา อุปสรรคและแนวทางการแก้ไข ดังตารางที่ ๕

| <u>ขั้นตอนกา</u> รปฏิบัติงาน | ปัญหาและอุปสรรค                 | แนวทางการแก้ไข                 |
|------------------------------|---------------------------------|--------------------------------|
| เข้าสู่เว็บไซต์              | ๑) การเข้าสู่เว็บไซต์ด้วย       | ๑) การเข้าสู่เว็บไซต์ด้วย      |
| elearning.yru.ac.th          | วิธีการพิมพ์ชื่อ URL พิมพ์ชื่อ  | วิธีการพิมพ์ชื่อ URL คือ       |
|                              | ผิดเป็น e-learning.yru.ac.th    | elearning.yru.ac.th ให้        |
|                              | ทำให้เข้าเว็บไซต์ไม่ได้         | ถูกต้อง                        |
| เข้าสู่ระบบด้วย User /       | ๑) ไม่เข้าสู่ระบบด้วยชื่อผู้ใช้ | ๑) ให้ใช้ชื่อผู้ใช้ (User) และ |
| Password                     | (User) และรหัสผ่าน              | รหัสผ่าน (Password) ของ        |
|                              | (Password) ของผู้ดูแลระบบ       | ผู้ดูแลระบบ เท่านั้น           |
| เมนูการจัดการระบบ            | ๑) หาเมนูการจัดการระบบไม่       | ๑) เมนูการจัดการระบบ อยู่      |
|                              | พบ                              | ในตำแหน่งแถบเมนูทาง            |
|                              |                                 | ซ้ายมือของหน้าเว็บไซต์         |
| เมนูการแสดงผลของเว็บ         | ๑) หาเมนูการแสดงผลของ           | ๑) ให้คลิกแถบเมนูการจัดการ     |
|                              | เว็บไม่พบ                       | ระบบก่อน จะเห็นเมนูการ         |
|                              |                                 | แสดงผลของเว็บ อยู่ใน           |
|                              |                                 | ตำแหน่งแถบเมนูทางซ้ายมือ       |
|                              |                                 | ของหน้าเว็บไซต์ หรือ           |
|                              |                                 | ตรวจสอบการตั้งค่าตามคู่มือ     |
|                              |                                 | ในบทที่ ๔ หน้า ๔๕ และ          |
|                              |                                 | ตรวจสอบความถูกต้องก่อน         |
|                              |                                 | บันทึกการตั้งค่า               |
| เมนูรูปแบบเว็บ               | ๑) หาเมนูรูปแบบเว็บ ไม่พบ       | ๑) ให้คลิกแถบเมนูการ           |
|                              |                                 | แสดงผลของเว็บก่อน จะเห็น       |
|                              |                                 | เมนูรูปแบบเว็บ อยู่ใน          |
|                              |                                 | ตำแหน่งแถบเมนูทางซ้ายมือ       |
|                              |                                 | ของหน้าเว็บไซต์ หรือ           |
|                              |                                 | ตรวจสอบการตั้งค่าตามคู่มือ     |
|                              |                                 | ในบทที่ ๔ หน้า ๔๗ และ          |
|                              |                                 | ตรวจสอบความถูกต้องก่อน         |
|                              |                                 | บันทึกการตั้งค่า               |
| เมนูตั้งค่ารูปแบบเว็บ        | ๑) หาเมนูการจัดการหน้าแรก       | ๑) ให้คลิกแถบเมนูรูปแบบ        |
|                              | ไม่พบ                           | เว็บก่อน จะเห็นเมนูตั้งค่า     |
|                              |                                 | รูปแบบเว็บ อยู่ในตำแหน่ง       |

**ตารางที่ ๕** ปัญหา อุปสรรคและแนวทางการแก้ไขการตั้งค่ารูปแบบเว็บ

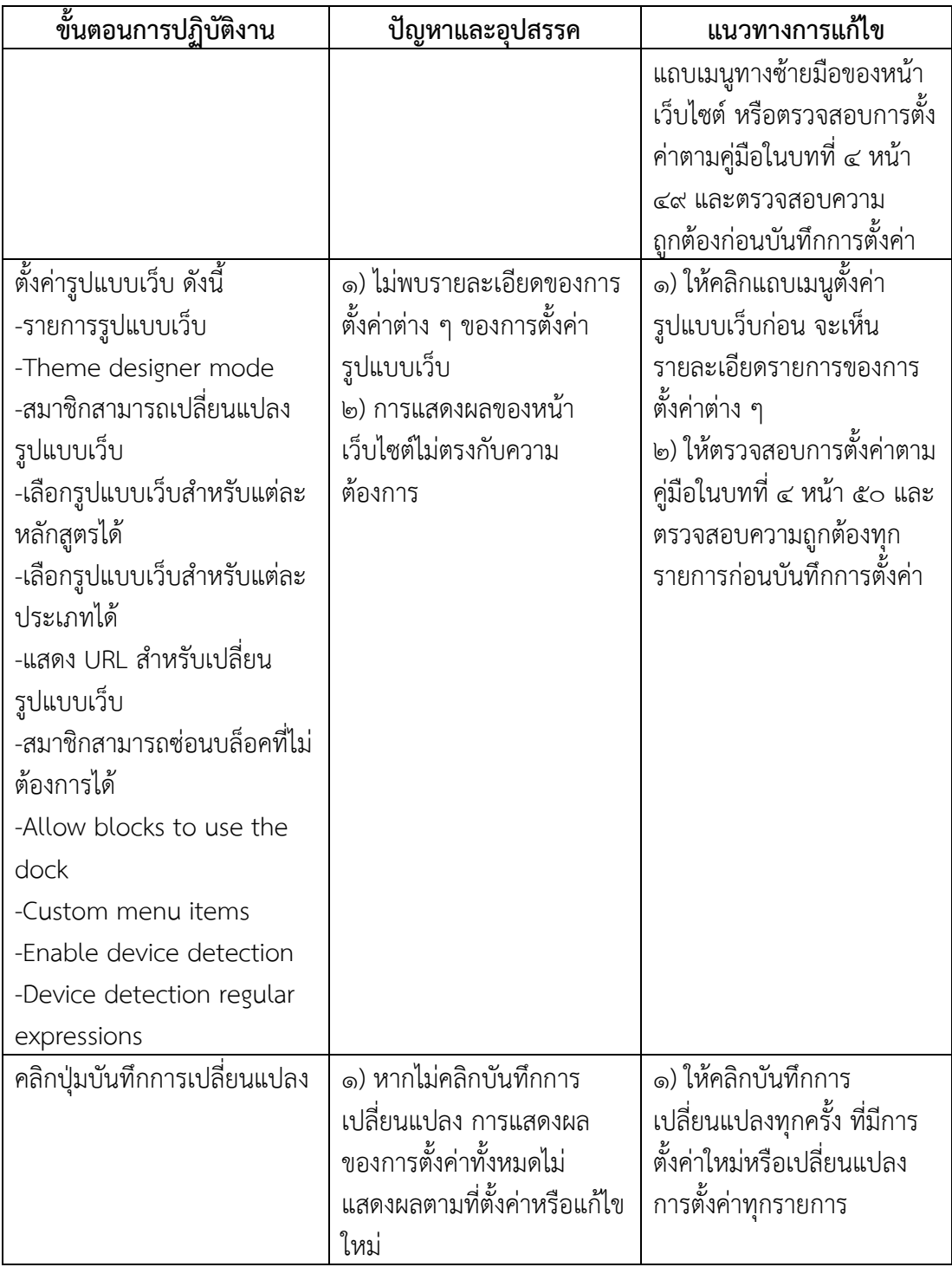

### **๕.๒ ข้อเสนอแนะเพื่อการพัฒนางานหรือปรุงงาน**

จากการปฏิบัติงานการตั้งค่าจัดการหน้าแรกของระบบบริหารจัดการการเรียนรู้ มหาวิทยาลัย ราชภัฏยะลา (YRU e-Learning) ผู้ปฏิบัติงานพบปัญหาและอุปสรรคที่เกิดขึ้น ผู้จัดทำจึงสรุปเป็น ข้อเสนอแนะเพื่อการพัฒนางานหรือปรับปรุงงาน ดังนี้

1. จัดอบรมหรือแนะนำการตั้งค่าระบบต่าง ๆ ในสิทธิ์ผู้ดูแลระบบบริหารจัดการการเรียนรู้ มหาวิทยาลัยราชภัฏยะลา (YRU e-Learning) ให้แก่เจ้าหน้าที่งานเทคโนโลยีสารสนเทศเพื่อ การศึกษา เนื่องจาก เจ้าหน้าที่ผู้ปฏิบัติงานแทนจดจำการตั้งค่าต่าง ๆ ไม่ได้และขาดความชำนาญใน การกำหนดการตั้งค่าของระบบในสิทธิ์ของผู้ดูแลระบบ

2. ส่งเสริมให้ใช้ระบบบริหารจัดการการเรียนรู้ มหาวิทยาลัยราชภัฏยะลา (YRU e-Learning) ผ่านช่องทางต่าง ๆ เช่น สมาร์ทโฟน แท็บเล็ต

3. พัฒนาแอพพลิเคชั่นที่รองรับระบบบริหารจัดการการเรียนรู้ มหาวิทยาลัยราชภัฏยะลา (YRU e-Learning) เพื่อการเข้าถึงของข้อมูลได้ดีขึ้น ส่งเสริมให้ผู้เรียนผ่านระบบใช้แอพพลิเคชั่นผ่าน มือถือหรือแท็บเลตเพื่อความสะดวกมากขึ้น

4. ศึกษาและพัฒนาระบบใหม่เพื่อทดแทนระบบบริหารจัดการการเรียนรู้ มหาวิทยาลัยราชภัฏ ยะลา (YRU e-Learning) เช่น ระบบการเรียนรู้ออนไลน์แบบเปิด มหาวิทยาลัยราชภัฏยะลา (YRU MOOC) ขึ้น เพื่อพัฒนาศักยภาพการสอนของอาจารย์ และส่งเสริมให้นักศึกษาเรียนรู้ด้วยตนเอง พร้อมกับการใช้เทคโนโลยีสารสนเทศควบคู่ไปด้วยกัน

#### **บรรณานุกรม**

- กิดานันท์มลิทอง. (๒๕๔๓). *เทคโนโลยีการศึกษาและนวัตกรรม*. กรุงเทพฯ : จุฬาลงกรณ์ มหาวิทยาลัย.
- ใจทิพย์ณ สงขลา. (๒๕๔๕). *e-Learning การเรียนรู้ผ่านระบบอิเล็กทรอนิกส์*: การศึกษาและ การสอน (อุดมศึกษา). วารสารครุศาสตร์, ๓๐ ฉบับที่ ๓.
- บุปผชาติ ทัฬหิกรณ์. (๒๕๔๔). *e-Learning: การเรียนรู้ในสังคมแห่งการเรียนรู้*. วารสารศึกษา ศาสตร์ปริทัศน์. ปีที่ ๑๖ ฉบับที่ ๑ (มกราคม-เมษายน ๒๕๔๔).
- วิชุดา รัตนเพียร. (๒๕๔๒). *การเรียนการสอนผ่านเว็บ : ทางเลือกใหม่ของเทคโนโลยีการศึกษา ไทย*, วารสารคุรุศาสตร์. (มีนาคม-มิถุนายน ๒๕๔๒).
- อาณัติ รัตนถิรกุล. (๒๕๕๔). *สร้างระบบ e-Learning ด้วย Moodle ฉบับสมบูรณ์*. กรุงเทพฯ : ซีเอ็ดยูเคชั่น.
- เอกรินทร์ วทัญญูเลิศสกุล. (๒๕๕๖). *คู่มือระบบ e-Learning ด้วย Moodle ๒.๕ ส าหรับ ผู้ดูแลระบบ.* กรุงเทพฯ : สำนักพิมพ์เอกรินทร์ วทัญญูเลิศสกุล.

## **ประวัติผู้เขียน**

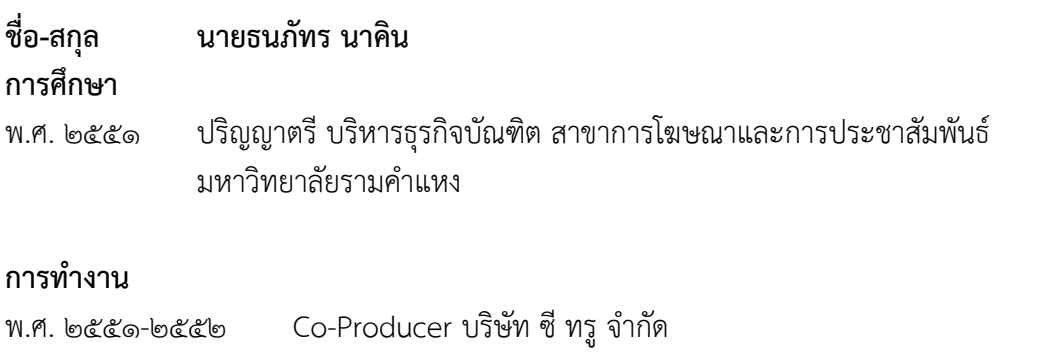

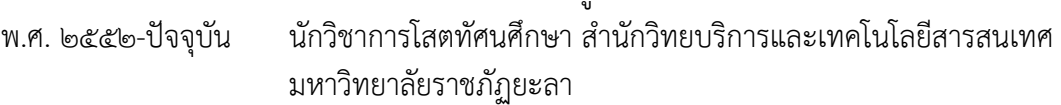

#### **ผลงาน**

- ระบบบริหารจัดการการเรียนการสอน มหาวิยาลัยราชภัฏยะลา (YRU e-Learning)
- ระบบหนังสืออิเล็กทรอนิกส์ (YRU e-Book)
- เว็บไซต์นิทรรศการออนไลน์
- การผลิตสื่อวีดิทัศน์เพื่อการนำเสนอและการประชาสัมพันธ์
- วิจัยเรื่องกรออกแบบและพัฒนาคอร์สแวร์บทเรียนผ่านเครือข่ายอินเทอร์เน็ต
- วิชาถ่ายภาพเพื่อการออกแบบ สำหรับนักศึกษาปริญญาตรี มหาวิทยาลัยราชภัฏยะลา

### **วิทยากร/ผู้ช่วยวิทยากร**

- อบรมการตัดต่อวิดีโอด้วยโปรแกรม Corel Video Studio ณ TK Park ยะลา
- อบรมการตัดต่อวิดีโอด้วยโปรแกรม Adobe Premiere ณ TK Park ยะลา
- อบรมการใช้ภาพนิ่งเพื่อการสร้างสื่อการเรียนการสอนและประชาสัมพันธ์หน่วยงาน
- อบรมการใช้ภาพเคลื่อนไหวเพื่อการสร้างสื่อการเรียนการสอนและประชาสัมพันธ์

หน่วยงาน

- อบรมการผลิตสื่อ e-Learning (eDLTV) แก่ครูในพื้นที่สามจังหวัดชายแดนใต้
- อบรมการใช้และการผลิตระบบการจัดการเรียนการสอน YRU e-Learning
- อบรมการผลิต e-Book ด้วยโปรแกรม Desktop Author ณ TK Park ยะลา

#### **ติดต่อ**

มหาวิทยาลัยราชภัฏยะลา ๑๓๓ ถ.เทศบาล ๓ ต.สะเตง อ.เมือง จ.ยะลา ๙๕๐๐๐ โทรศัพท์ ๐๗๓-๒๙๙๖๓๖ ต่อ ๒๓๒๐๐ e-Mail : [thanapat.n@yru.ac.th](mailto:thanapat.n@yru.ac.th)